# **Vostro 5301**

Setup and Specifications

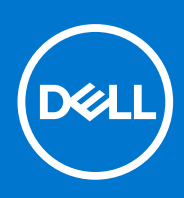

**Regulatory Model: P121G Regulatory Type: P121G002 August 2021 Rev. A01**

#### メモ、注意、警告

**メモ:** 製品を使いやすくするための重要な情報を説明しています。

**注意: ハードウェアの損傷やデータの損失の可能性を示し、その危険を回避するための方法を説明しています。**

**警告: 物的損害、けが、または死亡の原因となる可能性があることを示しています。**

©2020 年 Dell Inc.またはその関連会社。All rights reserved.(不許複製・禁無断転載)Dell、EMC、およびその他の商標は、Dell Inc. またはそ の子会社の商標です。その他の商標は、それぞれの所有者の商標である場合があります。

**1**

# **Vostro 5301 のセット アップ**

**このタスクについて**

**メモ:** 本書の画像は、ご注文の構成によってお使いの PC と異なる場合があります。

#### **手順**

1. 電源アダプターを接続して、電源ボタンを押します。

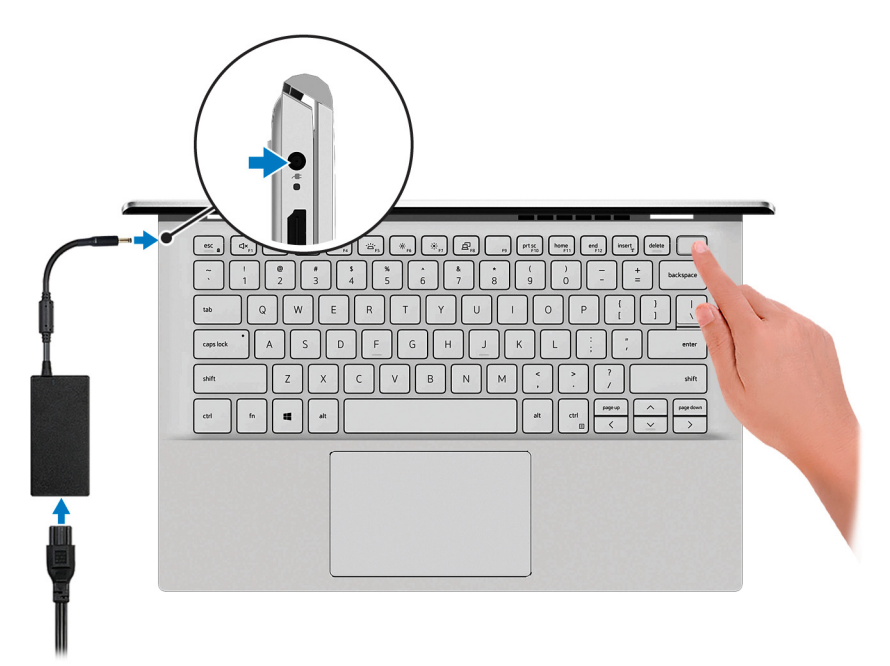

**メモ:** すべての画像は、説明のみを目的とするものです。実際の製品は色が異なっている場合があります。

- **メモ:** バッテリー電源を節約するために、バッテリーが省電力モードになることがあります。電源アダプターを接続 し、電源ボタンを押して PC をオンにします。
- 2. オペレーティング システムのセットアップを終了します。

#### **Ubuntu の場合:**

画面の指示に従ってセットアップを完了します。Ubuntu のインストールと設定の詳細については、[www.dell.com/support](https://www.dell.com/support) で、サポート技術情報記事 [SLN151664](https://www.dell.com/support/article/sln151664/) および [SLN151748](https://www.dell.com/support/article/sln151748/) を参照してください。

#### **Windows の場合:**

画面の指示に従ってセットアップを完了します。セットアップの際には、以下のことをお勧めします。

- ネットワークに接続して、Windows アップデートが行えるようにします。 **メモ:** セキュアなワイヤレス ネットワークに接続する場合、プロンプトが表示されたらワワイヤレス ネットワー クアクセス用のパスワードを入力してください。
- インターネットに接続されたら、Microsoft アカウントでサインインするか、またはアカウントを作成します。インタ ーネットに接続されていない場合は、オフラインのアカウントを作成します。
- Support and Protection **サポートおよび保護**の画面で、連絡先の詳細を入力します。
- 3. Windows スタートメニューから Dell アプリを見つけて使用します(推奨)。

#### **表 1. デルのアプリを見つける**

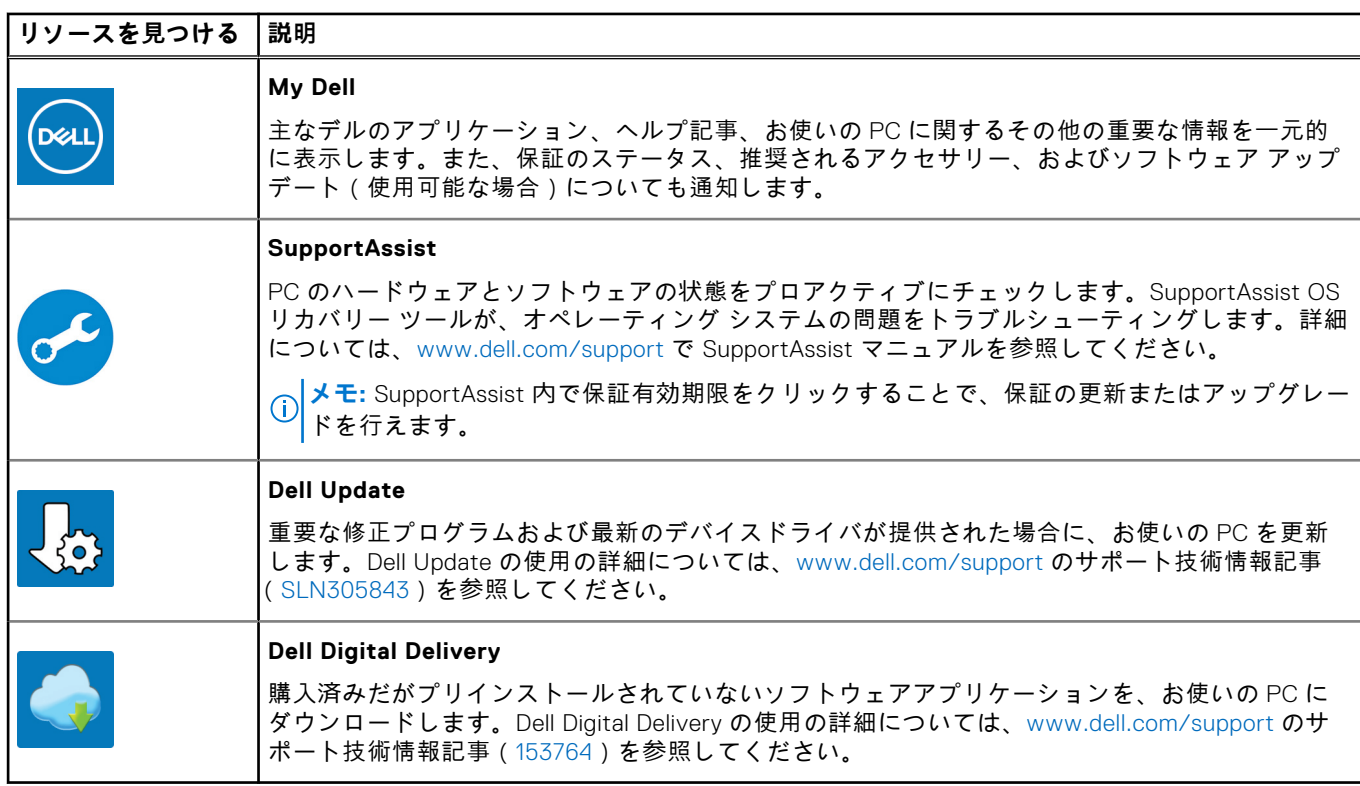

# **Vostro 5301 の図**

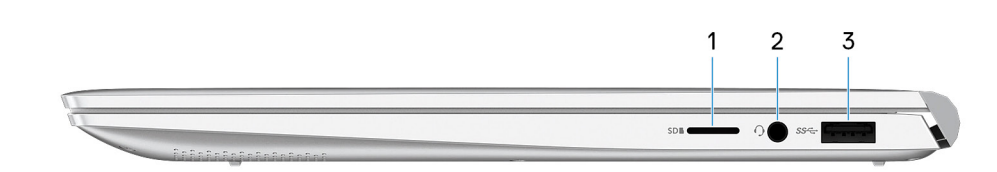

**メモ:** すべての画像は、説明のみを目的とするものです。実際の製品は色が異なっている場合があります。

#### 1. **microSD カード スロット**

**右**

microSD カードの読み取りと書き込みを行います。この PC は次のカード タイプをサポートしています。

- マイクロセキュア デジタル (microSD)
- マイクロセキュア デジタル高容量(microSDHC)
- マイクロセキュア デジタル拡張容量 ( microSDXC )
- 2. **ヘッドセット ポート**

ヘッドホンまたはヘッドセット(ヘッドホンとマイクロフォンのコンボ)を接続します。

3. **USB 3.2 Gen 1 ポート**

外部ストレージ デバイスおよびプリンターなどのデバイスを接続します。データ転送速度は最大で 5 Gbps です。

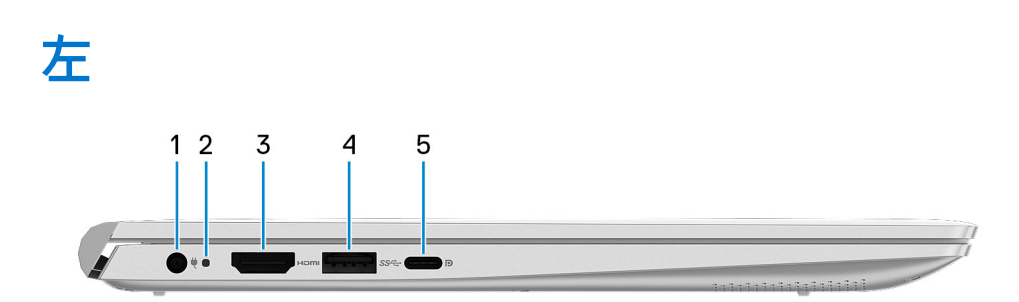

**メモ:** すべての画像は、説明のみを目的とするものです。実際の製品は色が異なっている場合があります。

1. **電源アダプター ポート**

電源アダプターを接続して PC に電源を供給します。

- 2. 電源コネクター LED/診断 LED
- 3. **HDMI ポート**

TV または他の HDMI 入力対応デバイスに接続します。ビデオおよびオーディオ出力を提供します。

4. **USB 3.2 Gen 1 ポート**

外部ストレージ デバイスおよびプリンターなどのデバイスを接続します。データ転送速度は最大で 5 Gbps です。

#### 5. **USB 3.2 Gen 2(Type-C)ポート(Power Delivery/DisplayPort 対応)**

外部ストレージデバイス、プリンター、外部ディスプレイなどの周辺機器を接続します。

デバイス間の双方向の電力供給を可能にする Power Delivery をサポートします。最大 15 W の電源出力で、より高速な充 電が可能になります。

**メモ:** DisplayPort デバイスの接続には USB Type-C - DisplayPort アダプター(別売り)が必要です。

**ベース**

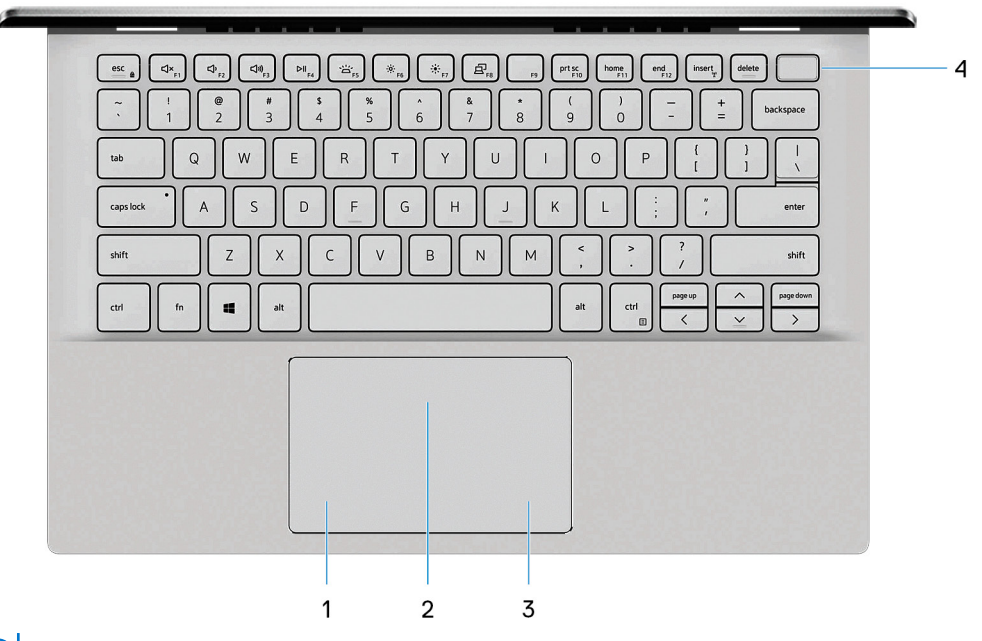

**メモ:** すべての画像は、説明のみを目的とするものです。実際の製品は色が異なっている場合があります。

1. **左クリックエリア**

押すと左クリックになります。

2. **タッチパッド**

タッチパッド上で指を移動させると、マウスポインタが移動します。タップすると左クリック、2 本の指でタップすると 右クリックの動作をします。

3. **右クリックエリア**

押すと右クリックになります。

4. **電源ボタン(オプションの指紋認証リーダー内蔵)**

PC の電源がオフ、スリープ状態、または休止状態の場合、押すと PC の電源がオンになります。

PC の電源がオンのときに、電源ボタンを押すと PC がスリープ状態になります。電源ボタンを 4 秒間押し続けると PC が 強制シャットダウンされます。

電源ボタンに指紋認証リーダーが内蔵されている場合は、電源ボタンに指を当てることによってログインできます。

**メモ:** Windows で電源ボタンの動作をカスタマイズできます。詳細は、[www.dell.com/support/manuals](https://www.dell.com/support/manuals) の 『*Me and My Dell*』(私と My Dell)を参照してください。

# **ディスプレイ**

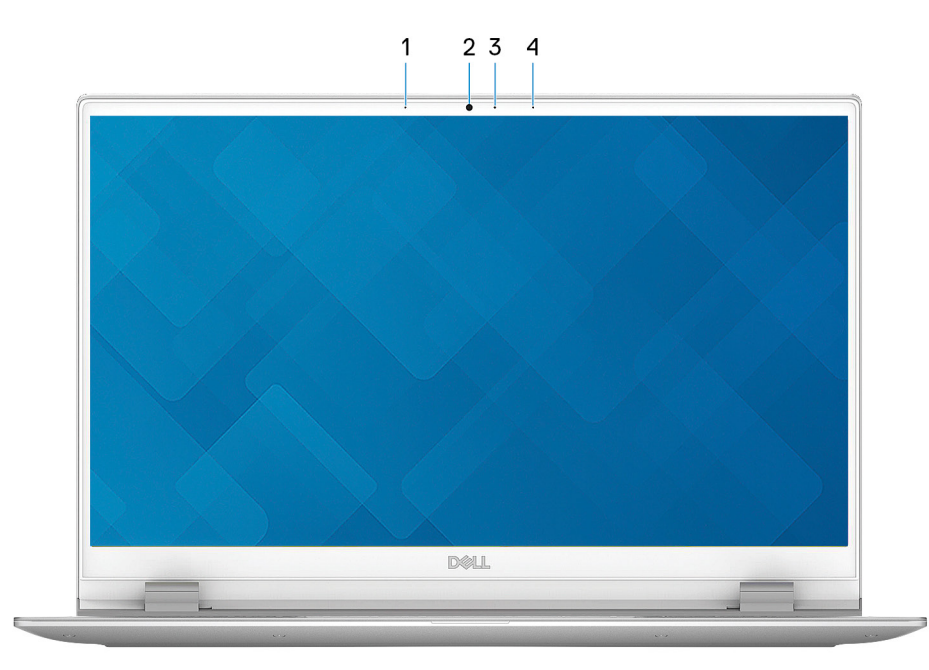

**メモ:** すべての画像は、説明のみを目的とするものです。実際の製品は色が異なっている場合があります。

1. **左マイクロフォン**

オーディオ録音や音声通話のデジタルサウンド入力を提供します。

- 2. **カメラ** ビデオ チャット、写真撮影、およびビデオ録画ができます。
- 3. **カメラステータスライト** カメラが使用されると点灯します。
- 4. **右マイクロフォン**

オーディオ録音や音声通話のデジタルサウンド入力を提供します。

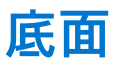

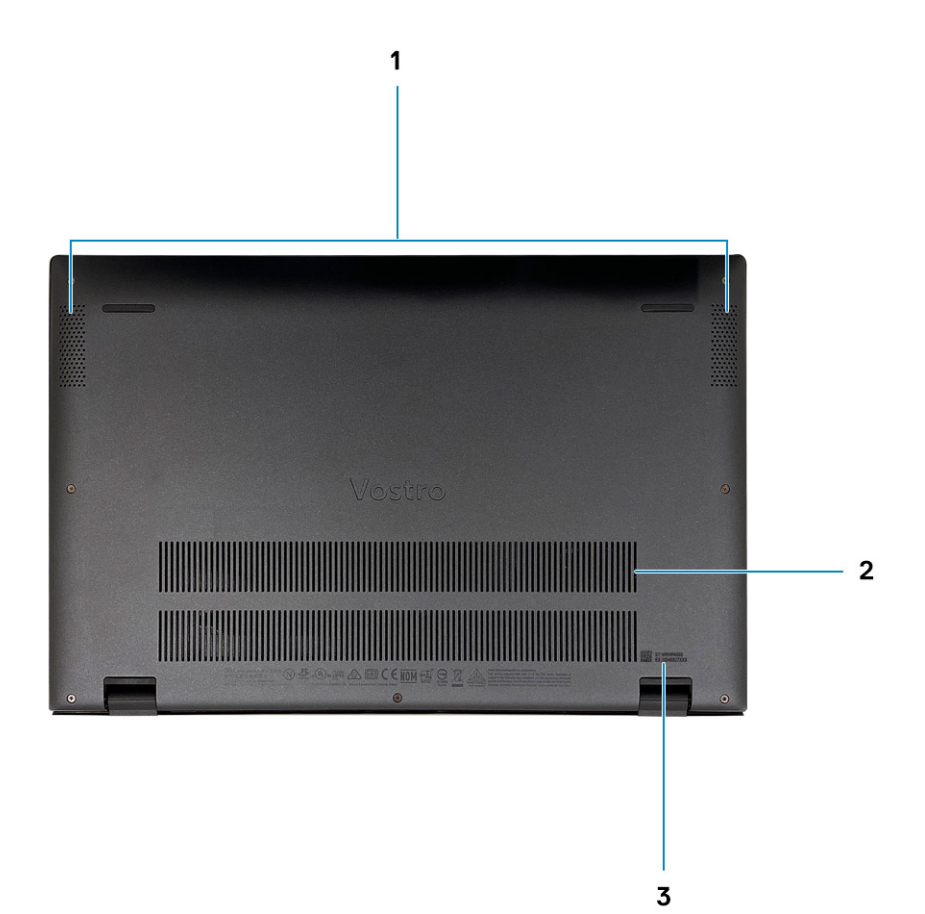

1. **スピーカー グリル**

オーディオ出力を提供します。

2. **ファン通気孔**

吸気口になります。

3. **サービス タグラベル**

サービス タグは、Dell サービス技術者が PC のハードウェアコンポーネントを識別して、保証情報にアクセスできるよう にする、英数字の一意識別子です。

# **Vostro 5301 の仕様**

## **寸法と重量**

次の表では、Vostro 5301 の高さ、幅、奥行き、重量をリスト表示しています。

#### **表 2. 寸法と重量**

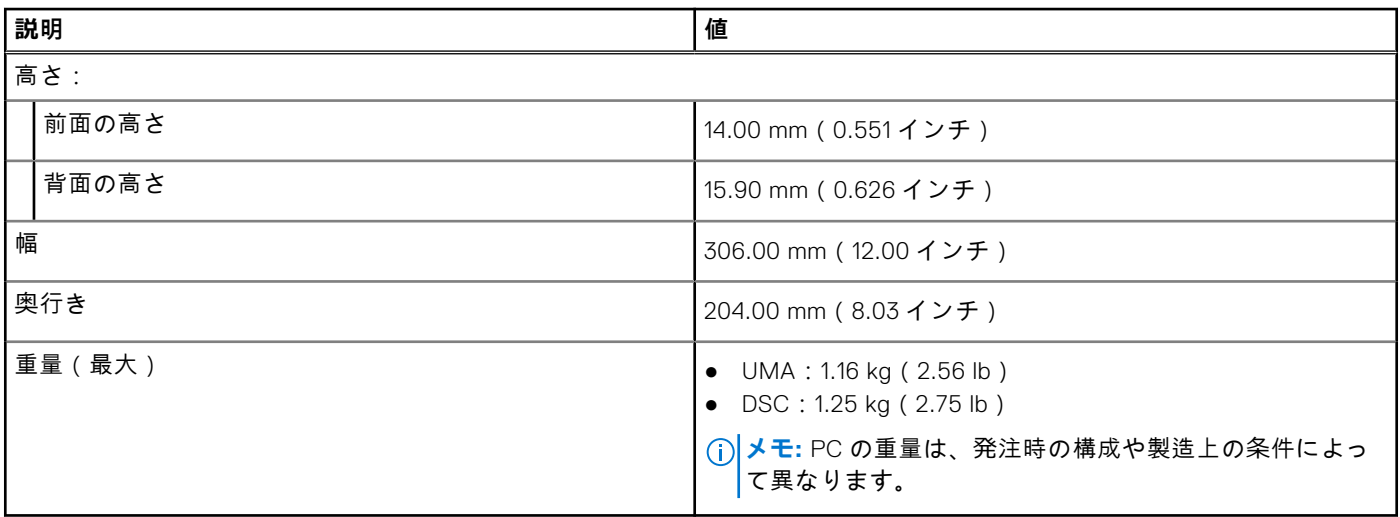

# **プロセッサー**

**メモ:** グローバル スタンダード製品(GSP)は、世界的規模での可用性および同期化された移行のために管理された Dell の関連製品のサブセットです。全世界での購入で同じプラットフォームが使用できるように保証されます。これにより、 お客様は世界的に管理される構成の数を減少させることができ、コストを削減することができます。また、会社では、世 界的に特定の製品構成に固定することにより、世界的な IT スタンダードを実装することもできます。

デバイス ガード(DG)および資格情報ガード(CG)は、現在 Windows 10 Enterprise でのみ使用可能な新しいセキュリティ 機能です。Device Guard は、エンタープライズ関連のハードウェアおよびソフトウェアのセキュリティ機能を組み合わせたも のです。一緒に設定すると、信頼できるアプリケーションのみを実行できるようにデバイスがロックされます。資格情報ガー ドは、仮想化ベースのセキュリティを使用して機密事項(資格情報)を分離し、権限のあるシステム ソフトウェアだけがア クセスできるようにします。これらの機密事項に不正にアクセスされると、資格情報の盗難攻撃につながる可能性がありま す。認証情報ガードは、NT LAN Manager(NTLM)パスワード ハッシュとケルベロス チケット認証チケットを保護すること により、こうした攻撃を回避します。

**メモ:** プロセッサー番号は、パフォーマンスの尺度ではありません。プロセッサーの可用性は変わることがあり、地域や 国によって異なる場合があります。

#### **表 3. プロセッサー**

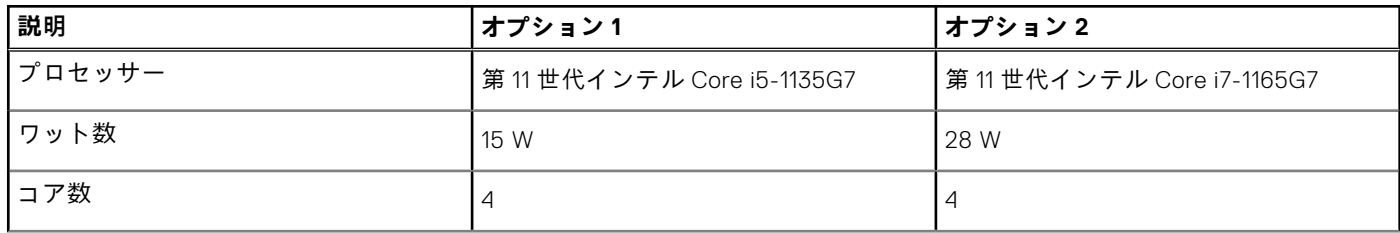

#### **表 3. プロセッサー (続き)**

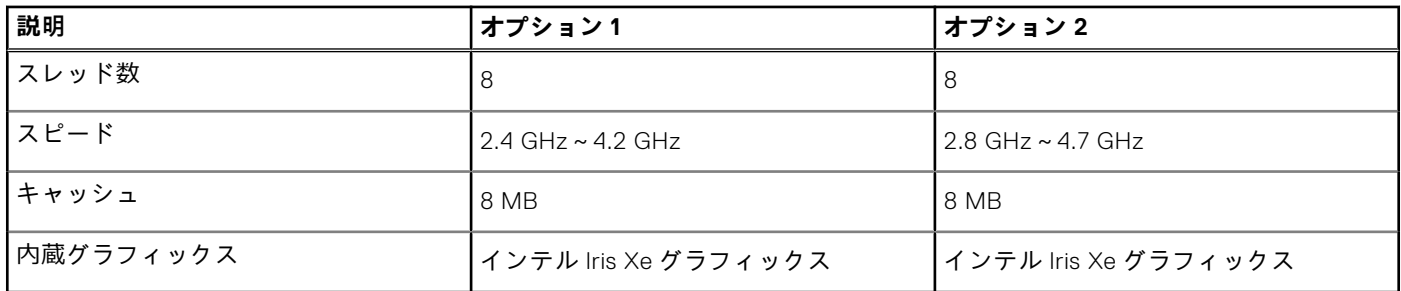

## **チップセット**

次の表では、Vostro 5301 でサポートされているチップセットの詳細をリスト表示しています。

#### **表 4. チップセット**

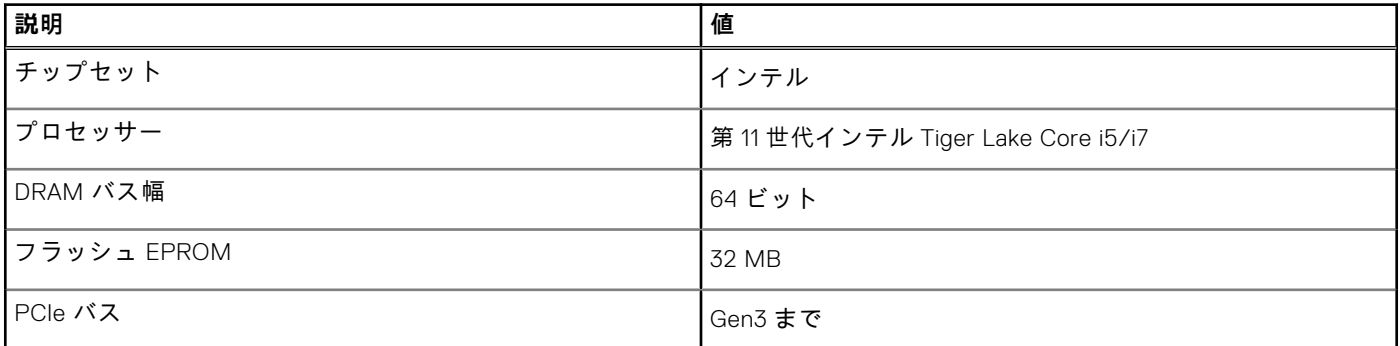

# **オペレーティング システム**

Vostro 5301 では、次のオペレーティング システムがサポートされます。

- Windows 11 Home、64 ビット
- Windows 11 Pro、64 ビット
- Windows 11 Pro National Academic、64 ビット
- Windows 11 Home National Academic、64 ビット
- S モードの Windows 11 Home、64 ビット
- Windows 10 Home、64 ビット
- Windows 10 Pro、64 ビット
- Ubuntu 18.04 LTS (64 ビット)

# **メモリー**

次の表では、Vostro 5301 のメモリー仕様をリスト表示しています。

#### **表 5. メモリーの仕様**

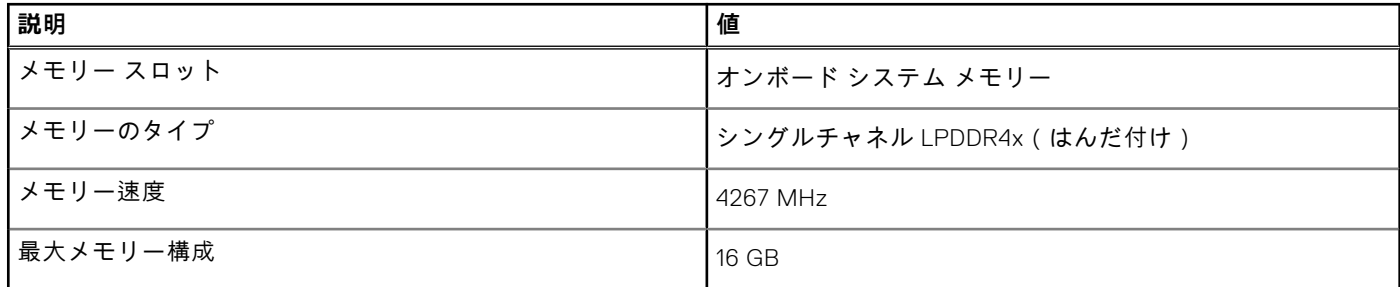

#### **表 5. メモリーの仕様 (続き)**

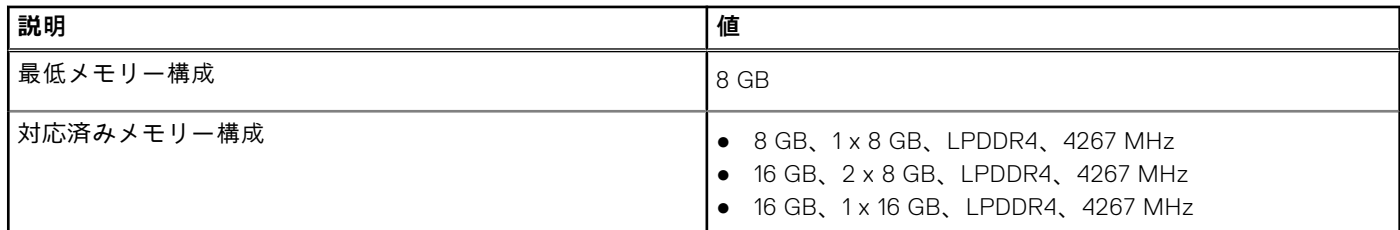

# **ポートとコネクタ**

### **表 6. 外部ポートとコネクター**

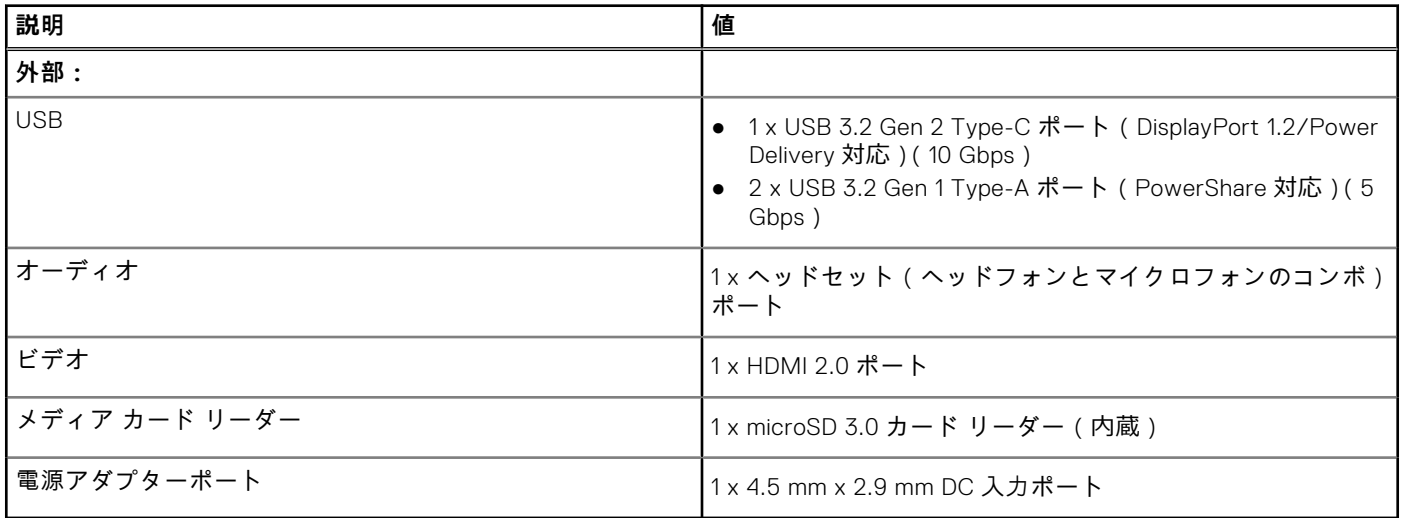

#### **表 7. 内部ポートとコネクター**

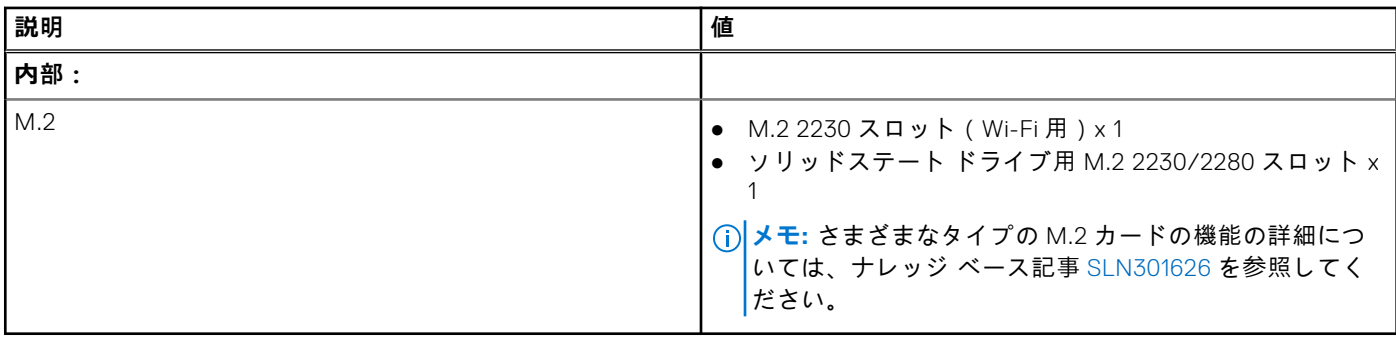

# **ワイヤレス モジュール**

次の表では、Vostro 5301 のワイヤレス ローカル エリア ネットワーク(WLAN)モジュールの仕様をリスト表示しています。

#### **表 8. ワイヤレス モジュールの仕様**

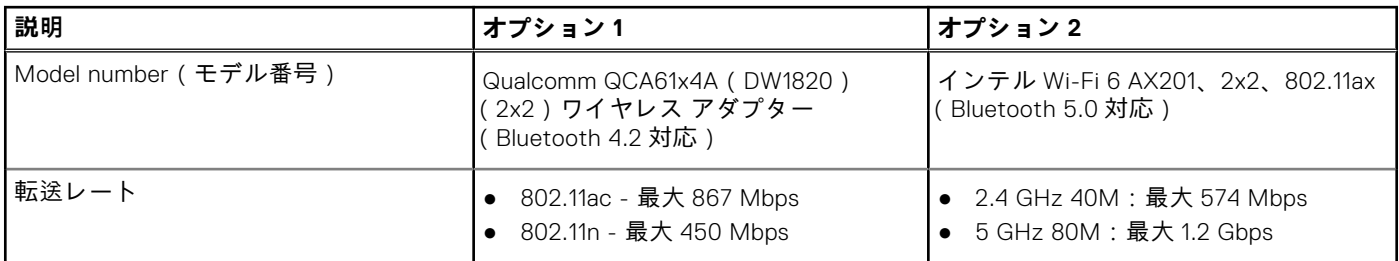

#### **表 8. ワイヤレス モジュールの仕様 (続き)**

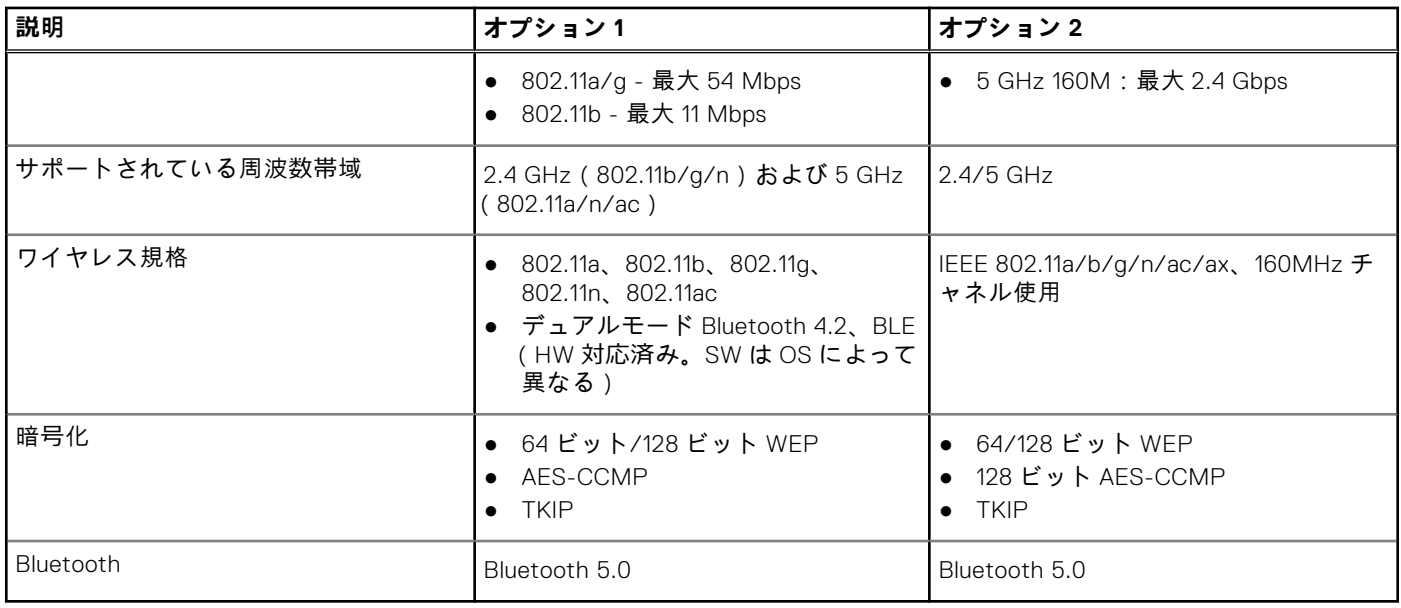

# **オーディオ**

次の表では、Vostro 5301 のオーディオの仕様をリスト表示しています。

#### **表 9. オーディオの仕様**

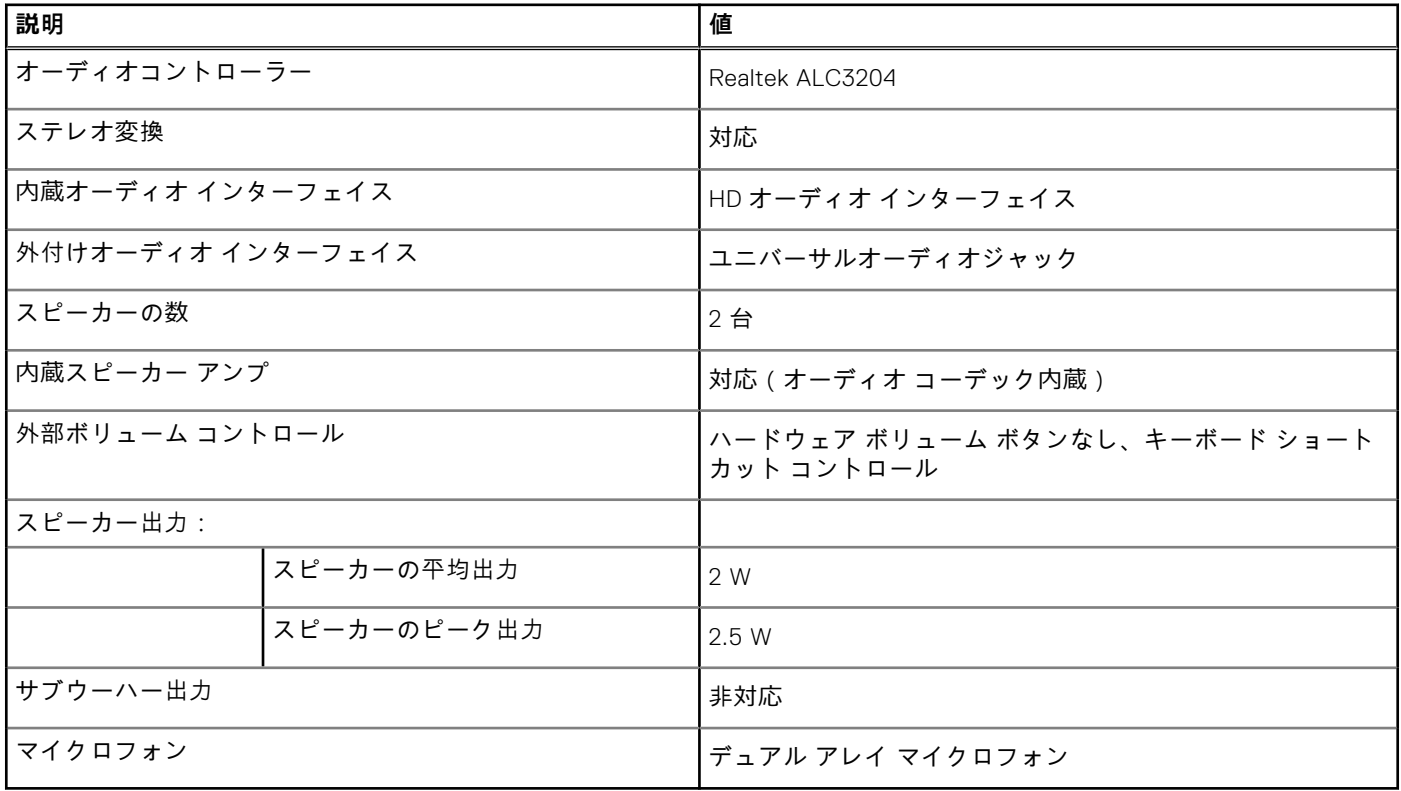

## **ストレージ**

お使いの PC では、以下のいずれかの構成がサポートされています。

● M.2 2230 Class 35 SSD/SED

- M.2 2280 Class 40 SSD/SED
- M.2 2280 インテル Optane メモリー

#### **表 10. ストレージの仕様**

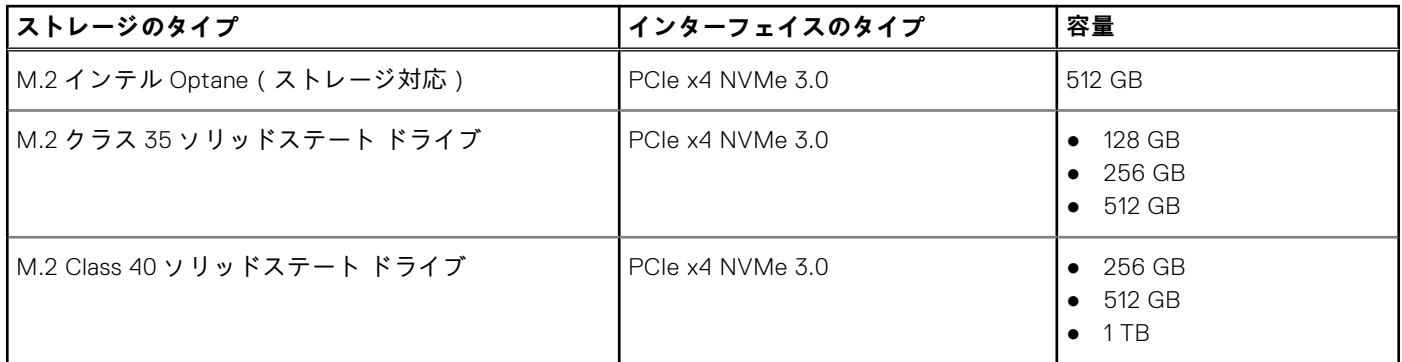

# **ソリッドステート ストレージ内蔵インテル Optane メモ リー H10(オプション)**

インテル Optane メモリーのテクノロジーは 3D XPoint メモリー テクノロジーを利用して、お使いの PC にインストールされ ているインテル Optane メモリーに応じて、不揮発性ストレージ キャッシュ/アクセラレーターおよび/またはストレージ デ バイスとして機能します。

ソリッドステート ストレージ内蔵インテル Optane メモリー H10 は、不揮発性ストレージ キャッシュ/アクセラレーター(ハ ードドライブ ストレージの読み取り/書き込み速度の高速化が可能)とソリッドステート ストレージ ソリューションの両方 として機能します。お使いの PC に搭載されているメモリー(RAM)に取って代わるものでも、それを追加するものでもあり ません。

#### **表 11. ソリッドステート ストレージ内蔵インテル Optane メモリー H10 の仕様**

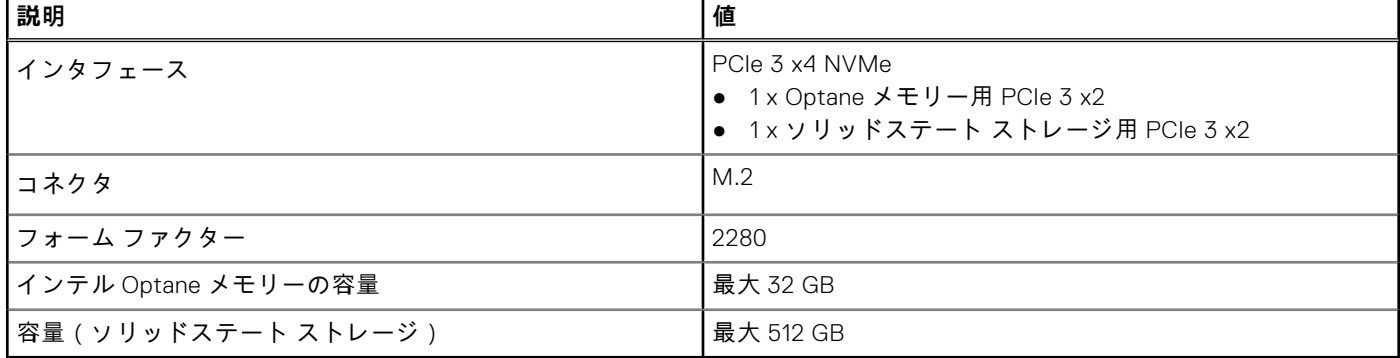

**メモ:** ソリッドステート ストレージ内蔵インテル Optane メモリー H10 は、次の要件を満たす PC でサポートされます。

- 第9世代以降のインテル Core i3/i5/i7 プロセッサー
- Windows 10 64 ビット バージョン以降 (Anniversary Update)
- インテル ラピッド ストレージ テクノロジー ドライバー バージョン 15.9.1.1018 以降

# **メディアカード リーダー**

次の表では、Vostro 5301 でサポートされているメディア カードをリスト表示しています。

#### **表 12. メディアカード リーダーの仕様**

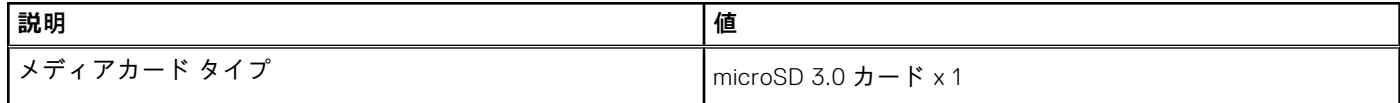

#### **表 12. メディアカード リーダーの仕様 (続き)**

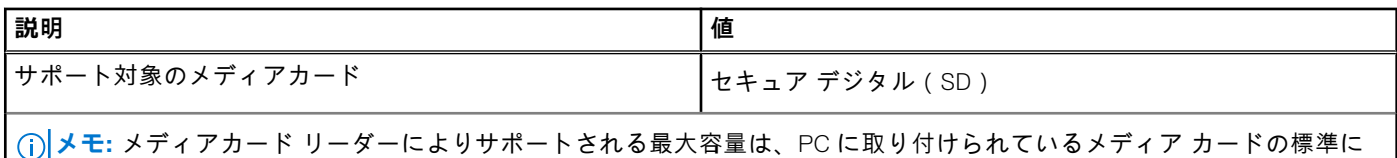

<u></u>○|<br>│よって異なります。

# **キーボード**

次の表では、Vostro 5301 のキーボードの仕様をリスト表示しています。

#### **表 13. キーボードの仕様**

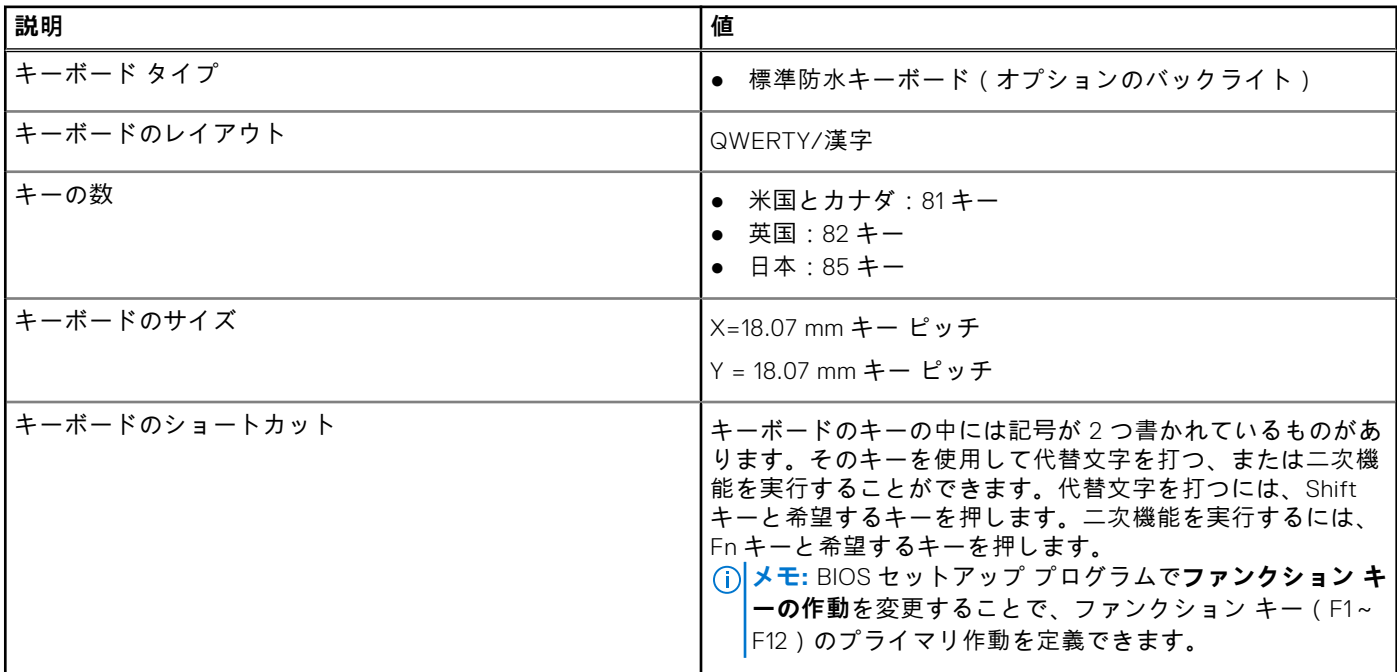

# **カメラ**

次の表では、Vostro 5301 のカメラの仕様をリスト表示しています。

#### **表 14. カメラの仕様**

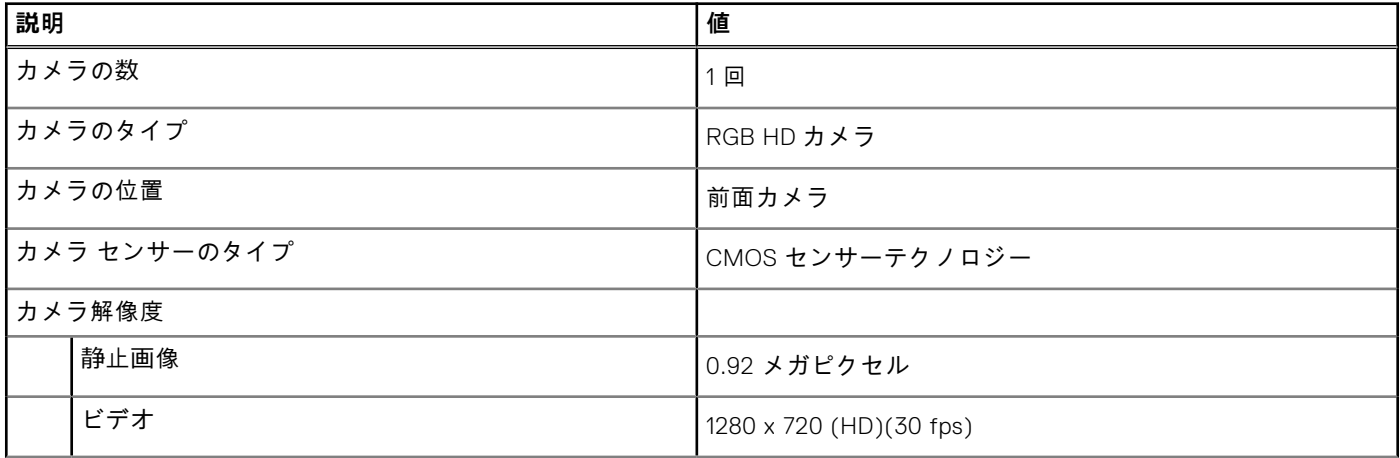

#### **表 14. カメラの仕様 (続き)**

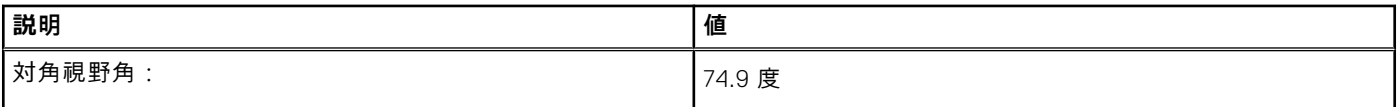

# **タッチパッド**

次の表では、Vostro 5301 のタッチパッドの仕様をリスト表示しています。

#### **表 15. タッチパッドの仕様**

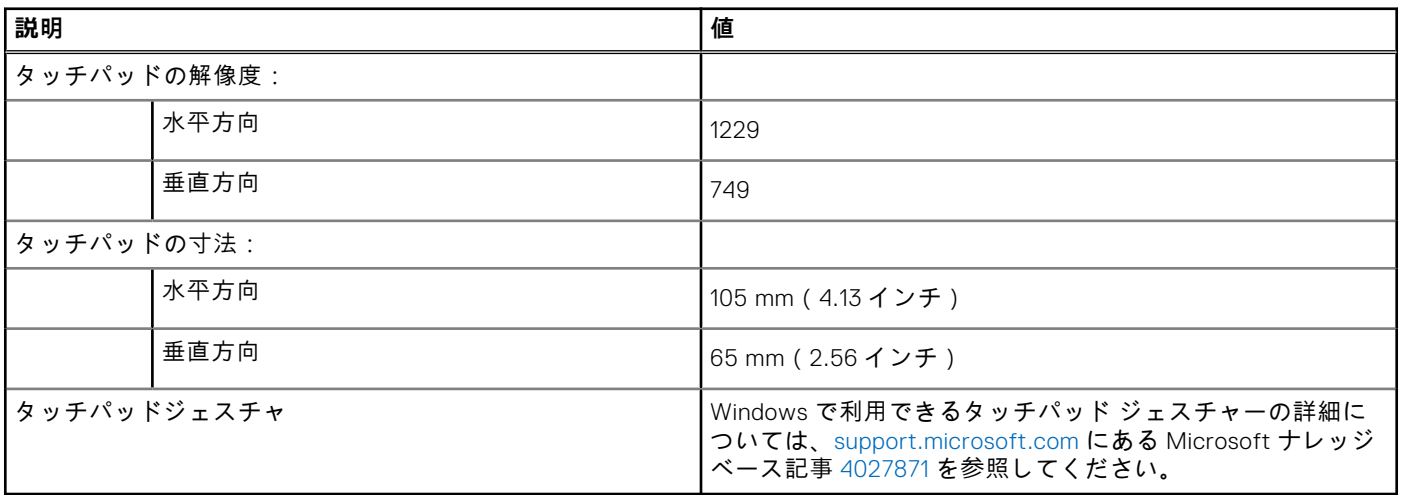

## **電源アダプター**

次の表では、Vostro 5301 の電源アダプターの仕様をリスト表示しています。

#### **表 16. 電源アダプターの仕様**

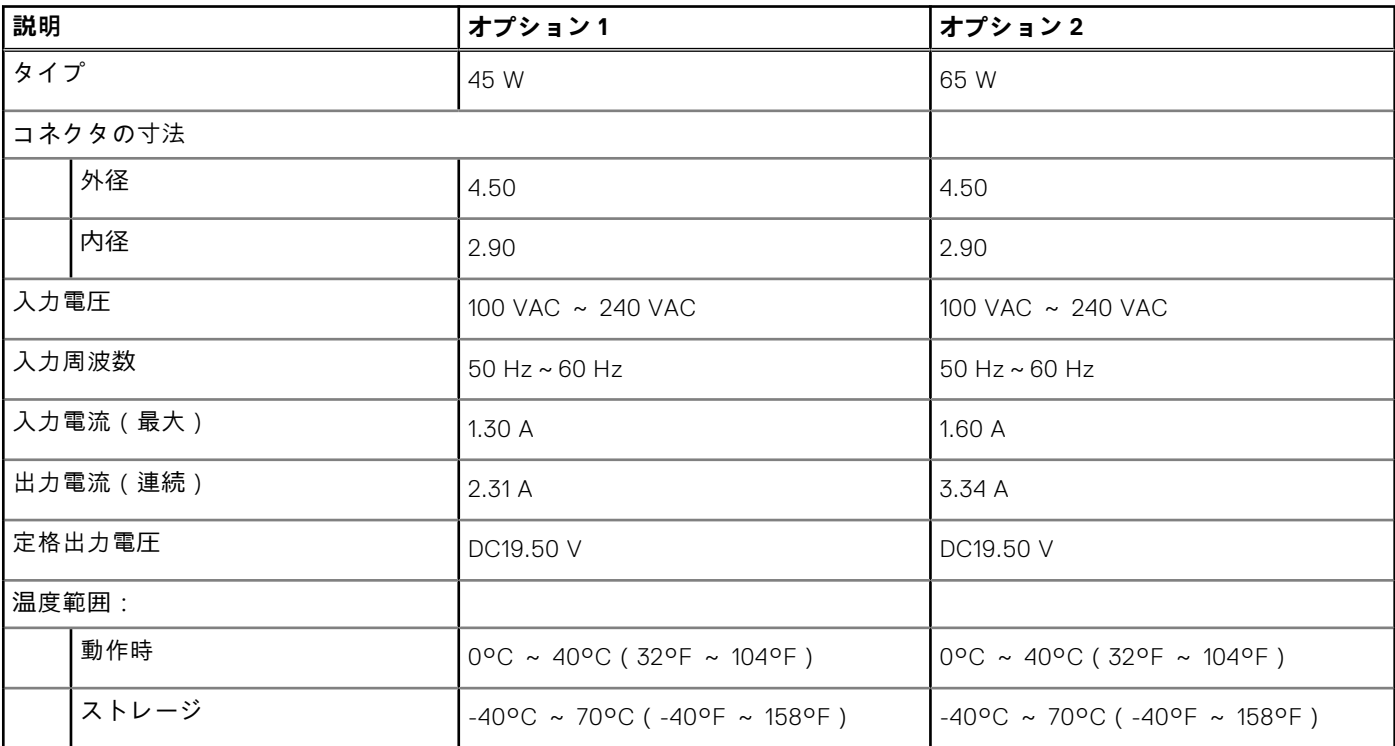

## **バッテリー**

#### **表 17. バッテリーの仕様**

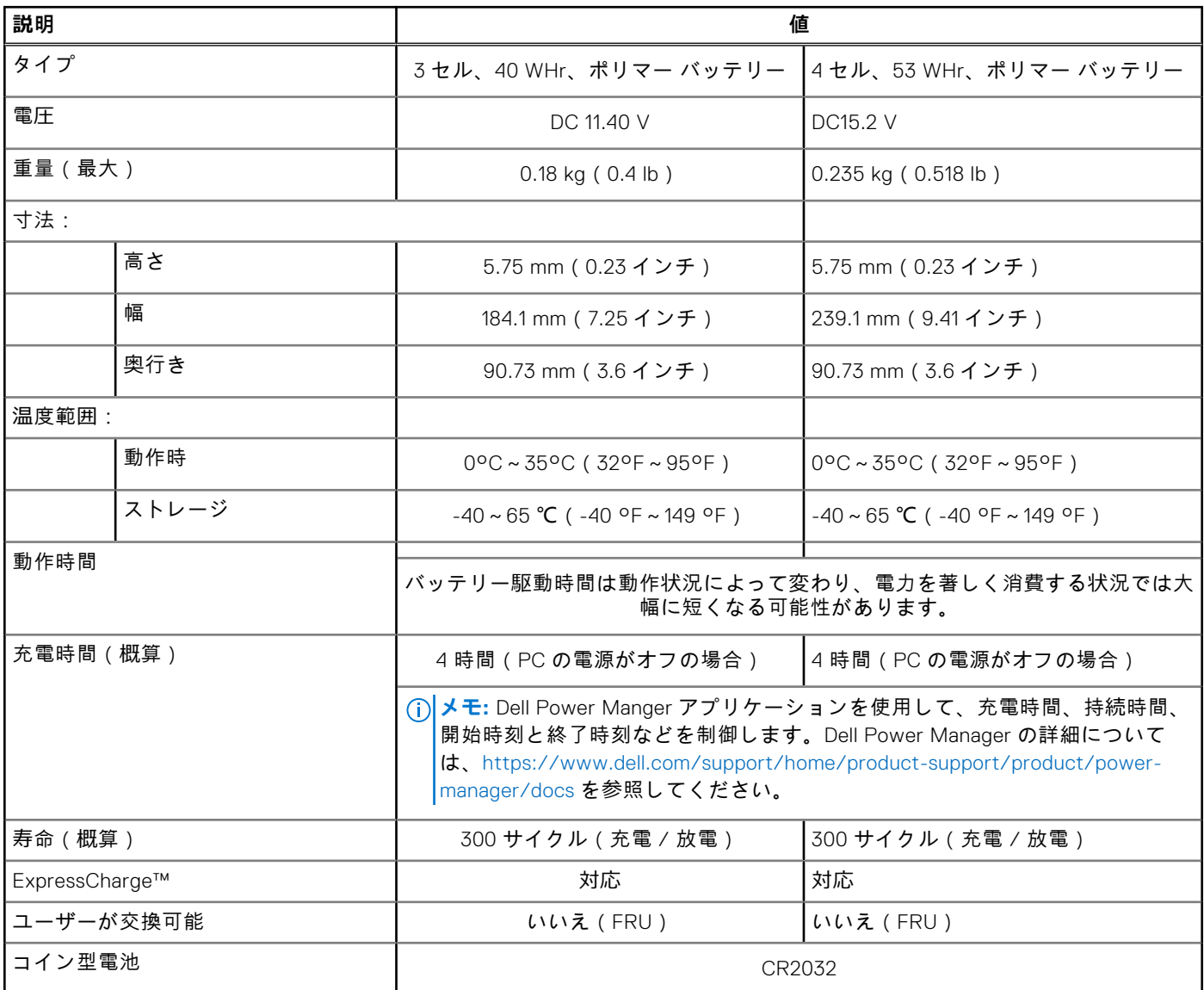

**メモ:** ExpressCharge™機能を備えたバッテリーの場合、通常、システムがオフの状態で約 1 時間充電すると 80%以上、シ ステムがオフの状態で約 2 時間充電するとフル充電になります。

ExpressCharge™を有効にするには、使用しているシステムとバッテリの両方が ExpressCharge™に対応している必要があ ります。この要件が満たされていない場合、ExpressCharge™は有効になりません。

# **ディスプレイ**

次の表では、Vostro 5301 のディスプレイの仕様をリスト表示しています。

#### **表 18. ディスプレイの仕様**

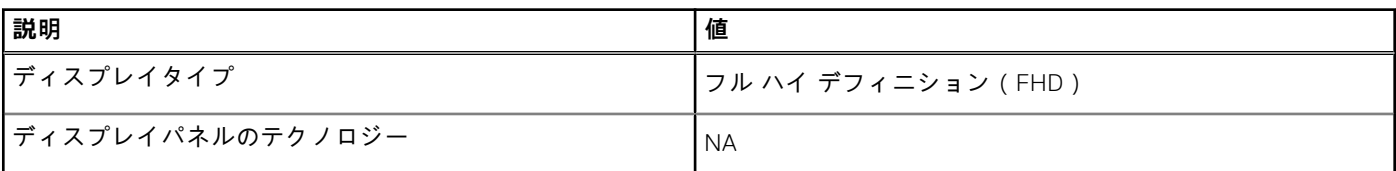

#### **表 18. ディスプレイの仕様 (続き)**

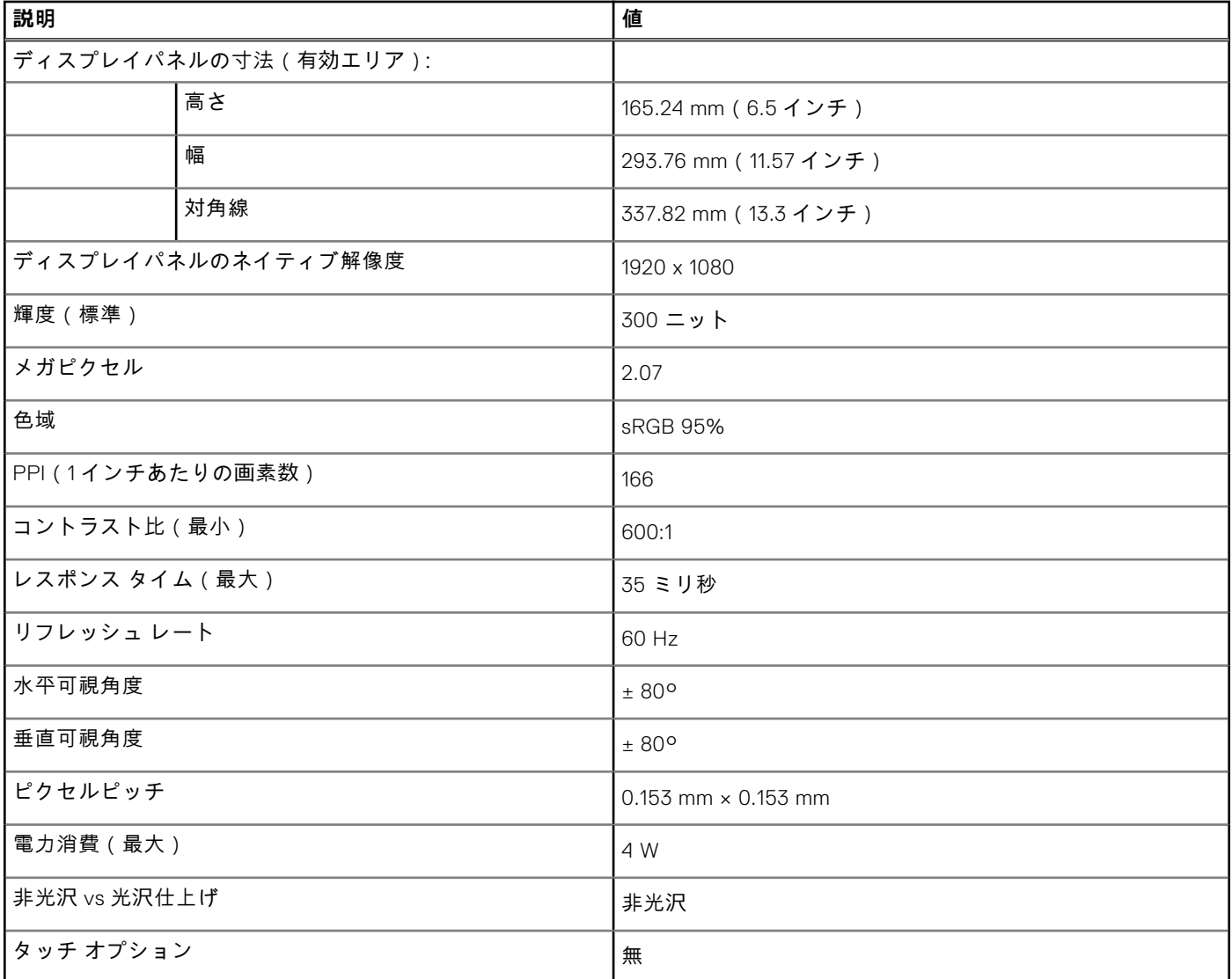

# **指紋認証リーダー(オプション)**

次の表では、Vostro 5301 の指紋認証リーダー(オプション)の仕様をリスト表示しています。

#### **表 19. 指紋認証リーダーの仕様**

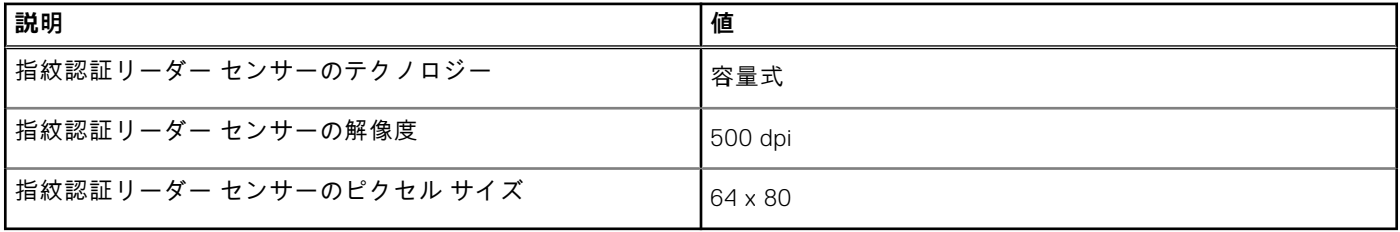

## **GPU:内蔵**

次の表では、Vostro 5301 でサポートされている内蔵グラフィックス プロセッシング ユニット(GPU)の仕様をリスト表示し ています。

#### **表 20. GPU:内蔵**

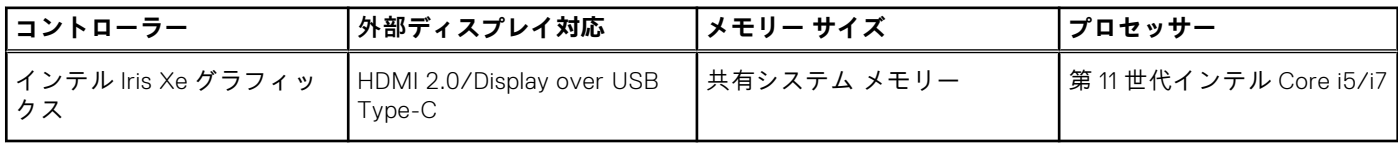

## **GPU:専用**

次の表は、Vostro 5301 でサポートされている専用グラフィックス プロセッシング ユニット(GPU)の仕様をリスト表示して います。

#### **表 21. GPU:専用**

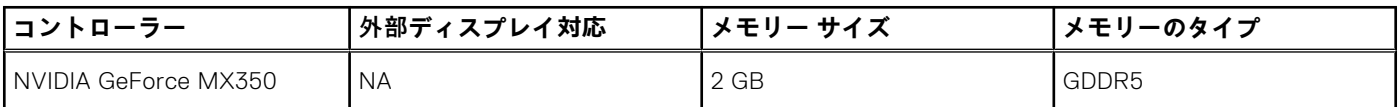

# **動作環境とストレージ環境**

この表では、Vostro 5301 の動作とストレージの仕様をリスト表示しています。

**空気汚染物質レベル:**G1(ISA-S71.04-1985 の定義による)

#### **表 22. コンピュータ環境**

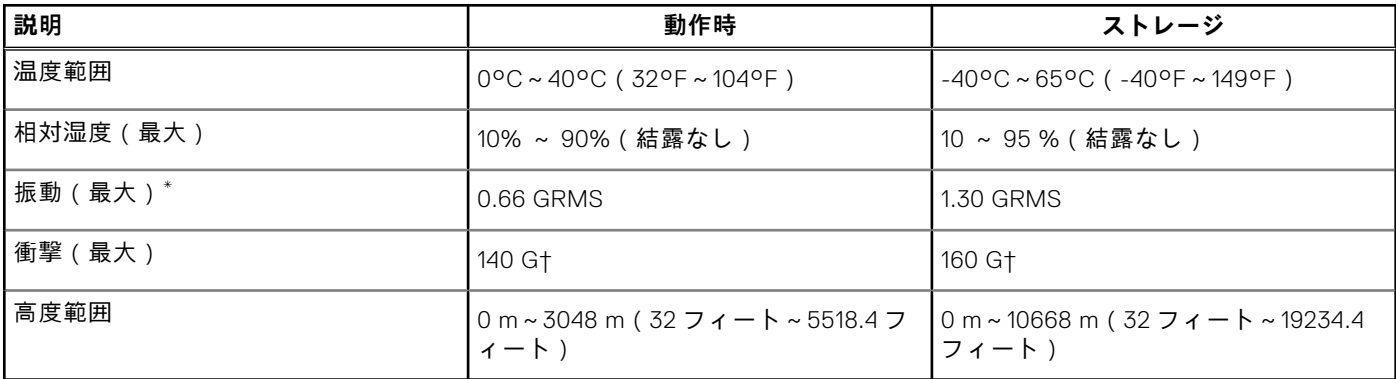

\* ユーザー環境をシミュレートするランダム振動スペクトラムを使用して測定。

† ハード ドライブの使用中に、2 ミリ秒のハーフサインパルスを使用して測定。

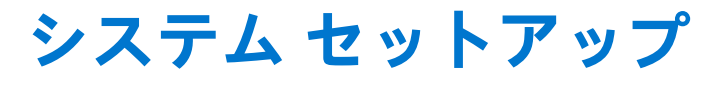

- **注意: PC に詳しいユーザー以外は、BIOS セットアップ プログラムの設定を変更しないでください。特定の変更で PC が 誤作動を起こす可能性があります。**
- **メモ:** PC および取り付けられているデバイスによっては、本項にリスト表示されている項目の一部がない場合がありま す。
- **メモ:** BIOS セットアップ プログラムを変更する前に、後で参照できるように、BIOS セットアップ プログラム画面の情報 を控えておくことをお勧めします。

BIOS セットアップ プログラムは次の目的で使用します。

- RAM の容量やハード ドライブのサイズなど、PC に取り付けられているハードウェアに関する情報の取得。
- システム設定情報の変更。
- ユーザー パスワード、取り付けられたハード ドライブの種類、基本デバイスの有効化または無効化など、ユーザー選択可 能オプションの設定または変更。

# **ブートメニュー**

デルのロゴが表示されたら<F12>を押して、ワンタイム ブート メニューを開始し、システムで有効になっている起動デバイ スのリストを表示します。診断および BIOS セットアップのオプションもこのメニューにあります。起動メニューに表示され るデバイスは、システムでブータブルなデバイスによって異なります。このメニューは、特定のデバイスで起動を試行する場 合や、システムの診断を表示する場合に便利です。起動メニューを使用しても、BIOS に保存されている起動順序は変更され ません。

このオプションは次のとおりです。

#### ● **UEFI 起動デバイス**:

- ウィンドウズブートマネージャー
- UEFI ハード ドライブ
- オンボード NIC (IPV4 )
- オンボード NIC (IPV6)
- **起動前タスク**:
	- BIOS セットアップ
	- 診断
	- BIOS のアップデート
	- SupportAssist OS リカバリー
	- BIOS フラッシュのアップデート:リモート
	- デバイス構成

## **ナビゲーションキー**

**メモ:** ほとんどのセットアップユーティリティオプションで、変更内容は記録されますが、システムを再起動するまでは 有効になりません。

#### **表 23. ナビゲーションキー**

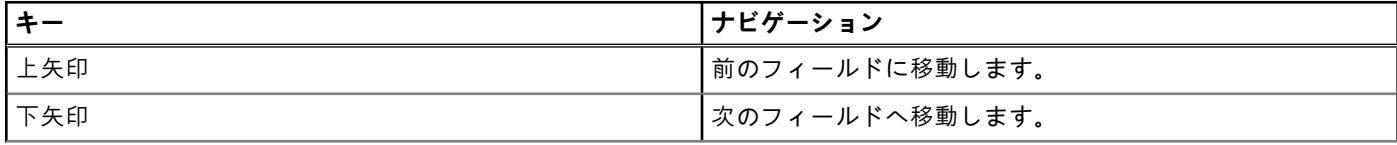

#### **表 23. ナビゲーションキー (続き)**

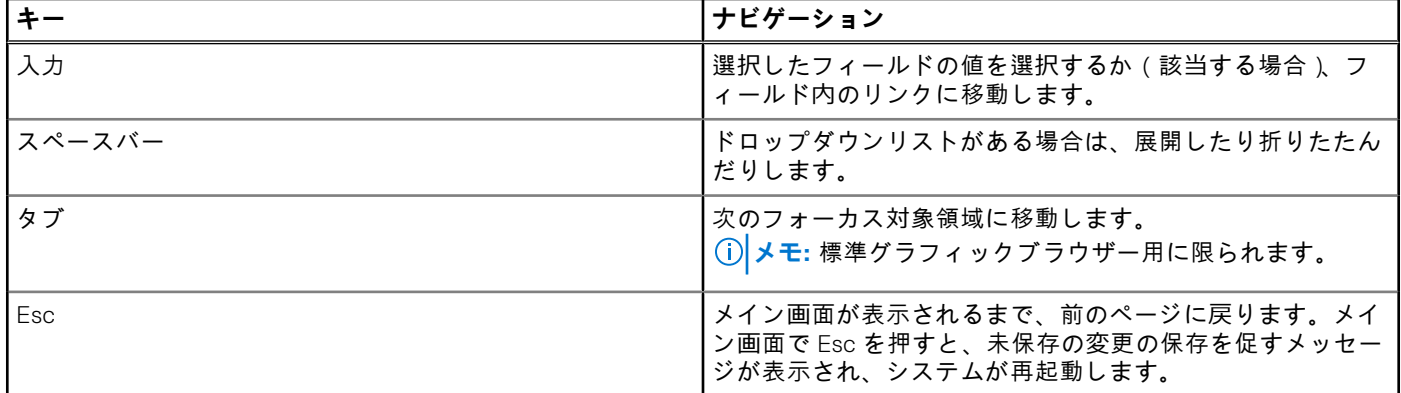

## **ブート シーケンス**

ブート シーケンスを利用すると、セットアップ ユーティリティで定義されたデバイス起動順序をバイパスし、特定のデバイ ス(例:光学ドライブまたはハード ドライブ)から直接起動することができます。電源投入時の自己テスト(POST)中にデ ルのロゴが表示されたら、以下が可能になります。

- **F2キーを押してセットアップ ユーティリティにアクセスする**
- F12 キーを押してワンタイム ブート メニューを立ち上げる

ワンタイム ブート メニューでは診断オプションを含むオプションから起動可能なデバイスを表示します。起動メニューのオ プションは以下のとおりです。

- リムーバブルドライブ(利用可能な場合)
- STXXXX ドライブ **メモ:** XXXX は、SATA ドライブの番号を意味します。
- 光学ドライブ (利用可能な場合)
- SATA ハード ドライブ (利用可能な場合)
- 診断

**メモ: 診断**を選択すると **SupportAssist 診断**画面が表示されます。

ブート シーケンス画面ではセットアップ画面にアクセスするオプションを表示することも可能です。

# **BIOS セットアップ**

**メモ:** お使いのおよび取り付けられているデバイスによっては、このセクションに一覧表示された項目の一部がない場合 があります。

#### **概要**

#### **表 24. 概要**

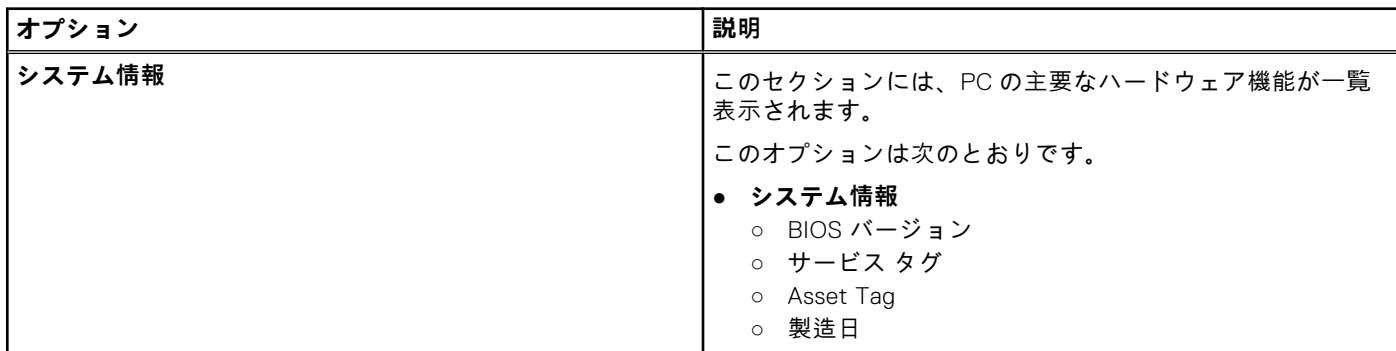

#### **表 24. 概要**

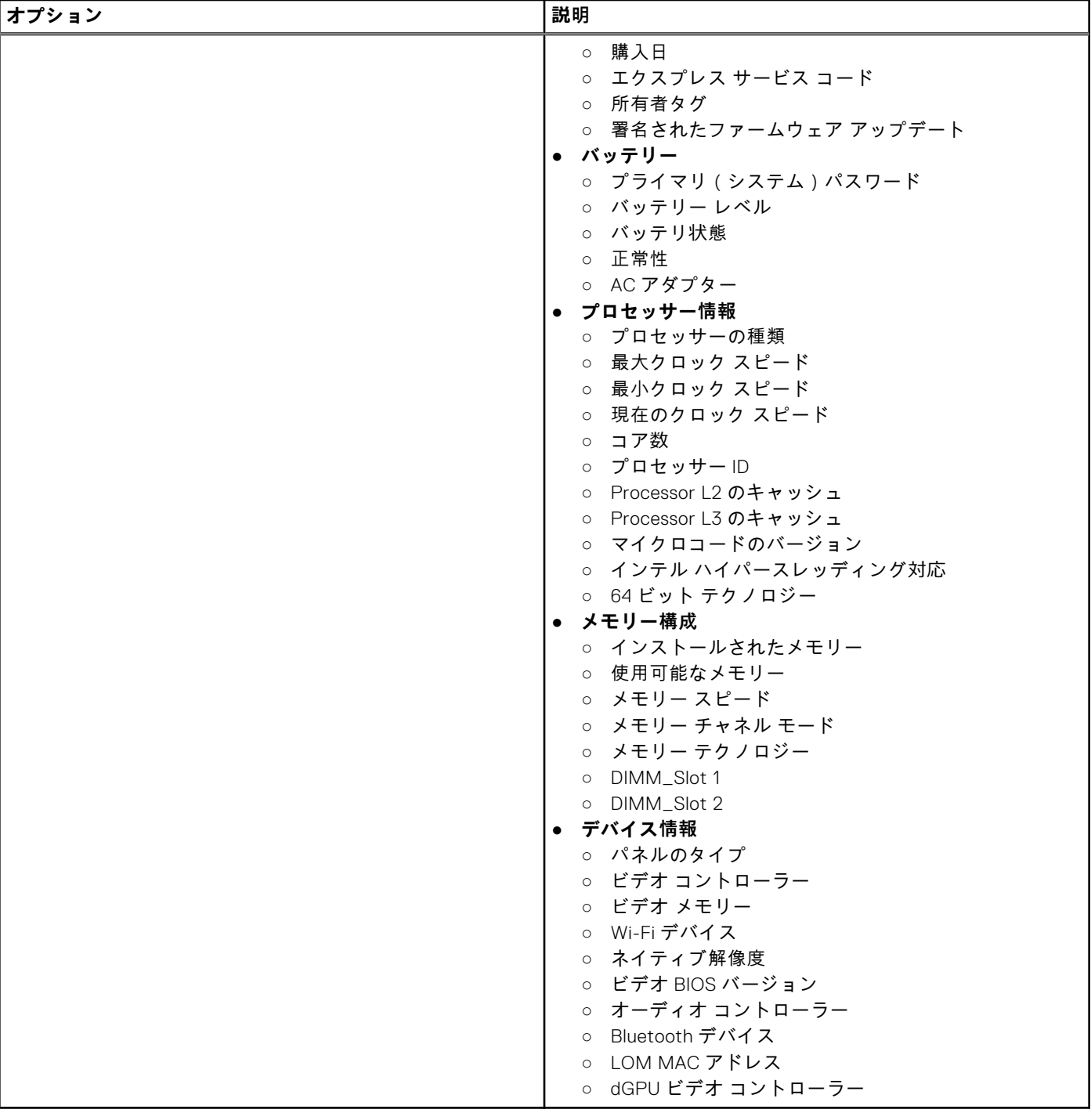

## **起動オプション**

#### **表 25. 起動オプション**

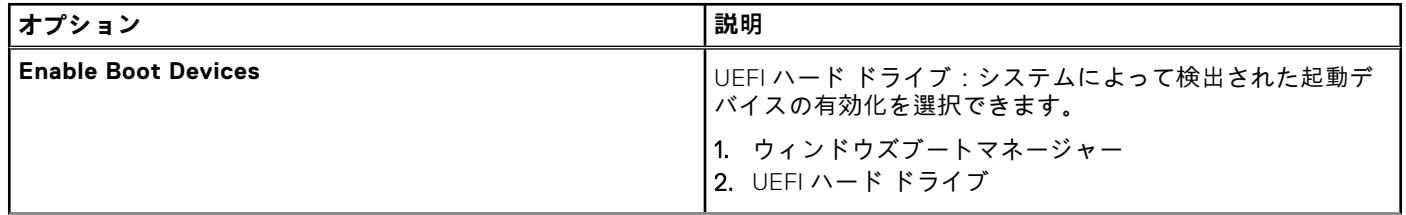

### **表 25. 起動オプション (続き)**

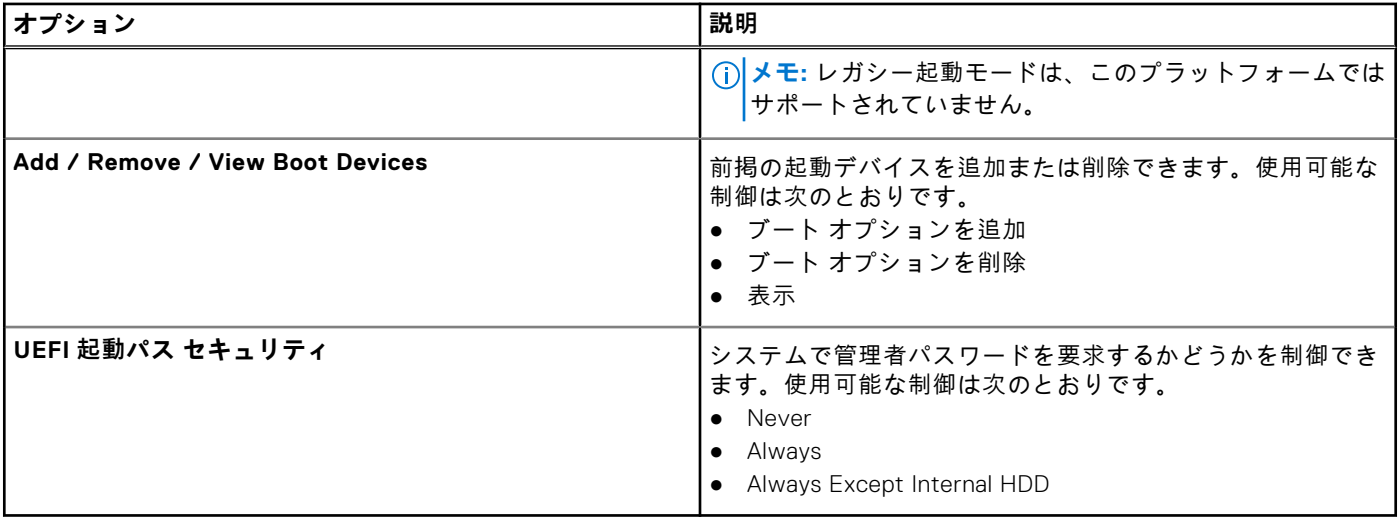

## **システム設定**

### **表 26. システム設定**

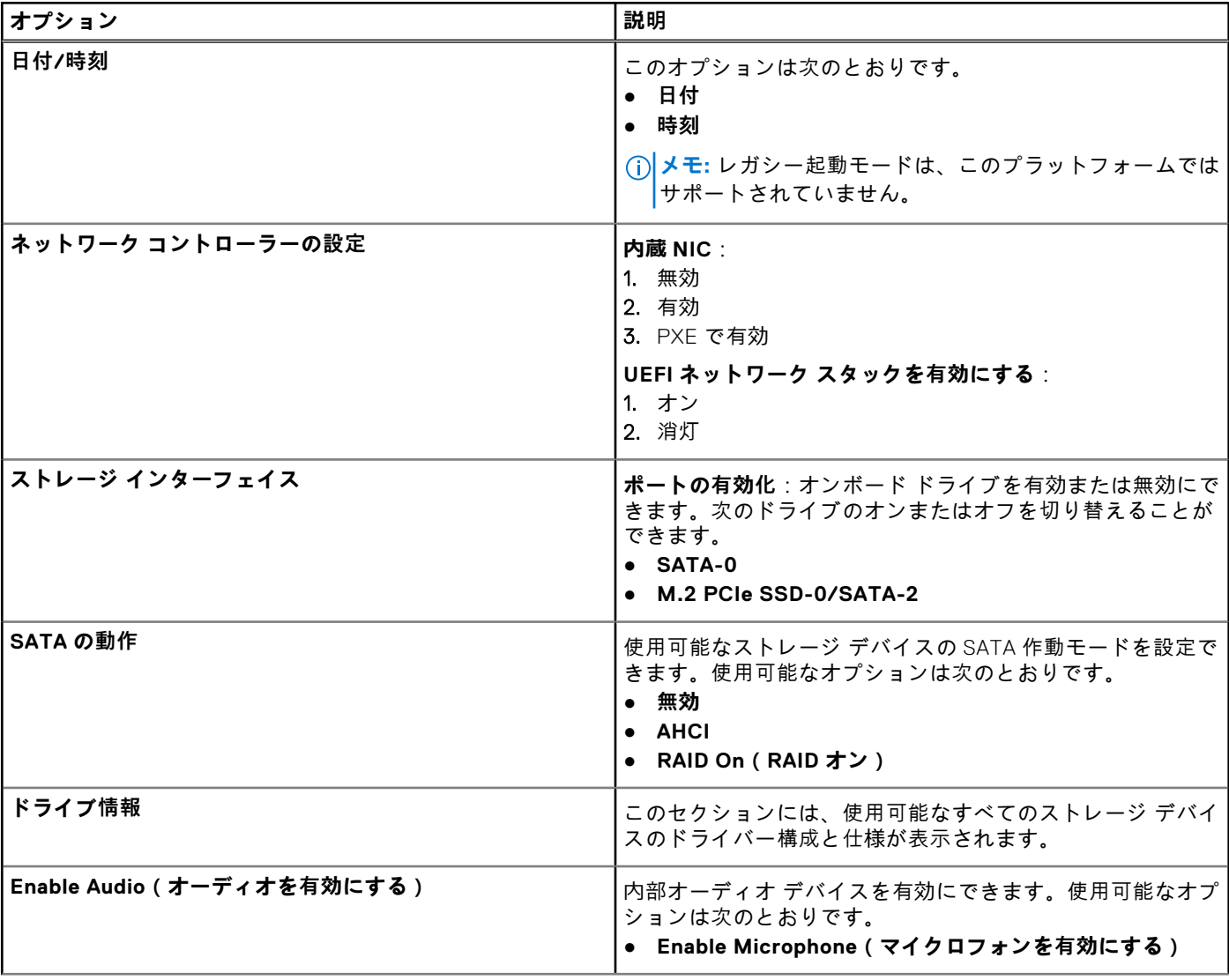

#### **表 26. システム設定 (続き)**

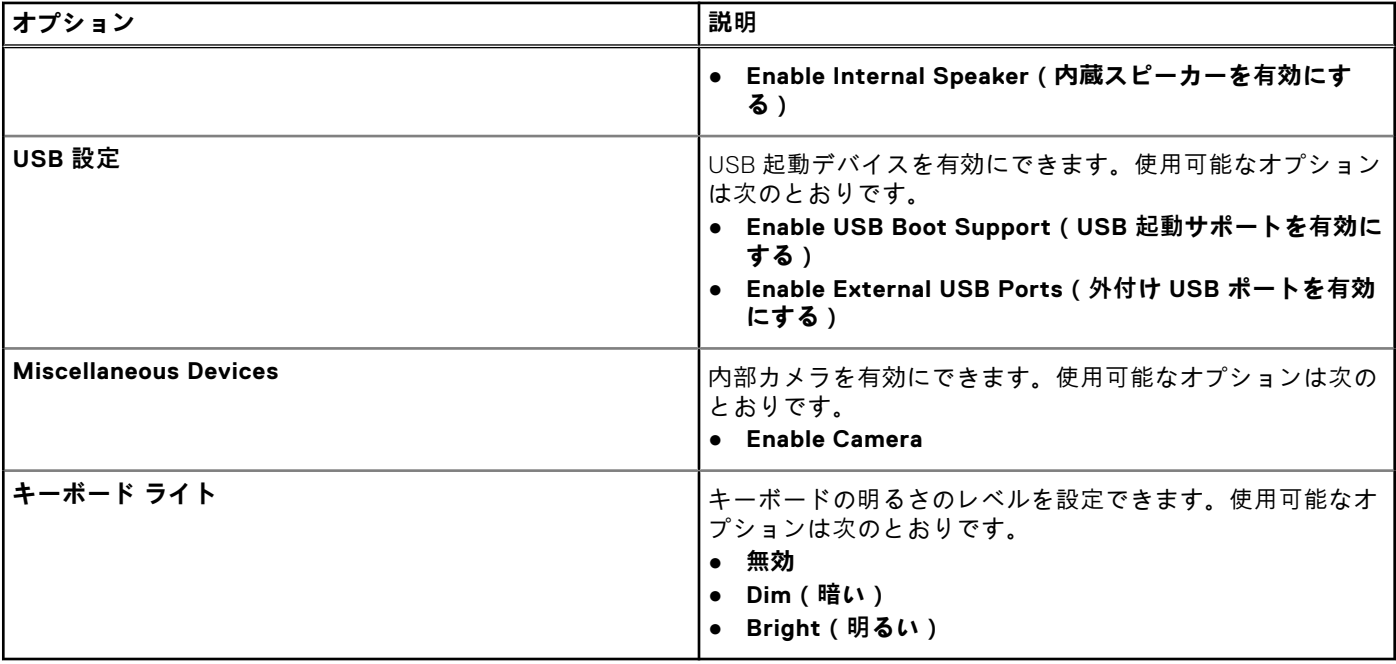

## **ビデオ**

### **表 27. ビデオ**

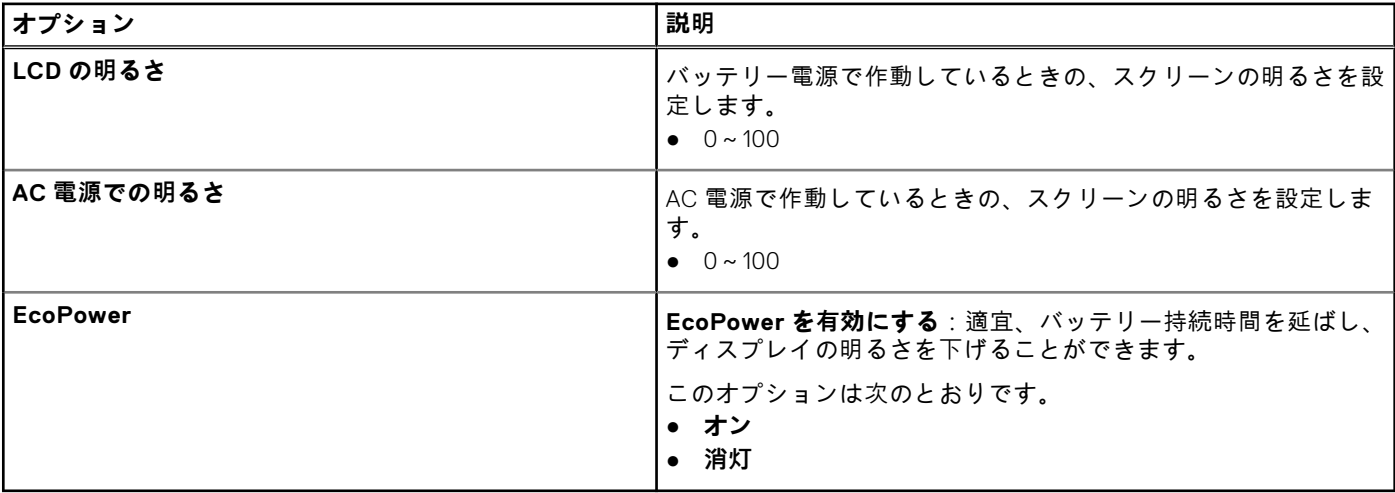

## **セキュリティ**

#### **表 28. セキュリティ**

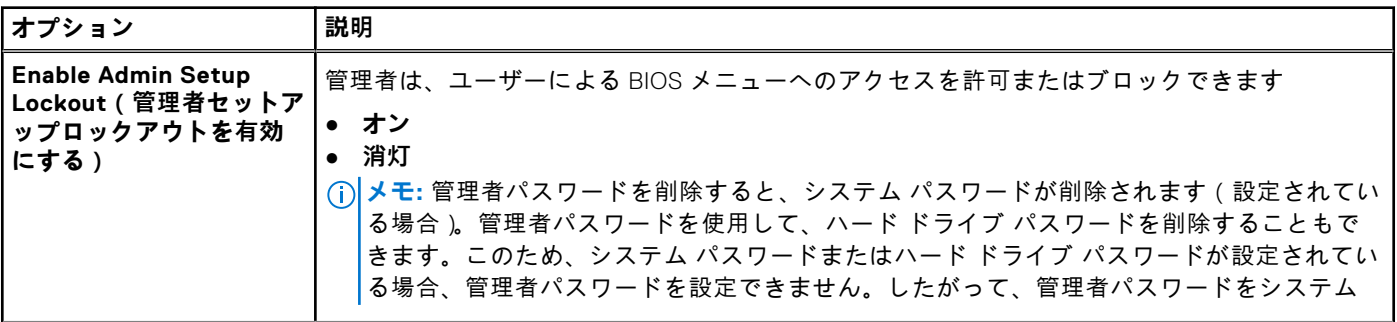

#### **表 28. セキュリティ (続き)**

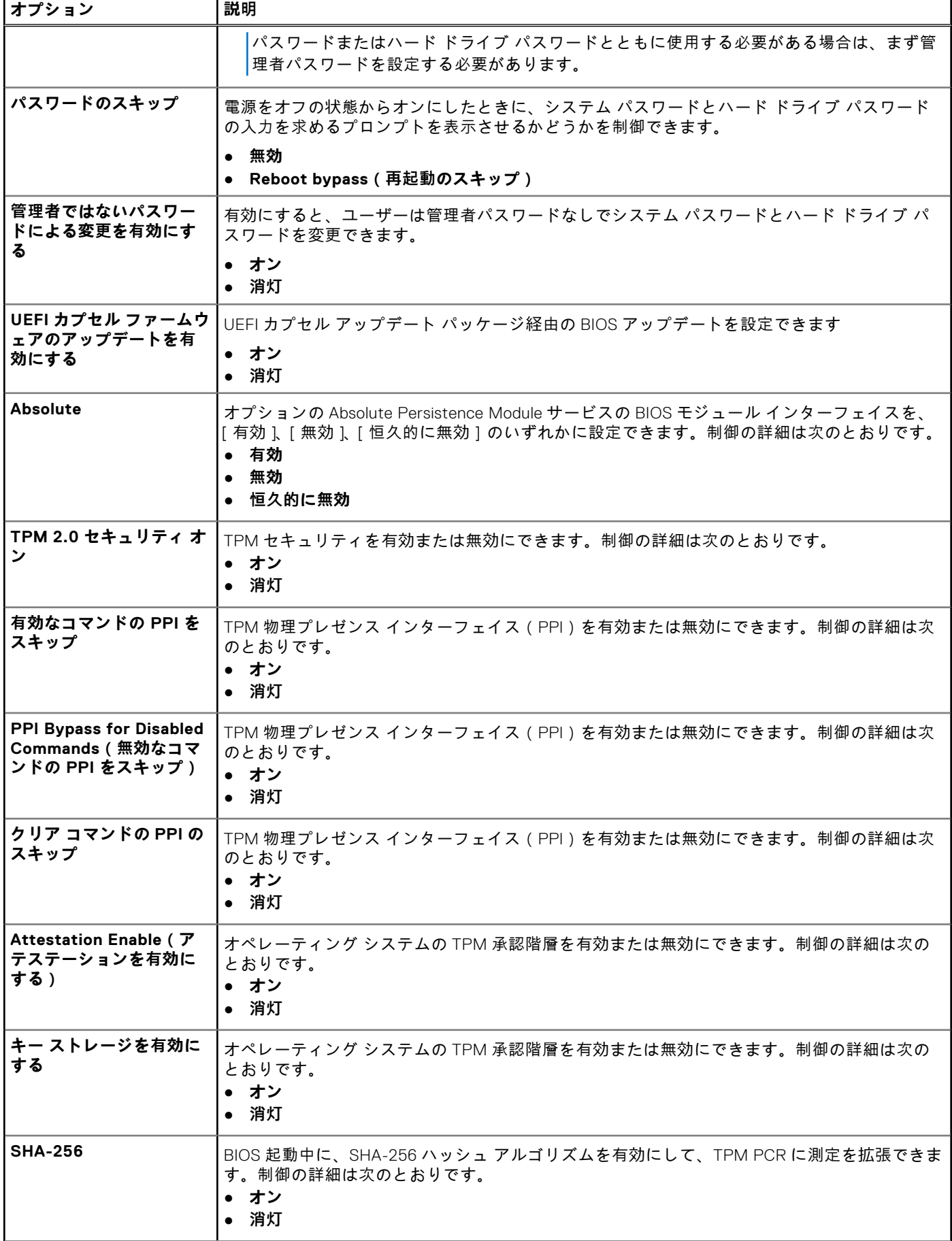

#### **表 28. セキュリティ (続き)**

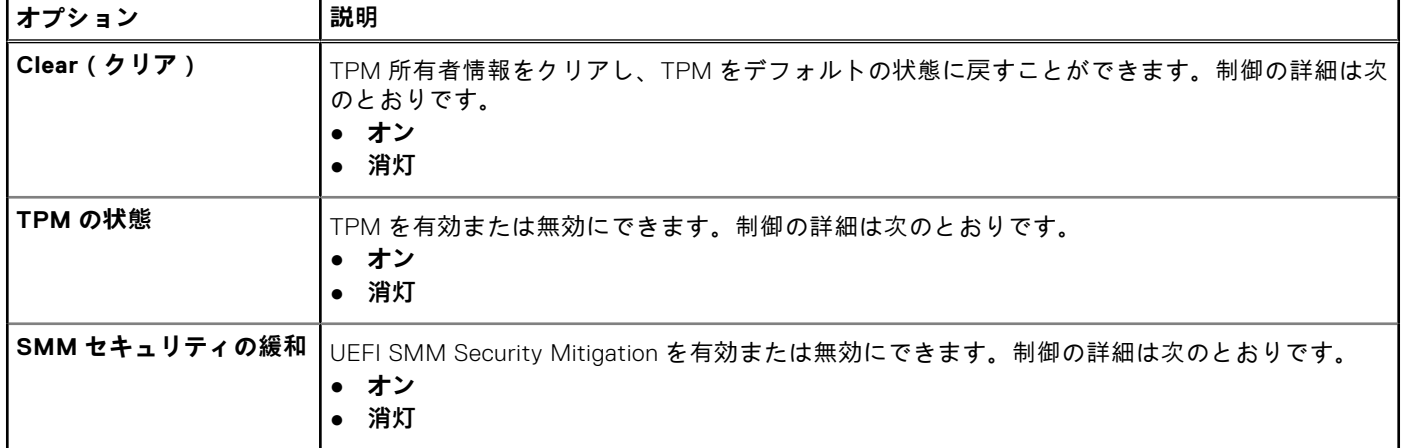

## **パスワード**

### **表 29. パスワード**

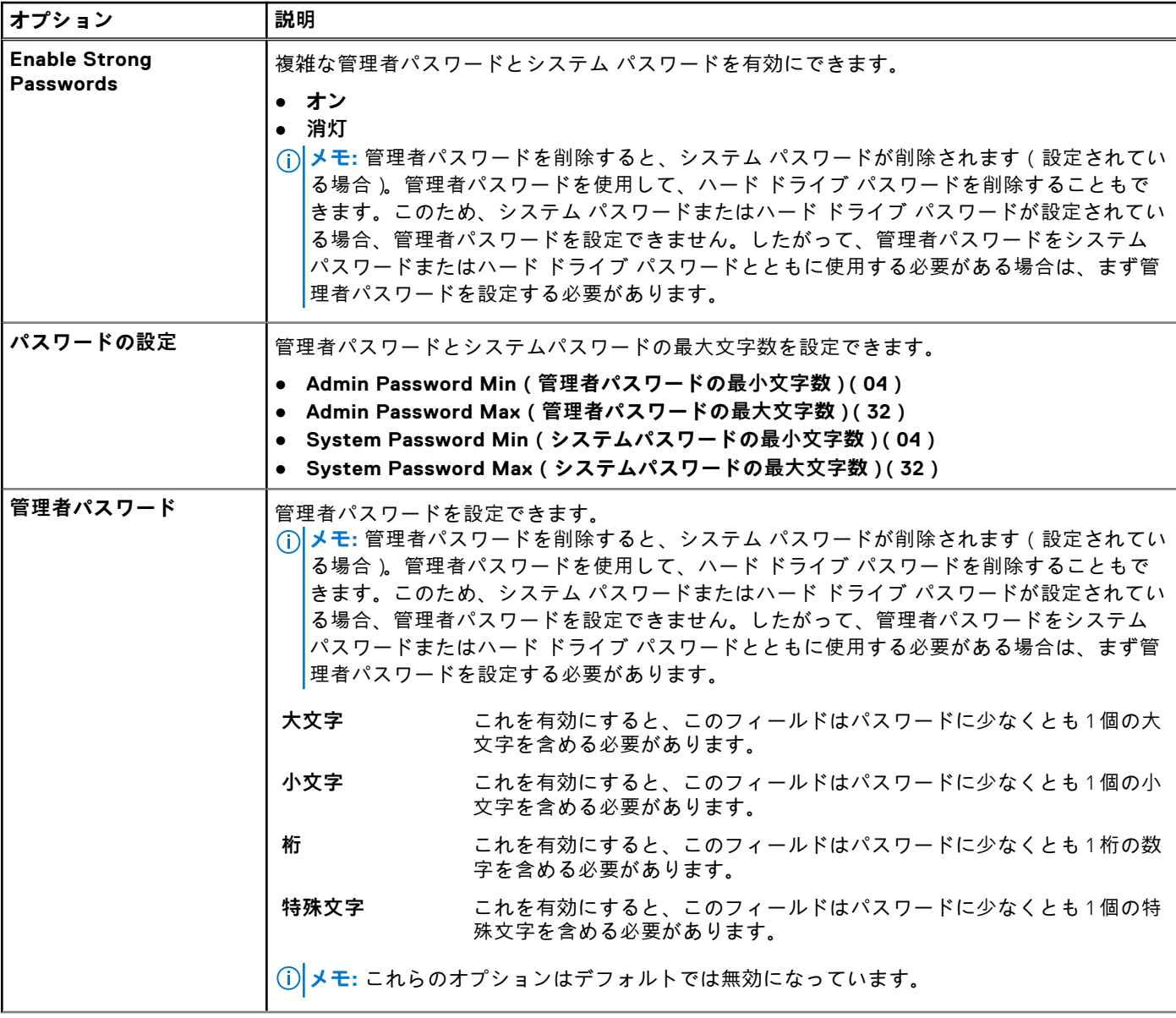

#### **表 29. パスワード (続き)**

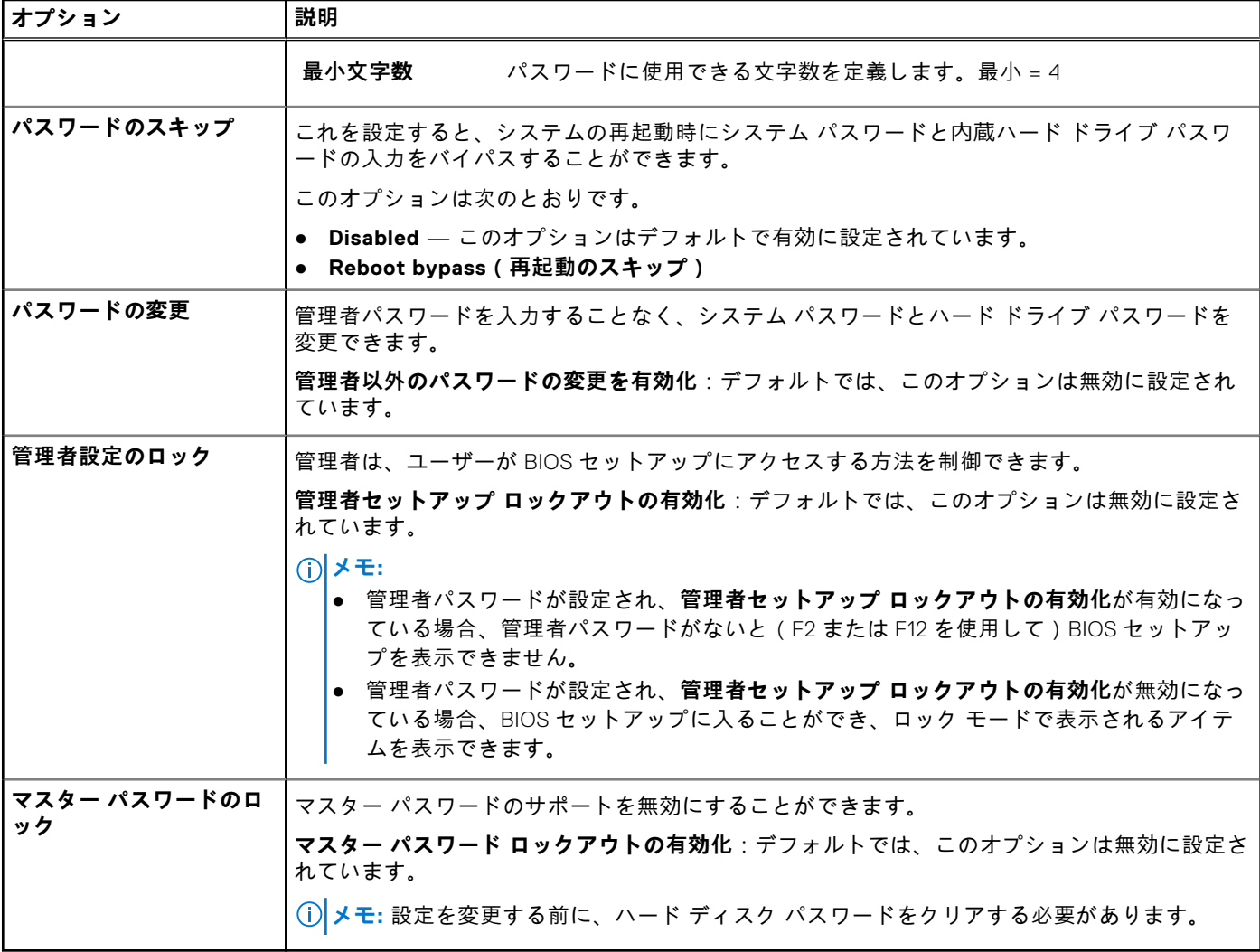

## **セキュア ブート**

### **表 30. セキュア ブート**

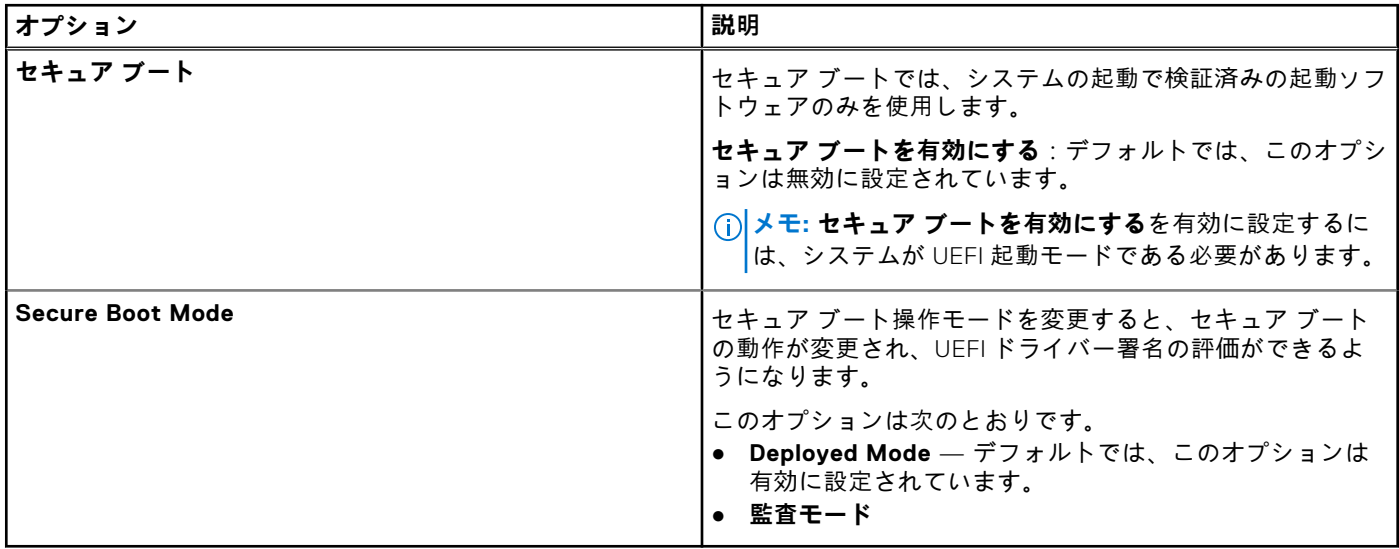

## **エキスパートキー管理**

### **表 31. エキスパートキー管理**

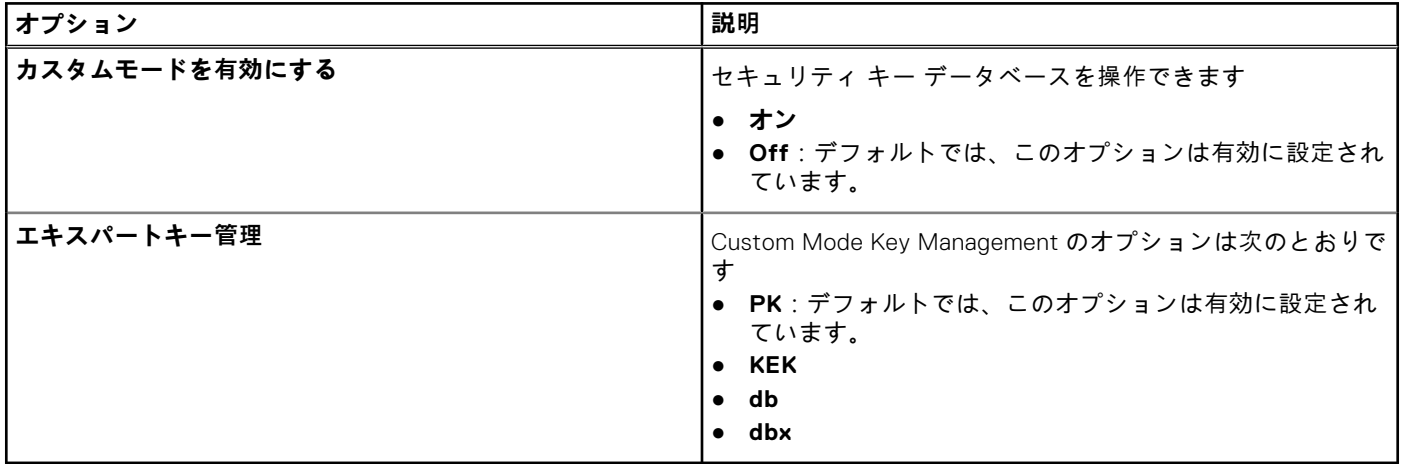

### **パフォーマンス**

### **表 32. パフォーマンス**

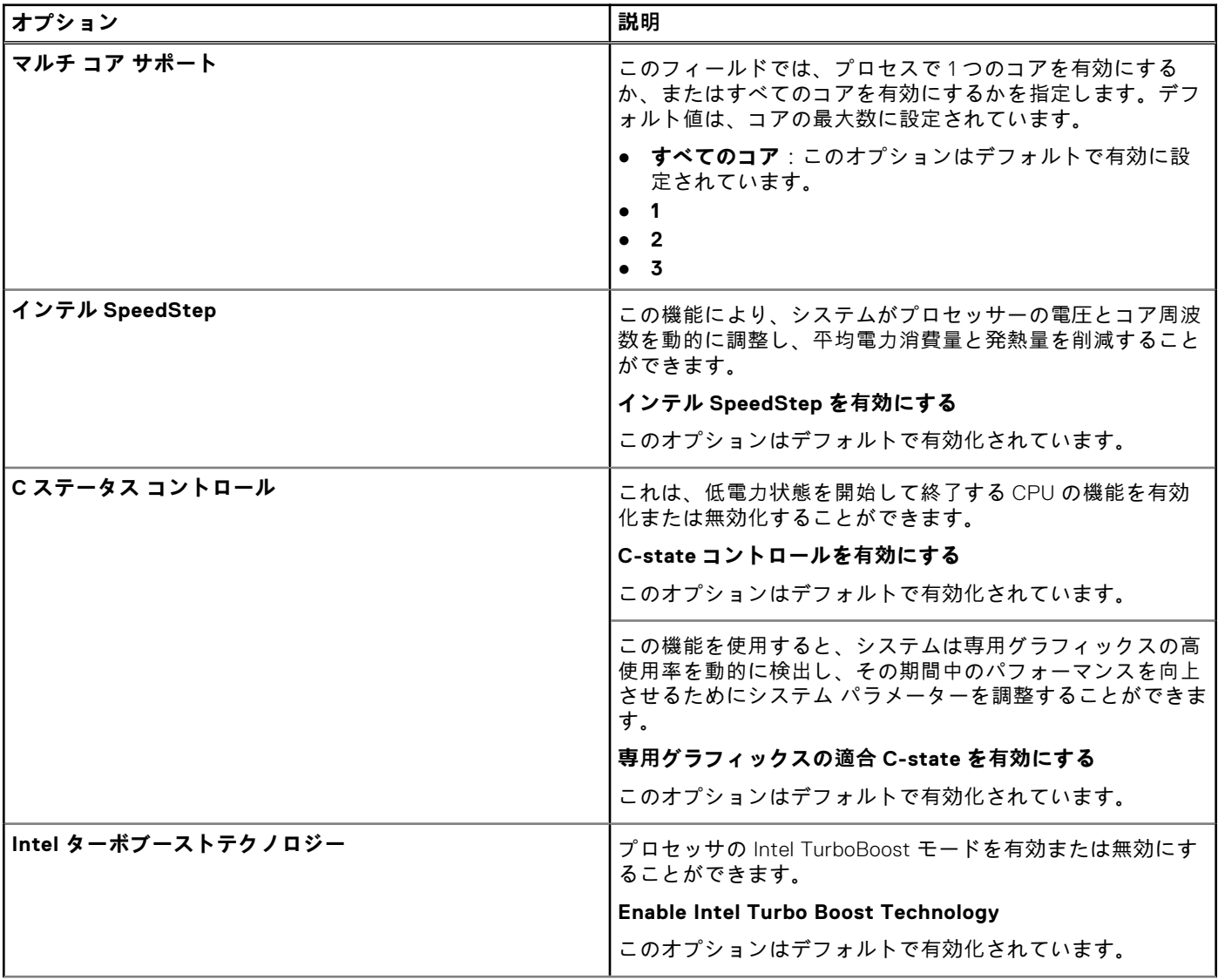

#### **表 32. パフォーマンス (続き)**

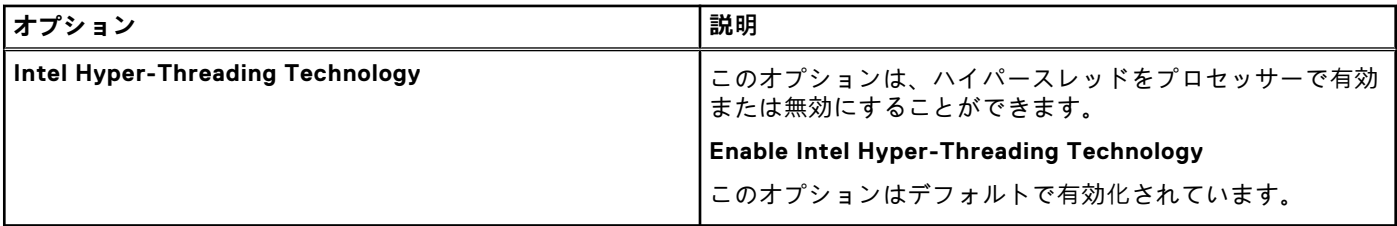

### **電源管理**

#### **表 33. 電源管理**

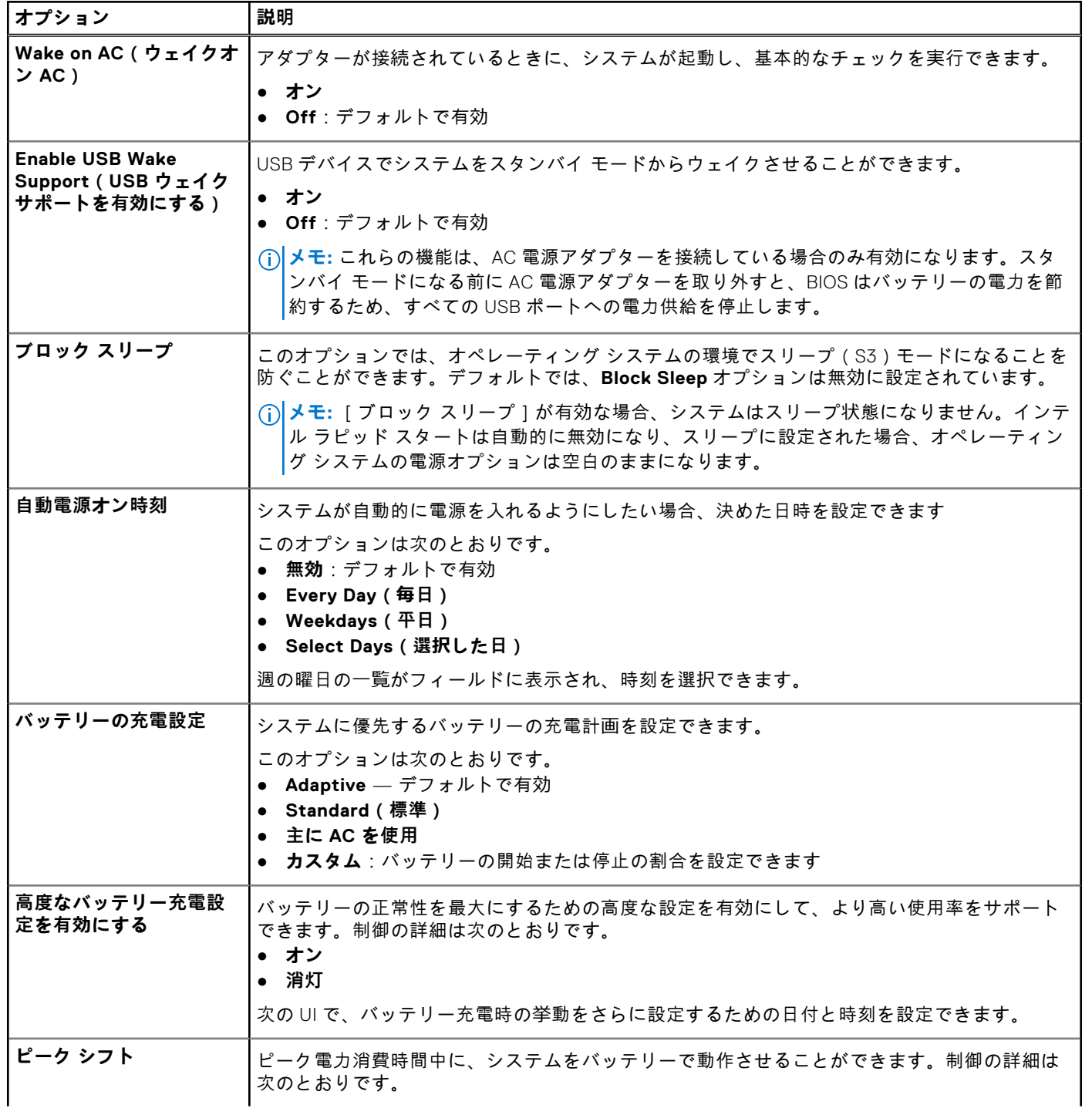

#### **表 33. 電源管理 (続き)**

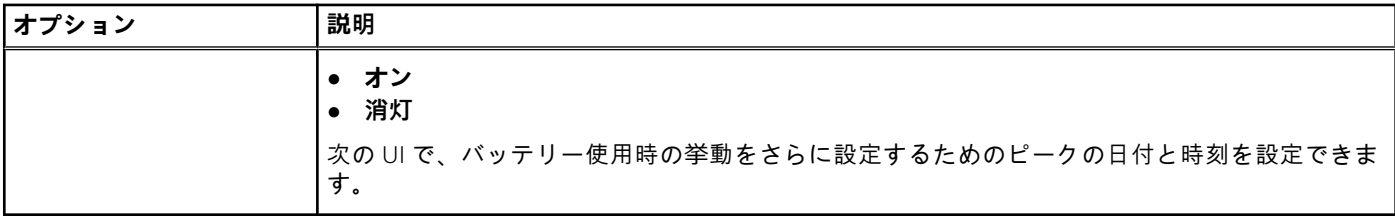

### **ワイヤレス**

#### **表 34. ワイヤレスオプション**

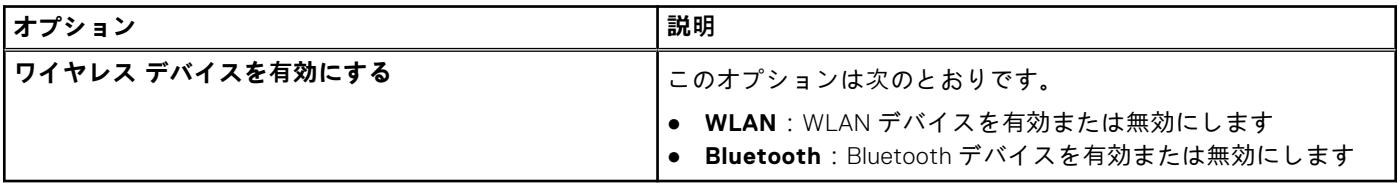

## **POST 動作**

#### **表 35. POST 動作**

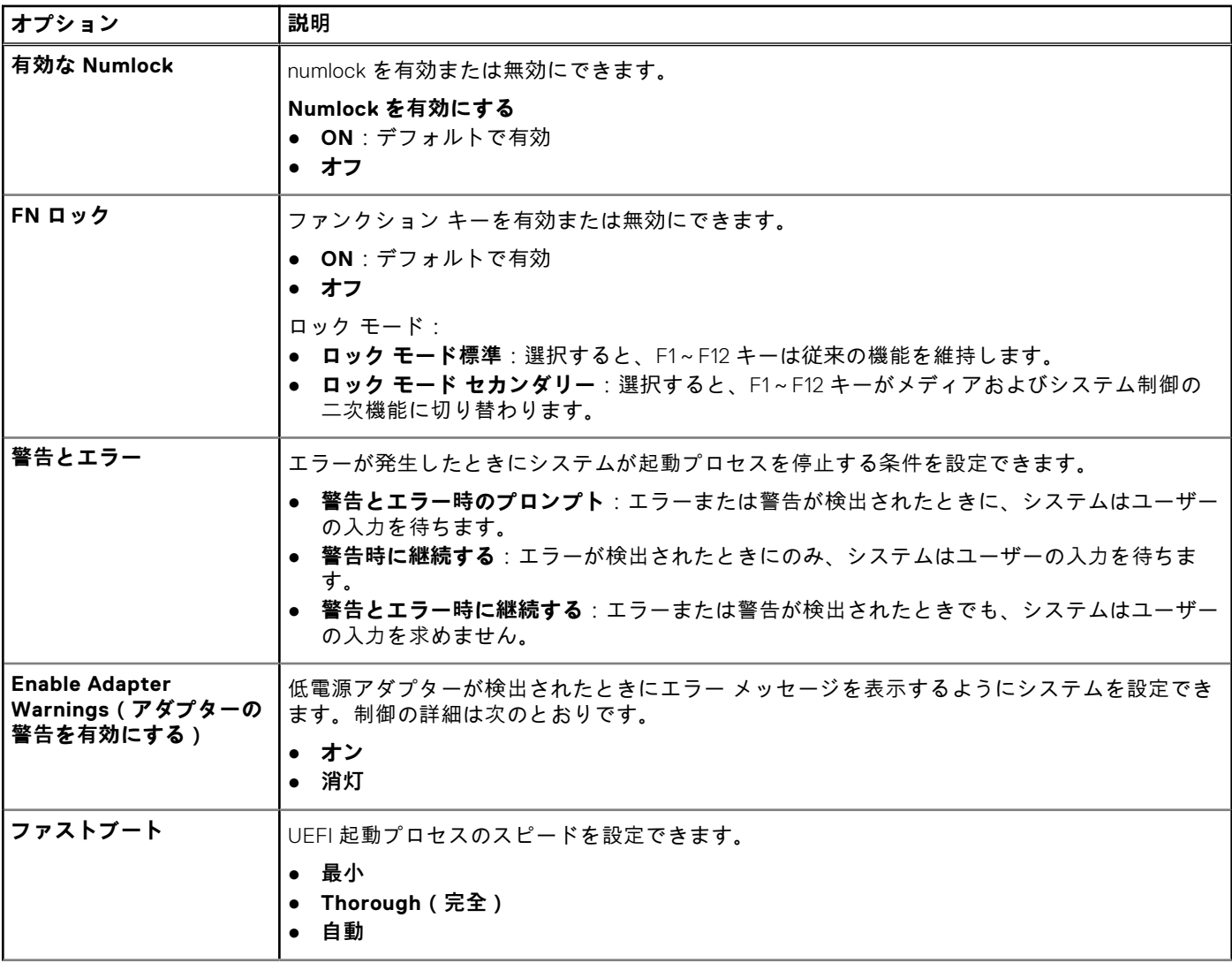

#### **表 35. POST 動作 (続き)**

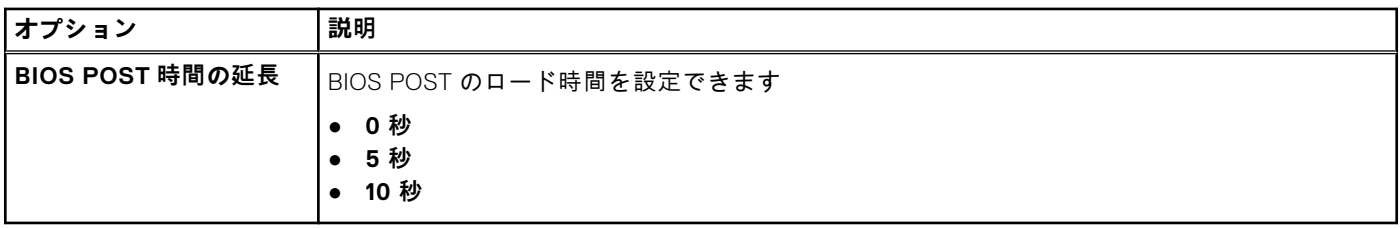

## **メンテナンス**

#### **表 36. メンテナンス**

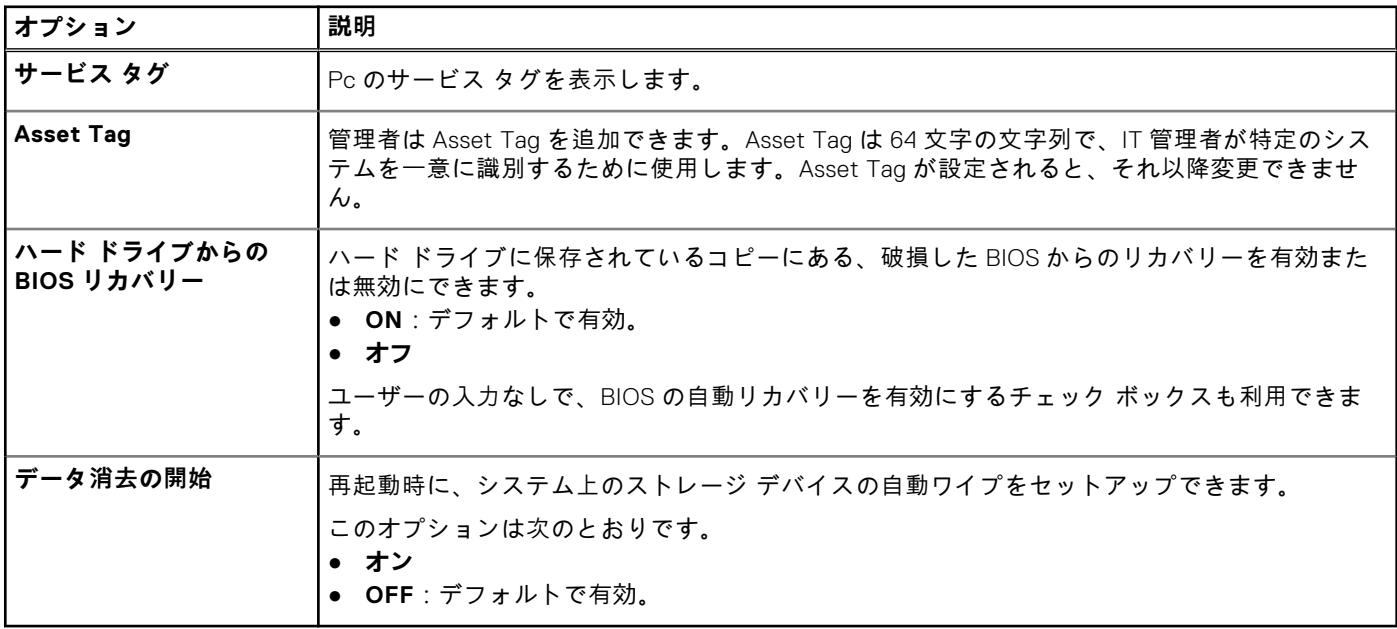

## **システムログ**

#### **表 37. システムログ**

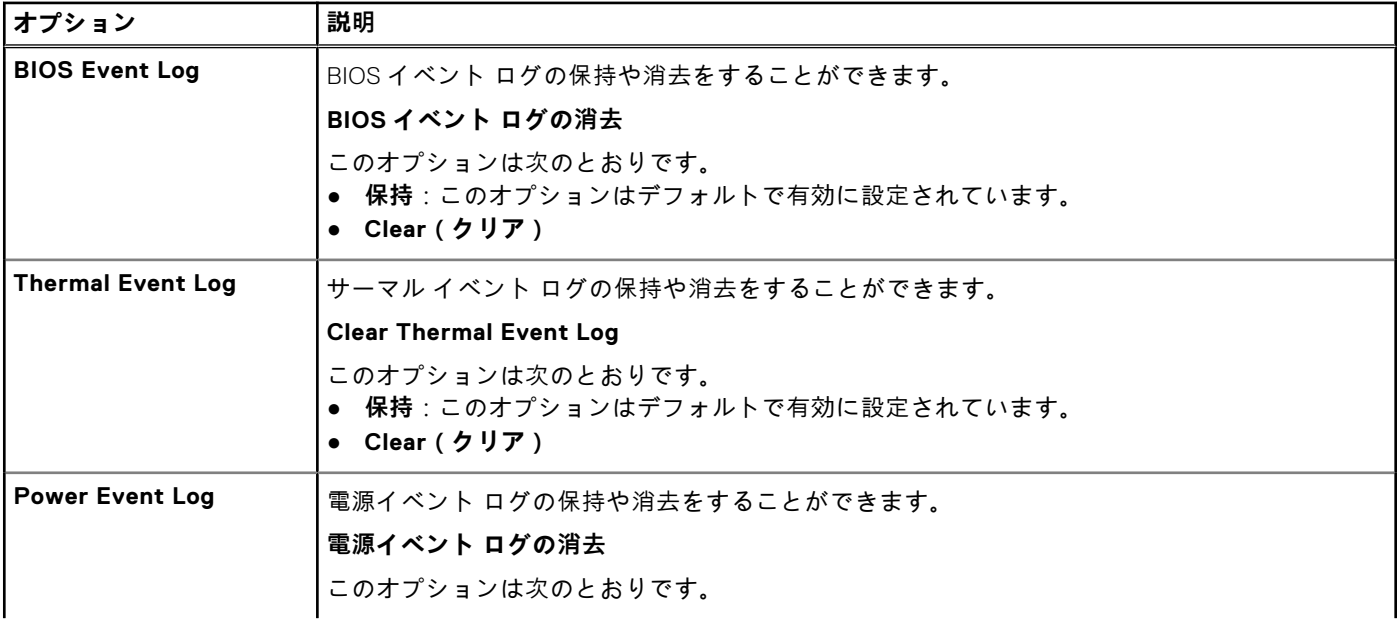

#### **表 37. システムログ (続き)**

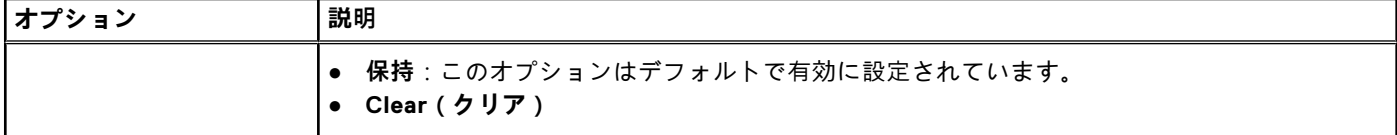

## **BIOS のアップデート**

### **Windows での BIOS のアップデート**

**このタスクについて**

**注意: BitLocker を一時停止せずに BIOS をアップデートすると、次回システムを再起動した際、BitLocker キーが認識 されません。その後、続行するためにはリカバリー キーの入力を求められ、これは再起動のたびに要求されるようにな ります。リカバリー キーが不明な場合は、データ ロスの原因となったり、本来必要のないオペレーティング システムの 再インストールが必要になったりする可能性があります。この問題の詳細については、次のナレッジベース記事を参照し てください。 <https://www.dell.com/support/article/sln153694>**

#### **手順**

- 1. [www.dell.com/support](https://www.dell.com/support) にアクセスします。
- 2. **製品名**をクリックします。**検索サポート**ボックスでお使いの PC のサービス タグを入力し、**検索**をクリックします。
- **メモ:** サービス タグがない場合は、SupportAssist 機能を使用して、お使いの PC を自動で確認してください。製品 ID を使用するか、お使いの PC のモデルを手動で参照することもできます。
- 3. **Drivers & Downloads**(ドライバおよびダウンロード)をクリックします。**ドライバーの検索**を展開します。
- 4. お使いのコンピュータにインストールされているオペレーティング システムを選択します。
- 5. **カテゴリー**ドロップダウン リストで **BIOS** を選択します。
- 6. 最新の BIOS バージョンを選択して**ダウンロード**をクリックし、お使いの PC 用の BIOS ファイルをダウンロードします。
- 7. ダウンロードが完了したら、BIOS アップデート ファイルを保存したフォルダーを参照します。
- 8. BIOS アップデート ファイルのアイコンをダブルクリックし、画面に表示される指示に従います。 詳細については、[www.dell.com/support](https://www.dell.com/support) でナレッジ ベース記事 [000124211](https://www.dell.com/support/kbdoc/000124211) を参照してください。

### **Linux および Ubuntu での BIOS のアップデート**

Linux または Ubuntu がインストールされている PC のシステム BIOS をアップデートするには、[www.dell.com/support](https://www.dell.com/support) にある ナレッジ ベース記事 [000131486](https://www.dell.com/support/kbdoc/000131486) を参照してください。

### **Windows の USB ドライブを使用した BIOS のアップデート**

#### **このタスクについて**

**注意: BitLocker を一時停止せずに BIOS をアップデートすると、次回システムを再起動した際、BitLocker キーが認識 されません。その後、続行するためにはリカバリー キーの入力を求められ、これは再起動のたびに要求されるようにな ります。リカバリー キーが不明な場合は、データ ロスの原因となったり、本来必要のないオペレーティング システムの 再インストールが必要になったりする可能性があります。この問題の詳細については、次のナレッジベース記事を参照し てください。 <https://www.dell.com/support/article/sln153694>**

#### **手順**

1. 「Windows での BIOS のアップデート」にある手順 1~6 に従って、最新の BIOS セットアップ プログラム ファイルをダウ .<br>ンロードします。

- 2. 起動可能な USB ドライブを作成します。詳細については、[www.dell.com/support](https://www.dell.com/support) でナレッジ ベース記事 [000145519](https://www.dell.com/support/kbdoc/000145519/) を参 照してください。
- 3. BIOS セットアップ プログラム ファイルを起動可能な USB ドライブにコピーします。
- 4. 起動可能な USB ドライブを BIOS のアップデートを必要とするコンピューターに接続します。
- 5. PC を再起動し、**F12** を押します。
- 6. **ワン タイム ブート メニュー**から USB ドライブを選択します。
- 7. BIOS セットアップ プログラムのファイル名を入力し、**Enter** を押します。 **BIOS アップデート ユーティリティ**が表示されます。
- 8. 画面の指示に従って BIOS のアップデートを完了します。

### **F12 ワンタイム ブート メニューからの BIOS のアップデート**

FAT32 USB ドライブにコピーされた BIOS update.exe ファイルを使用して PC の BIOS をアップデートし、F12 ワンタイム ブ ート メニューから起動します。

#### **このタスクについて**

**注意: BitLocker を一時停止せずに BIOS をアップデートすると、次回システムを再起動した際、BitLocker キーが認識 されません。その後、続行するためにはリカバリー キーの入力を求められ、これは再起動のたびに要求されるようにな ります。リカバリー キーが不明な場合は、データ ロスの原因となったり、本来必要のないオペレーティング システムの 再インストールが必要になったりする可能性があります。この問題の詳細については、次のナレッジベース記事を参照し てください。 <https://www.dell.com/support/article/sln153694>**

#### **BIOS のアップデート**

ブータブル USB ドライブを使用して Windows から BIOS アップデート ファイルを実行するか、PC の F12 ワンタイム ブート メニューから BIOS をアップデートできます。

2012 年より後に構築されたほとんどの Dell 製 PC にはこの機能があり、PC を F12 ワンタイム ブート メニューで起動するこ とにより、PC のブート オプションとして[BIOS フラッシュ アップデート]がリストされていることを確認できます。この オプションがリストされている場合、BIOS はこの BIOS アップデート オプションをサポートします。

**メモ:** F12 ワンタイム ブート メニューに[BIOS フラッシュ アップデート]オプションがある PC でのみ、この機能を使 用できます。

#### **ワンタイム ブート メニューからのアップデート**

F12 ワンタイム ブート メニューから BIOS をアップデートするには、次のものが必要です。

- FAT32 ファイル システムにフォーマットされた USB ドライブ ( キーはブータブルでなくてもよい )
- Dell サポート用 Web サイトからダウンロードして、USB ドライブの root にコピーした BIOS 実行可能ファイル
- PC に接続された AC 電源アダプター
- BIOS をフラッシュする動作可能な PC バッテリー

F12 メニューから BIOS アップデート フラッシュ プロセスを実行するには、次の手順を実行します。

#### **注意: BIOS のアップデート プロセス中に PC の電源をオフにしないでください。PC の電源をオフにすると、PC が起動 しない場合があります。**

#### **手順**

- 1. 電源オフの状態から、フラッシュをコピーした USB ドライブを PC の USB ポートに挿入します。
- 2. PC の電源をオンにして F12 を押し、ワンタイム ブート メニューにアクセスした後、マウスまたは矢印キーを使用して [BIOS アップデート]を選択し、Enter を押します。 。<br>フラッシュ BIOS メニューが表示されます。
- 3. [**ファイルからフラッシュ**]をクリックします。
- 4. 外部 USB デバイスを選択します。
- 5. ファイルを選択してフラッシュ ターゲット ファイルをダブルクリックした後、**送信**をクリックします。
- 6. **BIOS のアップデート**をクリックします。PC が再起動して、BIOS をフラッシュします。
- 7. BIOS のアップデートが完了すると、PC が再起動します。

# **システム セットアップのオプション**

**メモ:** コンピューターおよび取り付けられているデバイスによっては、本項に一覧表示されている項目の一部がない場合 があります。

#### **表 38. セットアップユーティリティのオプション — システム情報メニュー**

**概要**

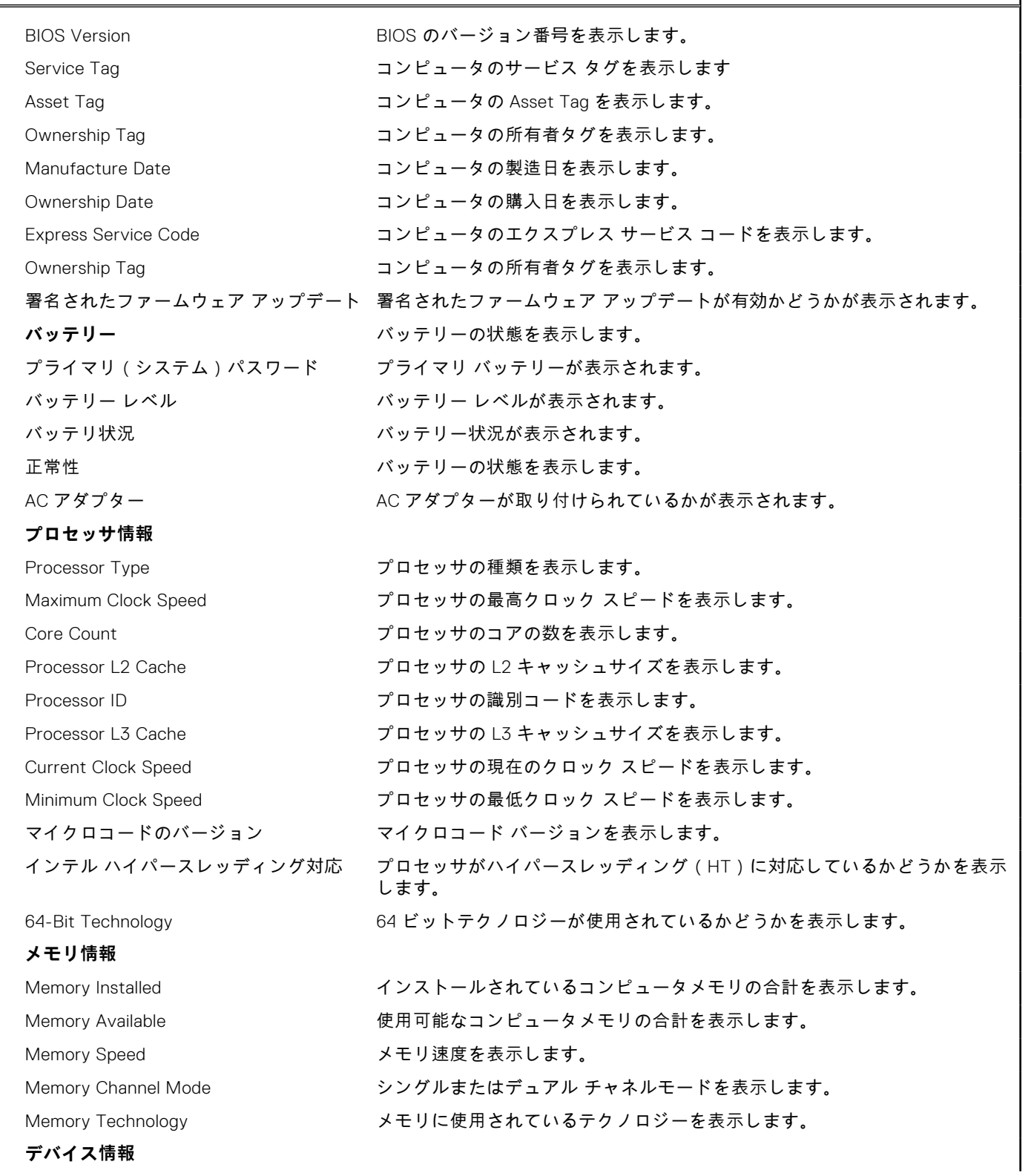

#### **表 38. セットアップユーティリティのオプション — システム情報メニュー (続き)**

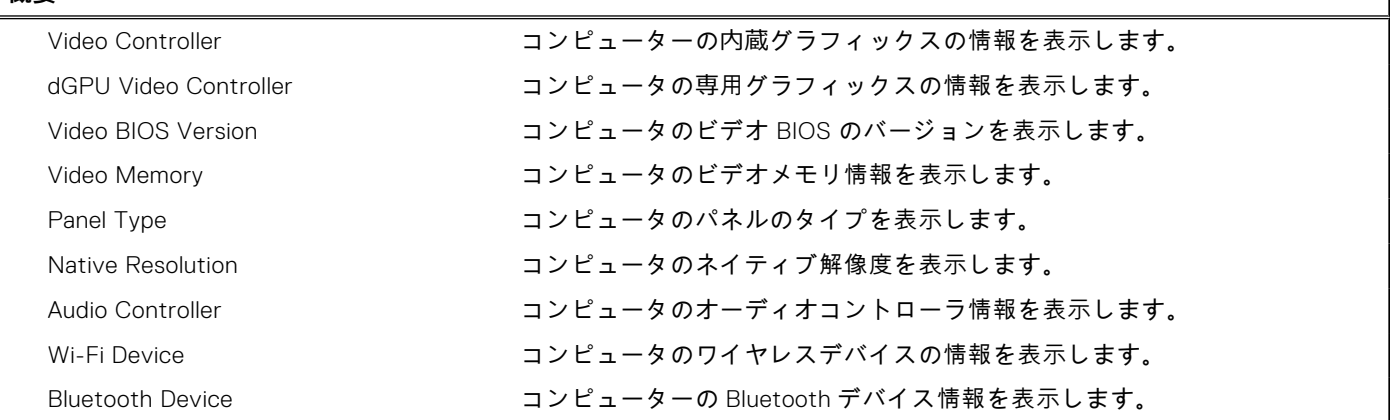

#### **表 39. システム セットアップ オプション — 起動オプション メニュー**

**概要**

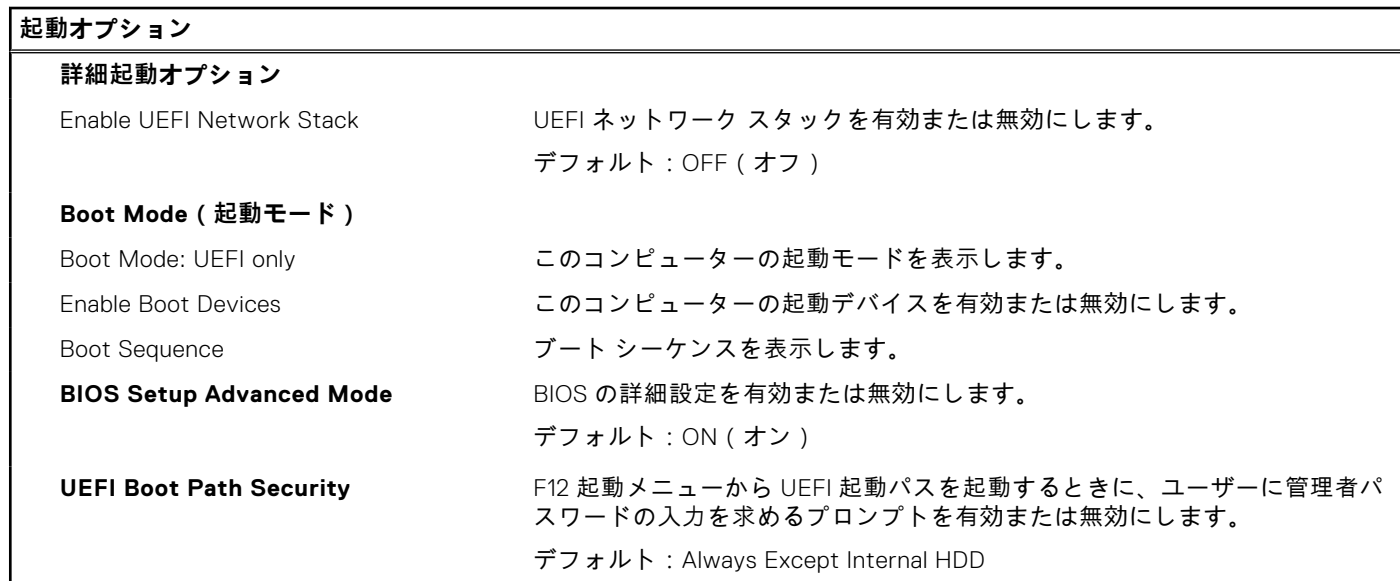

#### **表 40. セットアップユーティリティのオプション — システム設定メニュー**

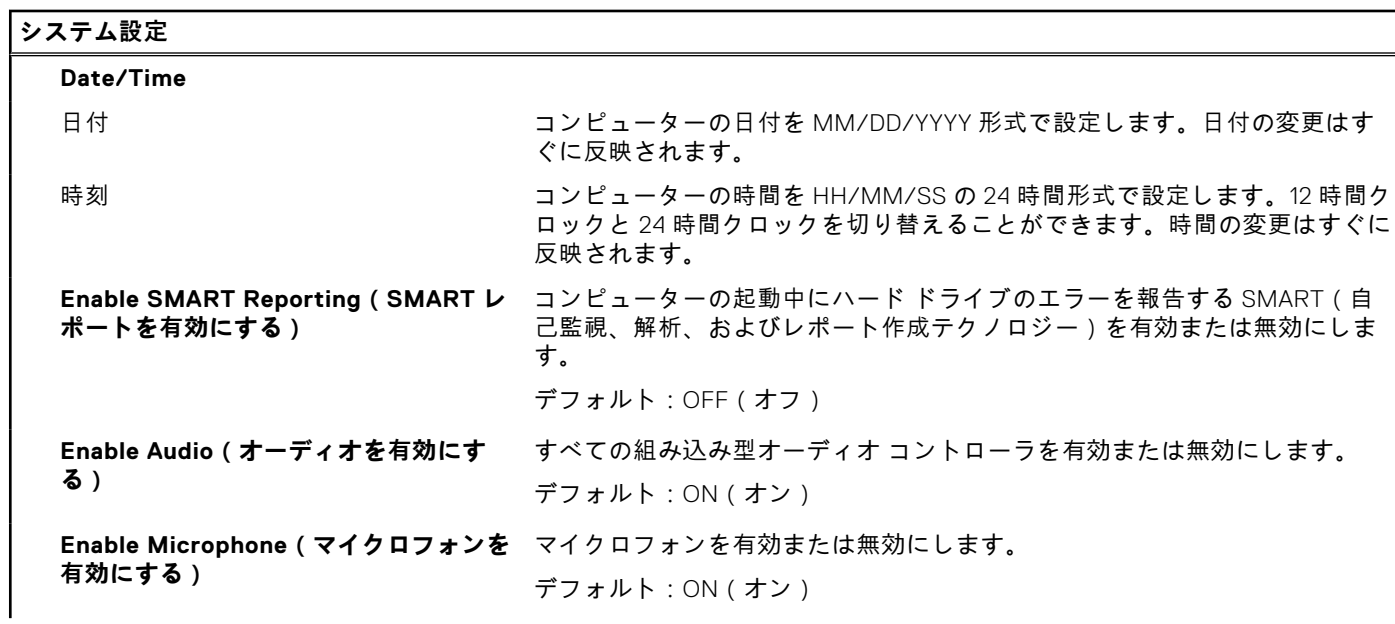

#### **表 40. セットアップユーティリティのオプション — システム設定メニュー (続き)**

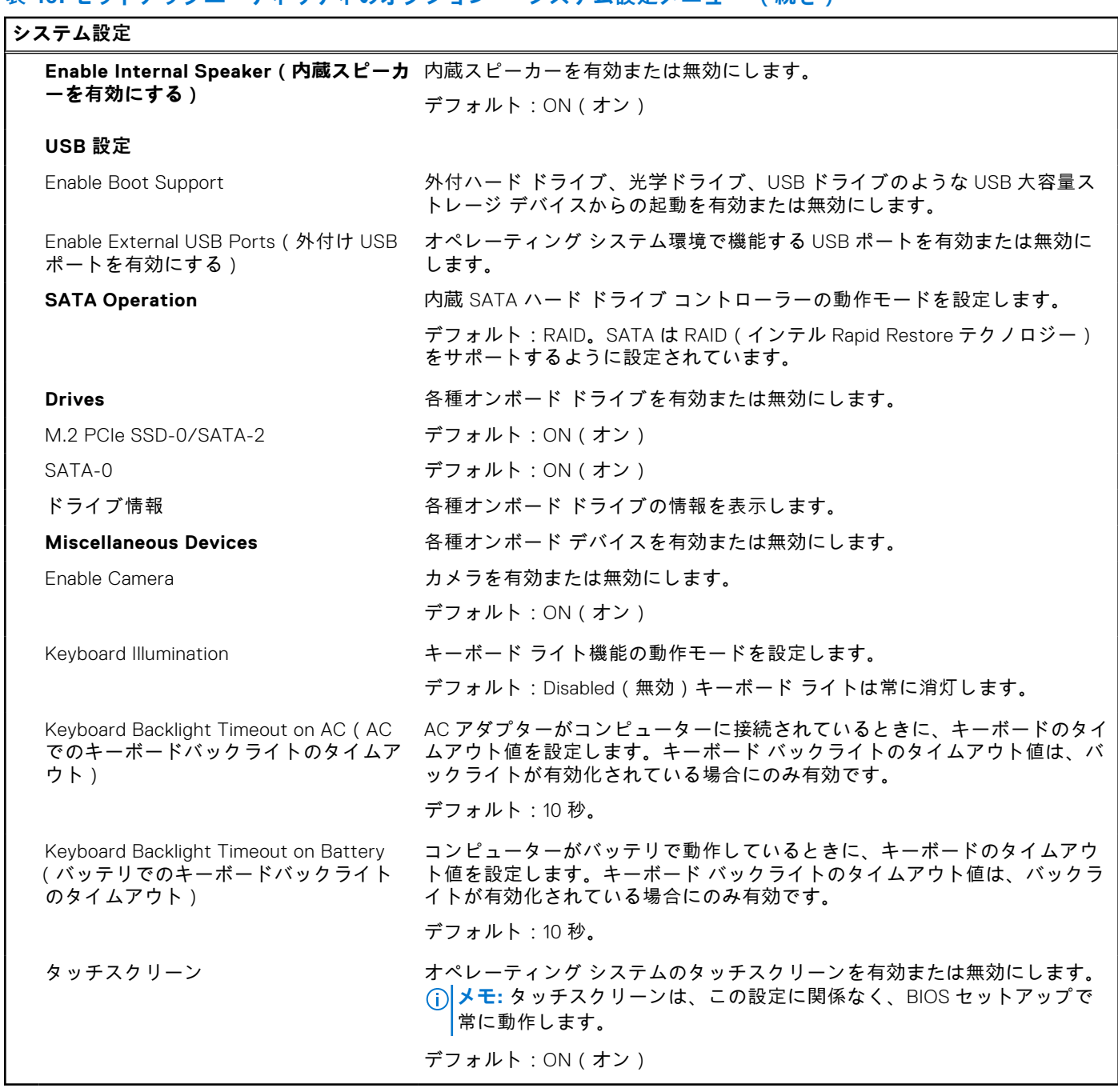

#### **表 41. セットアップユーティリティのオプション — ビデオメニュー**

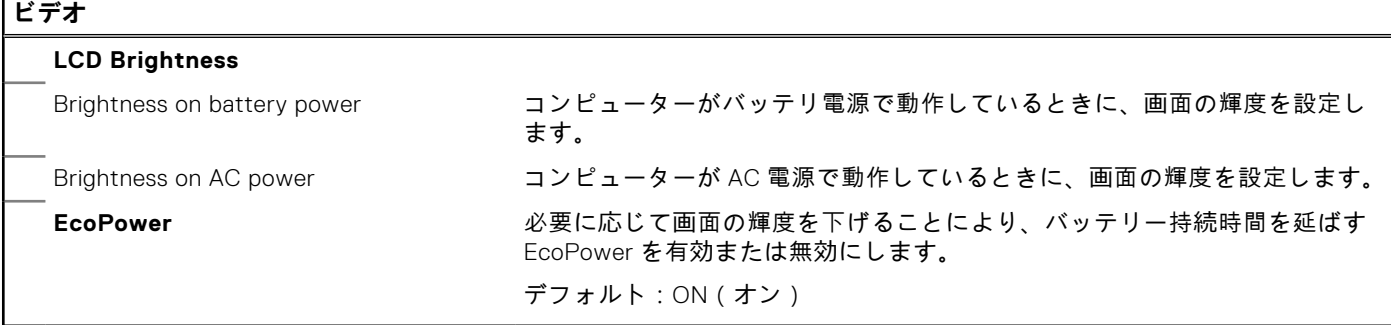

#### **表 42. セットアップユーティリティのオプション — セキュリティメニュー**

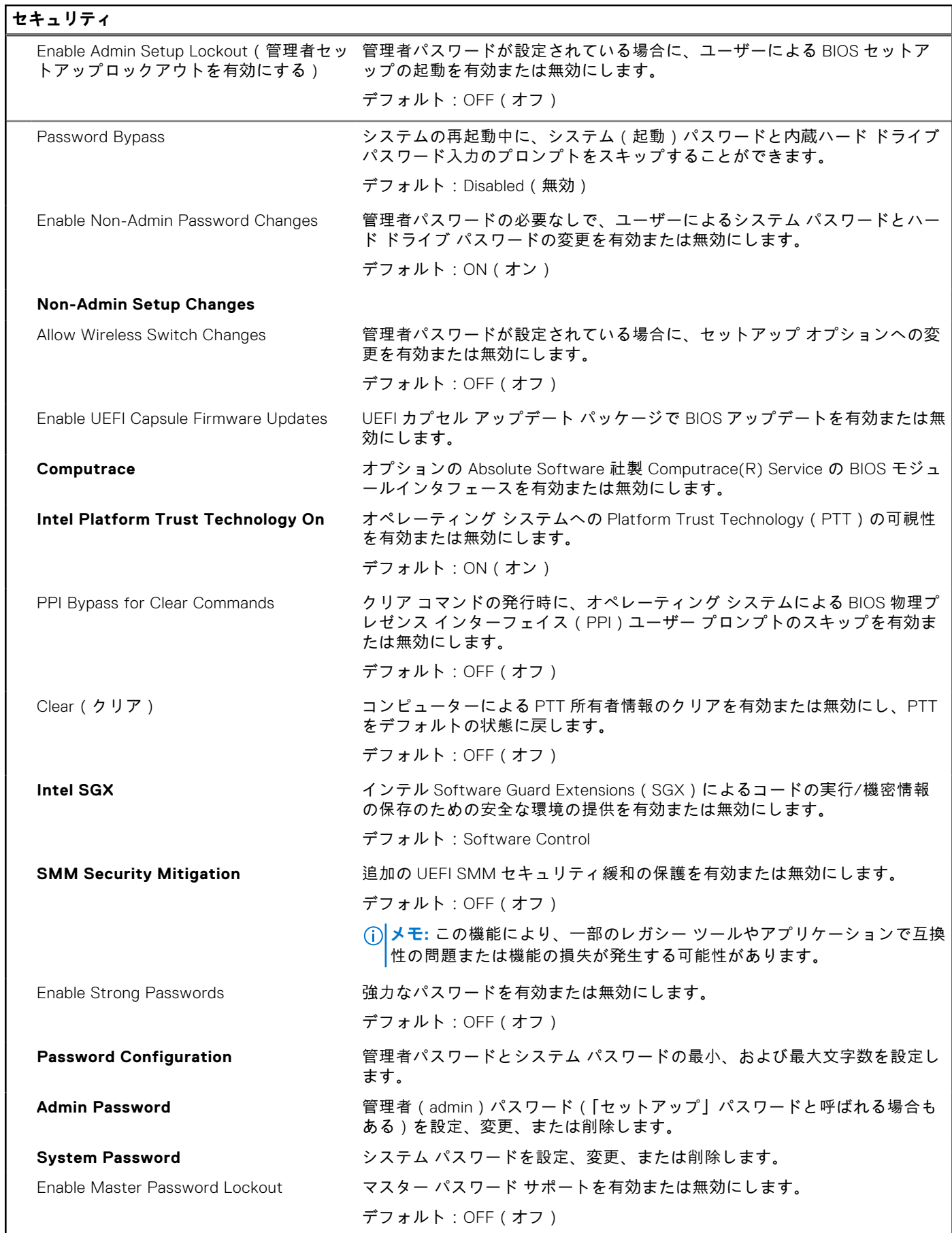

#### **表 43. セットアップユーティリティのオプション — セキュア ブートメニュー**

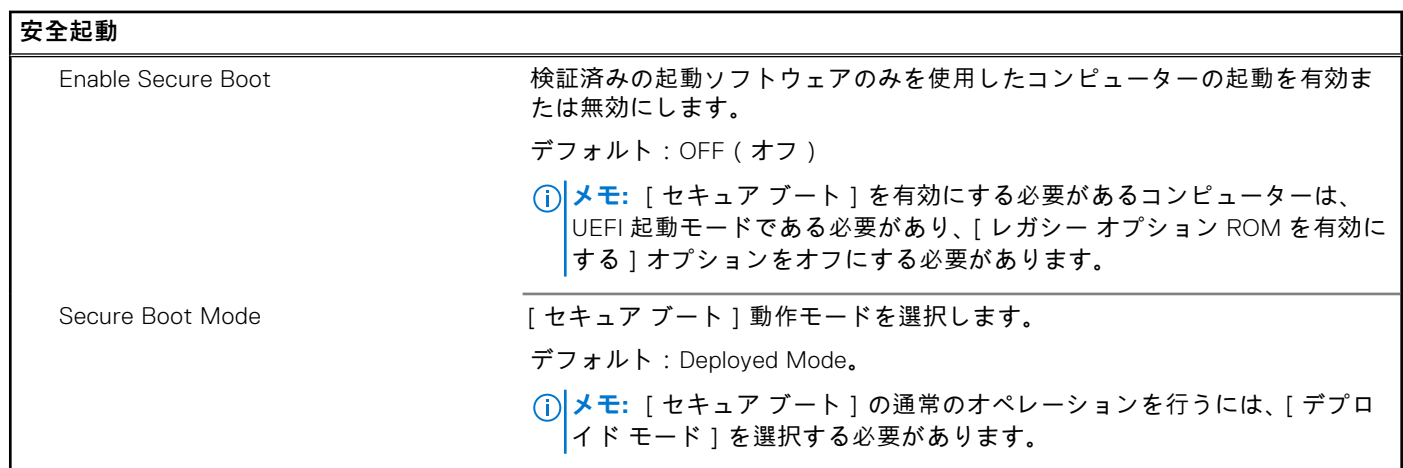

#### **表 44. システム セットアップ オプション — エキスパート キー管理メニュー**

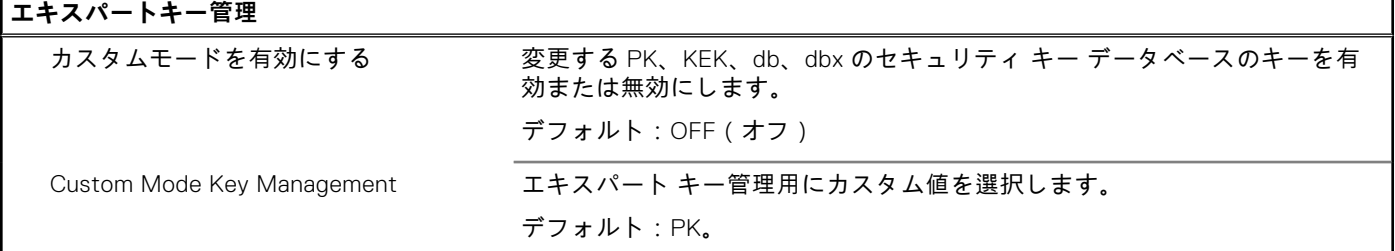

### **表 45. システム セットアップ オプション — パフォーマンス メニュー**

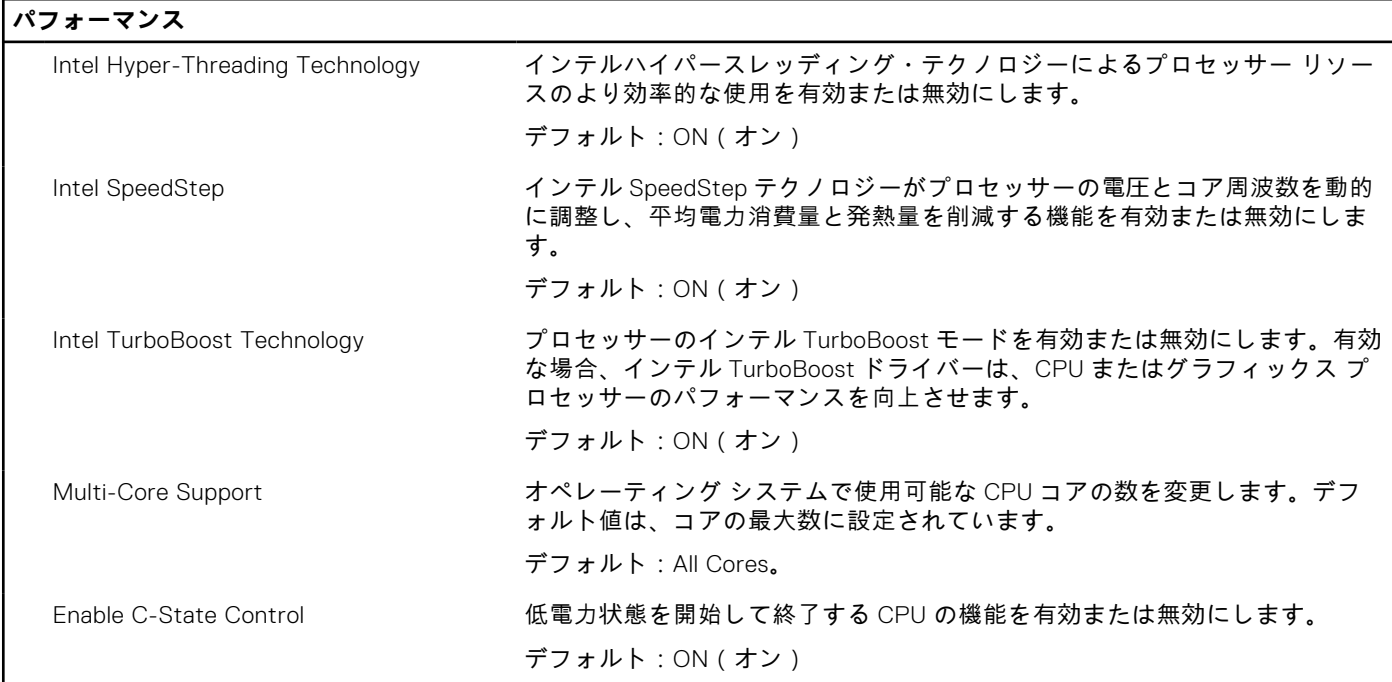

#### **表 46. セットアップユーティリティのオプション — 電源管理メニュー**

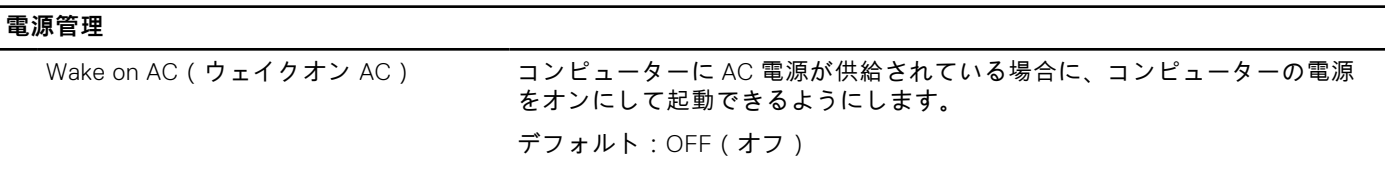

 $\overline{\phantom{0}}$ 

#### **表 46. セットアップユーティリティのオプション — 電源管理メニュー (続き)**

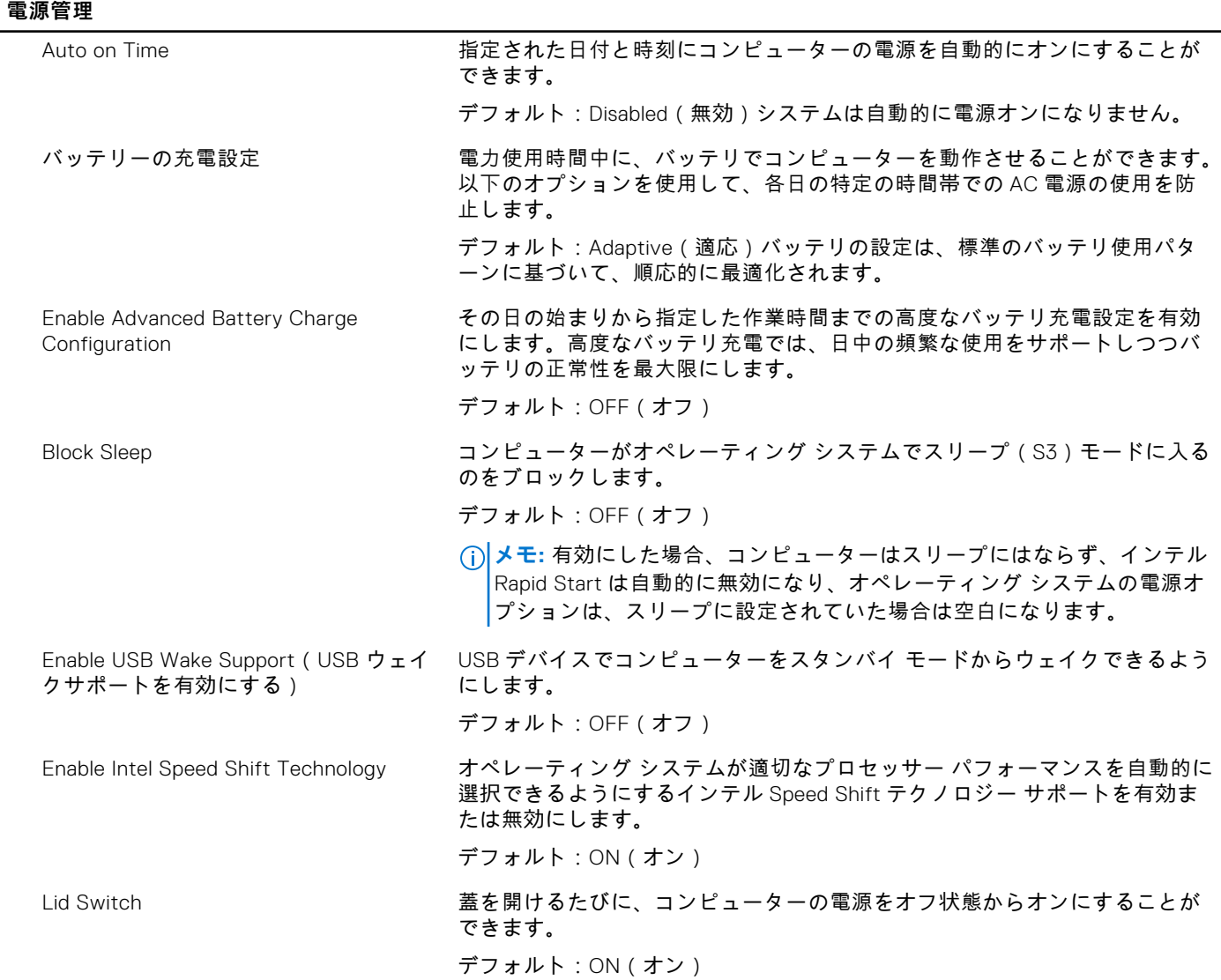

#### **表 47. セットアップユーティリティのオプション — ワイヤレスメニュー**

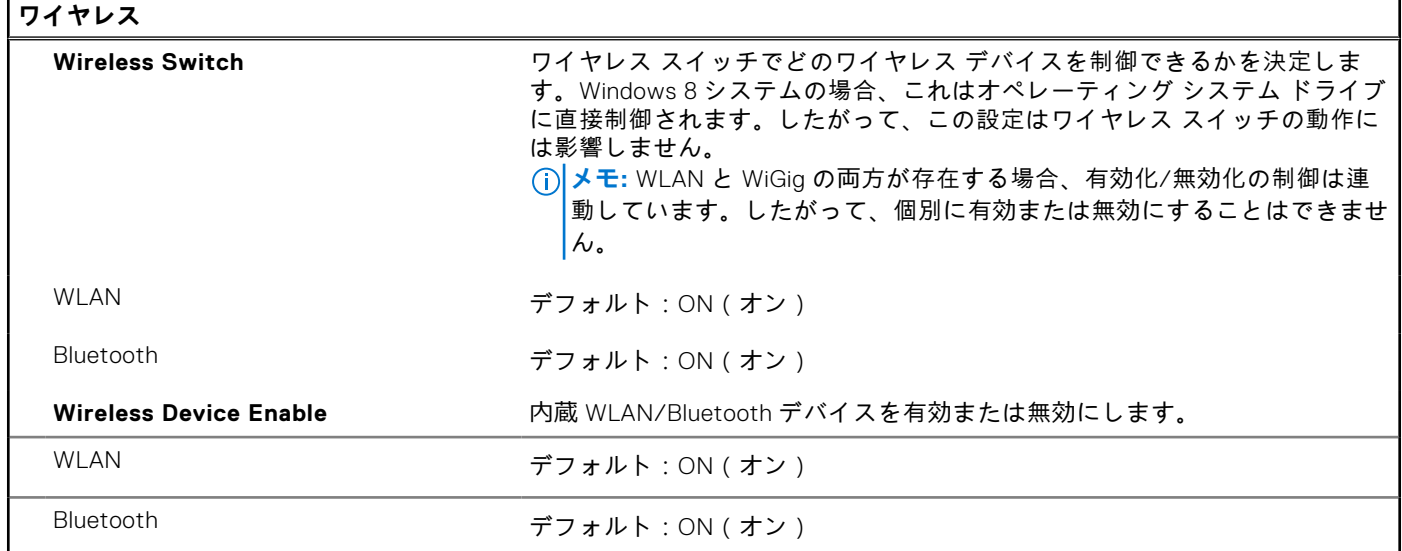

#### **表 48. セットアップユーティリティのオプション — POST 動作メニュー**

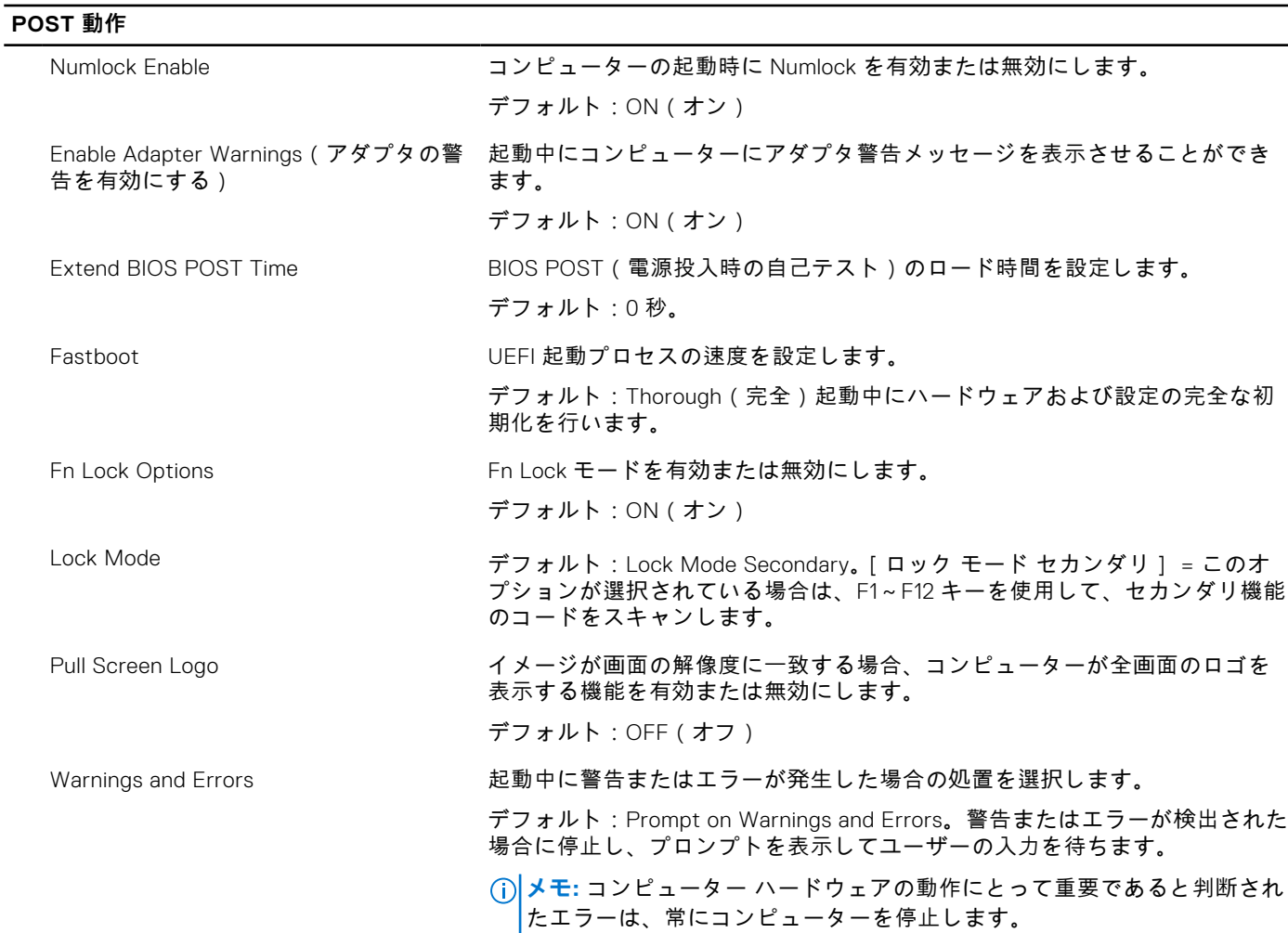

#### **表 49. システム セットアップ オプション — 仮想化メニュー**

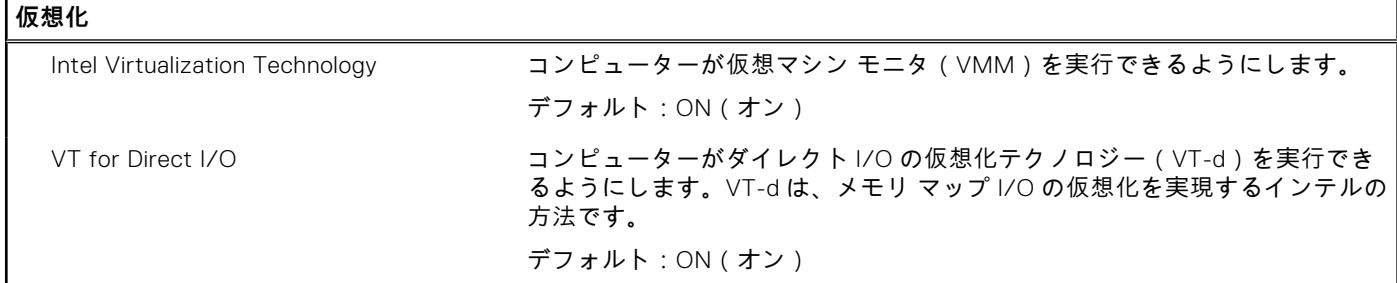

#### **表 50. セットアップユーティリティのオプション — メンテナンスメニュー**

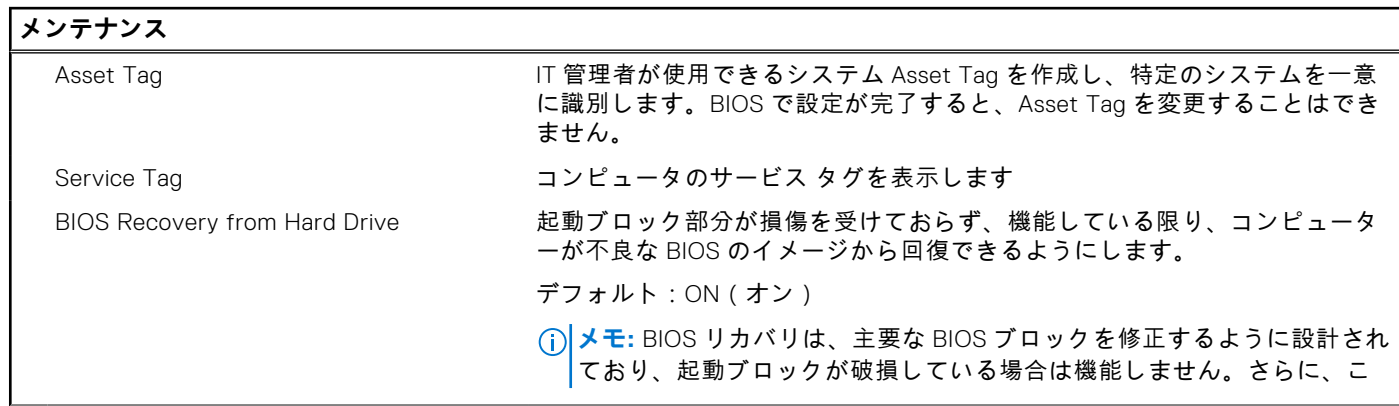

#### **表 50. セットアップユーティリティのオプション — メンテナンスメニュー (続き)**

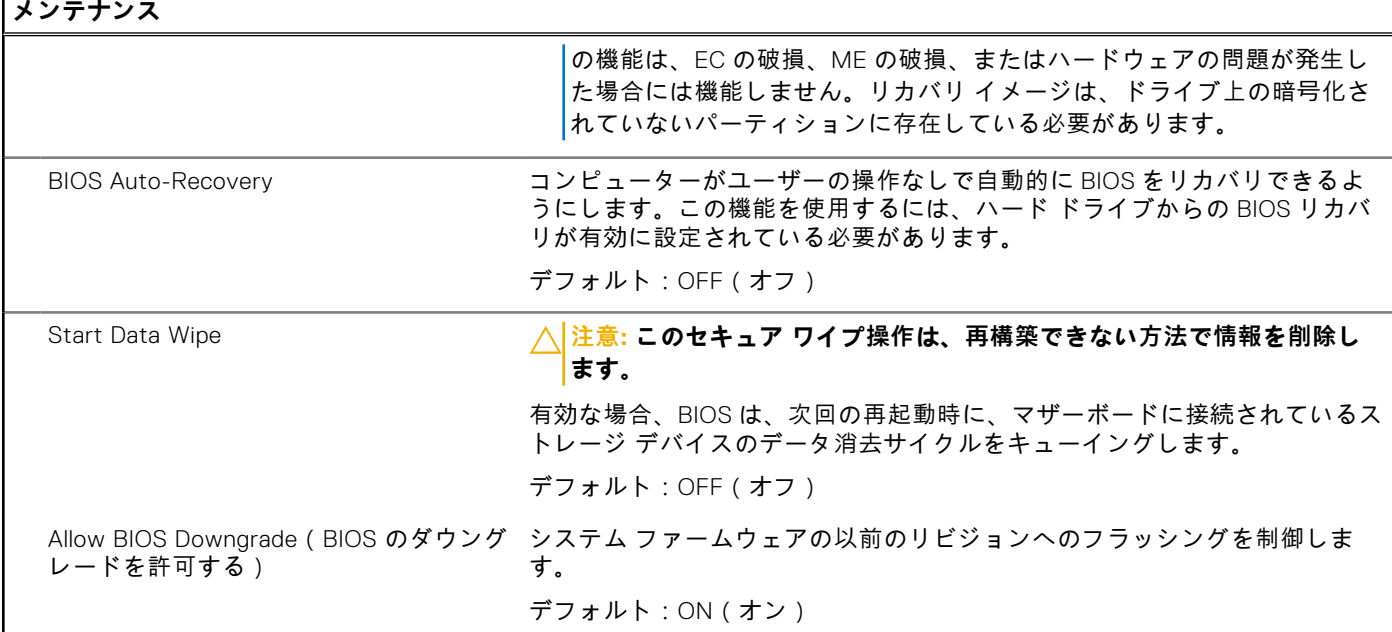

#### **表 51. セットアップユーティリティのオプション — システムログメニュー**

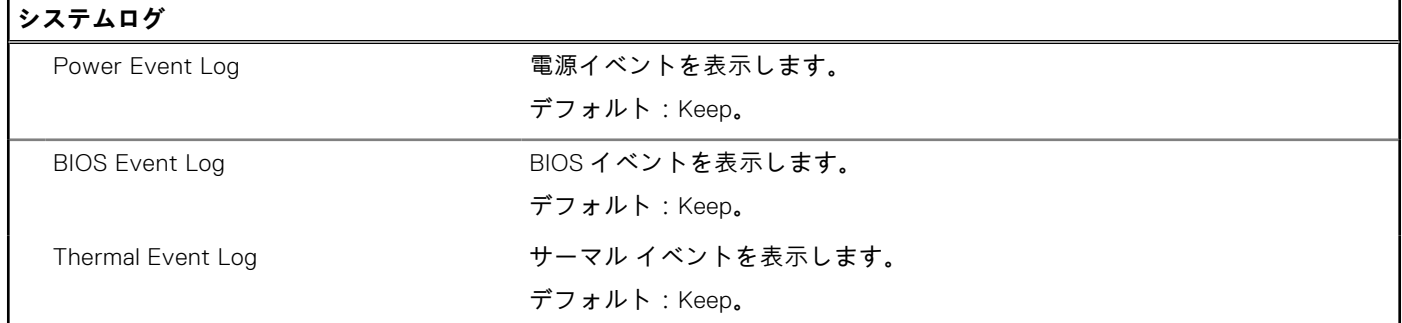

#### **表 52. システム セットアップ オプション — SupportAssist メニュー**

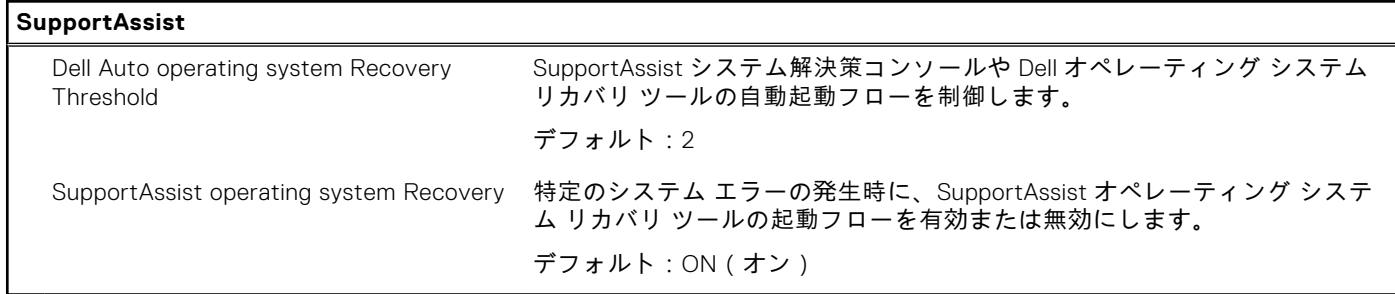

### **BIOS(システム セットアップ)パスワードとシステム パスワードのク リア**

#### **このタスクについて**

システムまたは BIOS パスワードをクリアするには、Dell テクニカル サポート ([www.dell.com/contactdell](https://www.dell.com/contactdell))にお問い合わせ ください。

**メモ:** Windows またはアプリケーションのパスワードをリセットする方法については、Windows またはお使いのアプリケ ーションに付属のマニュアルを参照してください。

## **システムパスワードおよびセットアップパスワード**

#### **表 53. システムパスワードおよびセットアップパスワード**

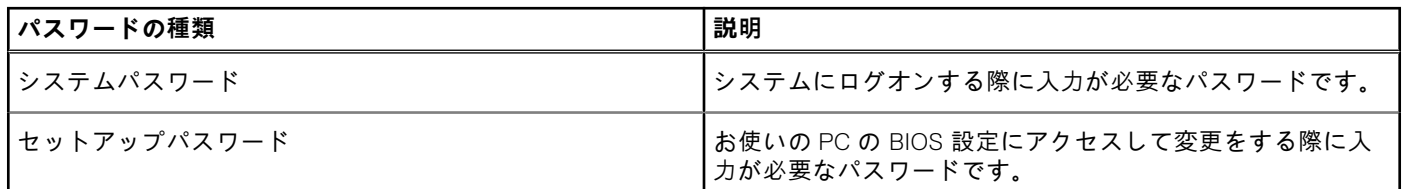

システムパスワードとセットアップパスワードを作成してお使いの PC を保護することができます。

**注意: パスワード機能は、PC 内のデータに対して基本的なセキュリティを提供します。**

**注意: コンピュータをロックせずに放置すると、コンピュータ上のデータにアクセスされる可能性があります。**

**メモ:** システムパスワードとセットアップパスワード機能は無効になっています。

### **システム セットアップパスワードの割り当て**

#### **前提条件**

ステータスが**未設定**の場合のみ、新しい**システム パスワードまたは管理者パスワード**を割り当てることができます。

#### **このタスクについて**

システム セットアップを起動するには、電源投入または再起動の直後に F2 を押します。

#### **手順**

- 1. **システム BIOS** 画面または**システム セットアップ**画面で、**セキュリティ**を選択し、**Enter** を押します。 **セキュリティ**画面が表示されます。
- 2. **システム/管理者パスワード**を選択し、**新しいパスワードを入力**フィールドでパスワードを作成します。
	- 以下のガイドラインに従ってシステムパスワードを設定します。
	- パスワードの文字数は 32 文字までです。
	- 0 から 9 までの数字を含めることができます。
	- 小文字のみ有効です。大文字は使用できません。
	- 特殊文字は、次の文字のみが利用可能です:スペース、(")、(+)、(,)、(-)、(.)、(/)、(;)、([)、(\)、(`)。
- 3. **新しいパスワードの確認**フィールドで以前入力したシステムパスワードを入力し、**OK** をクリックします。
- 4. **Esc** を押すと、変更の保存を求めるメッセージが表示されます。
- 5. **Y** を押して変更を保存します。 PC が再起動します。

### **既存のシステム セットアップパスワードの削除または変更**

#### **前提条件**

既存のシステム パスワードおよびセットアップ パスワードを削除または変更しようとする前に、**パスワード ステータス**が (システム セットアップで)ロック解除になっていることを確認します。**パスワード ステータス**がロックされている場合は、 、<br>既存のシステム パスワードやセットアップ パスワードを削除または変更できません。

#### **このタスクについて**

システム セットアップを起動するには、電源投入または再起動の直後に **F2** を押します。

#### **手順**

1. **システム BIOS** 画面または**システム セットアップ**画面で、**システム セキュリティ**を選択し、**Enter** を押します。

**システムセキュリティ**画面が表示されます。

- 2. **システムセキュリティ**画面で**パスワードステータス**が**ロック解除**に設定されていることを確認します。
- 3. **システム パスワード**を選択し、既存のシステム パスワードを変更または削除して、**Enter** または **Tab** を押します。
- 4. **セットアップ パスワード**を選択し、既存のセットアップ パスワードを変更または削除して、**Enter** または **Tab** を押しま す。
	- **メモ:** システム パスワードおよび/またはセットアップ パスワードを変更する場合、プロンプトが表示されたら、新 しいパスワードを再入力します。システム パスワードおよびセットアップ パスワードを削除する場合、プロンプトが 表示されるので削除を確認します。
- 5. **Esc** を押すと、変更の保存を求めるメッセージが表示されます。
- 6. **Y** を押して変更を保存しシステム セットアップを終了します。 PC が再起動されます。

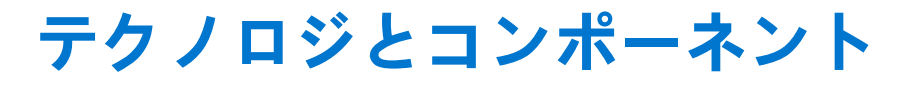

**メモ:** 本セクションに記載されている手順は、Windows 10 オペレーティングシステム搭載のコンピュータに適用されま す。Windows 10 は工場出荷時にコンピュータにインストールされています。

## **オーディオ**

次の表では、Vostro 5301 のオーディオの仕様をリスト表示しています。

#### **表 54. オーディオの仕様**

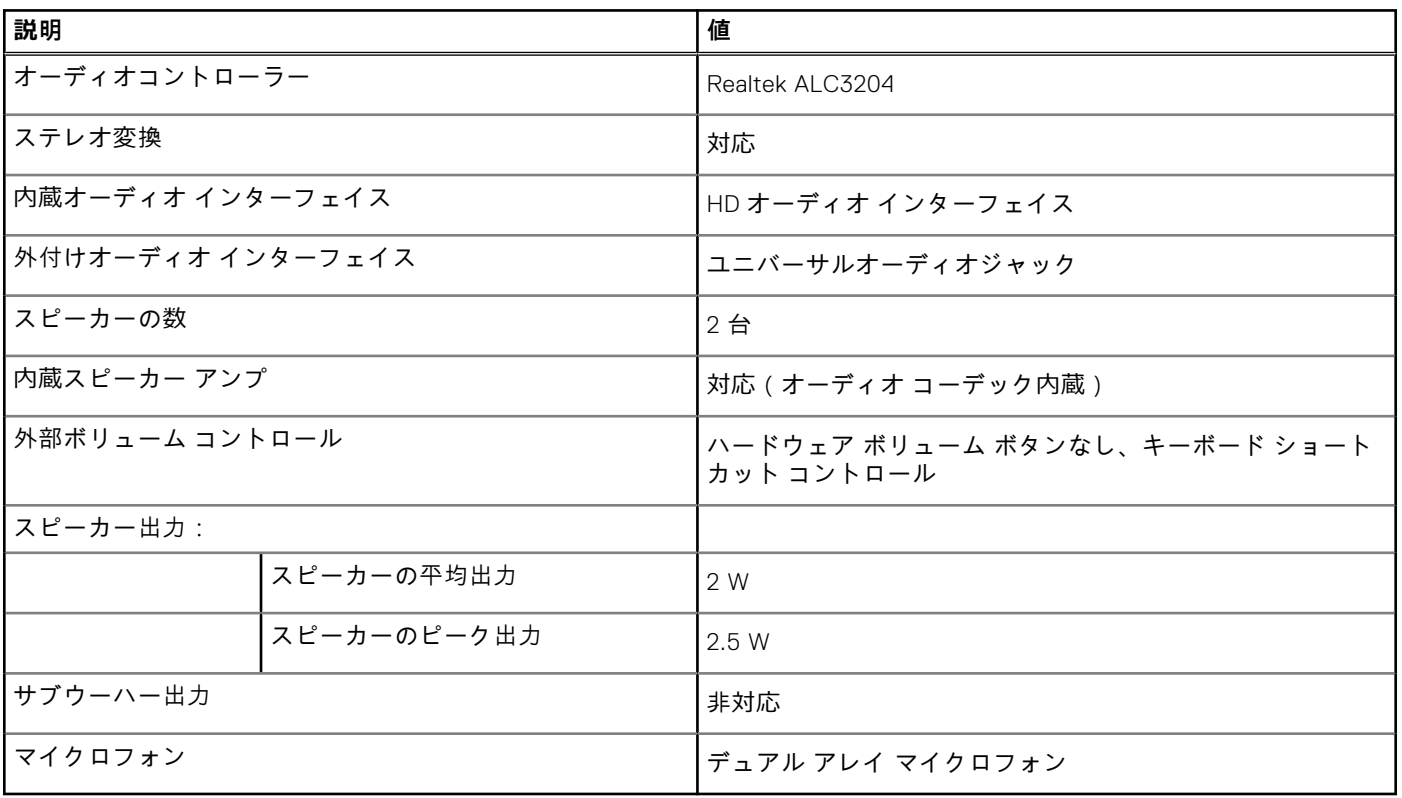

### **オーディオコントローラの識別**

#### **手順**

- 1. タスクバーで検索ボックスをクリックし、**デバイスマネージャ** と入力します。
- 2. **デバイスマネージャ** をクリックします。 **デバイスマネージャ** ウィンドウが表示されます。
- 3. **サウンド、ビデオ、およびゲームコントローラ** を展開し、オーディオコントローラを表示します。

### **オーディオ設定の変更**

#### **手順**

1. タスクバーで検索ボックスをクリックし、**オーディオ** と入力します。

2. **オーディオ**をクリックし、必要に応じてオーディオ設定を変更します。

### **オーディオコントローラの識別**

#### **手順**

- 1. タスクバーで検索ボックスをクリックし、**デバイスマネージャ** と入力します。
- 2. **デバイスマネージャ** をクリックします。 **デバイスマネージャ** ウィンドウが表示されます。
- 
- 3. **サウンド、ビデオ、およびゲームコントローラ** を展開し、オーディオコントローラを表示します。

## **カメラ**

次の表では、Vostro 5301 のカメラの仕様をリスト表示しています。

#### **表 55. カメラの仕様**

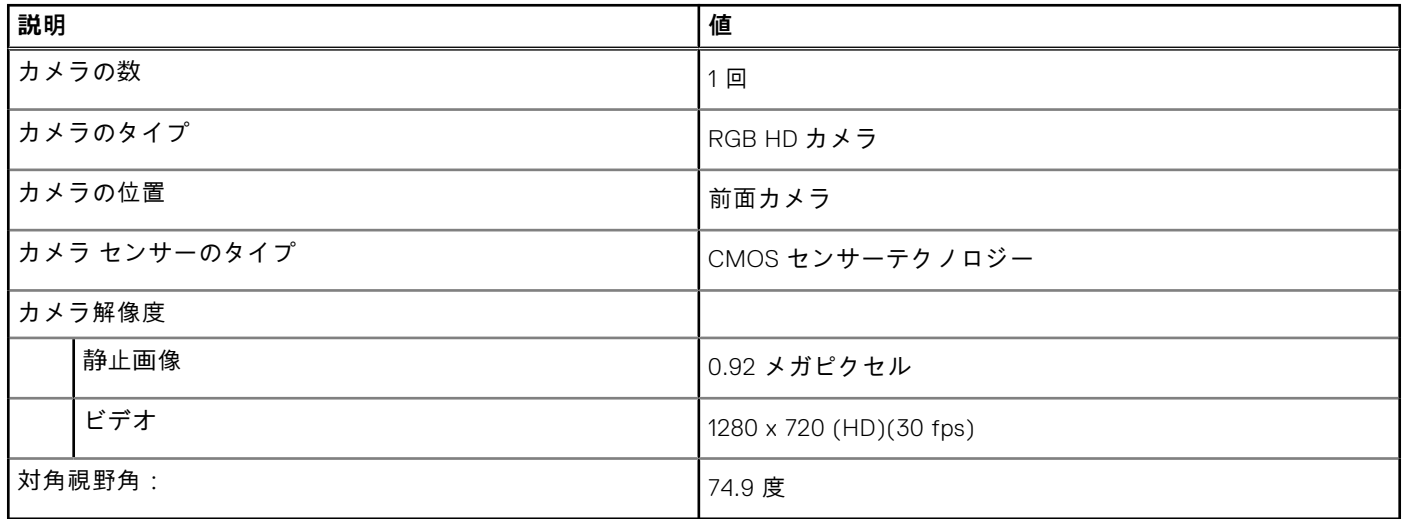

### **デバイスマネージャで Web カメラを識別**

#### **手順**

- 1. タスクバーで検索ボックスをクリックし、**デバイスマネージャ** と入力します。
- 2. **デバイスマネージャ** をクリックします。 **デバイスマネージャ** ウィンドウが表示されます。
- 3. [**カメラ イメージング デバイス**]を展開します。

### **カメラアプリケーションの開始**

#### **手順**

- 1. タスクバーで検索ボックスをクリックし、**カメラ**と入力します。
- 2. **カメラ**をクリックします。

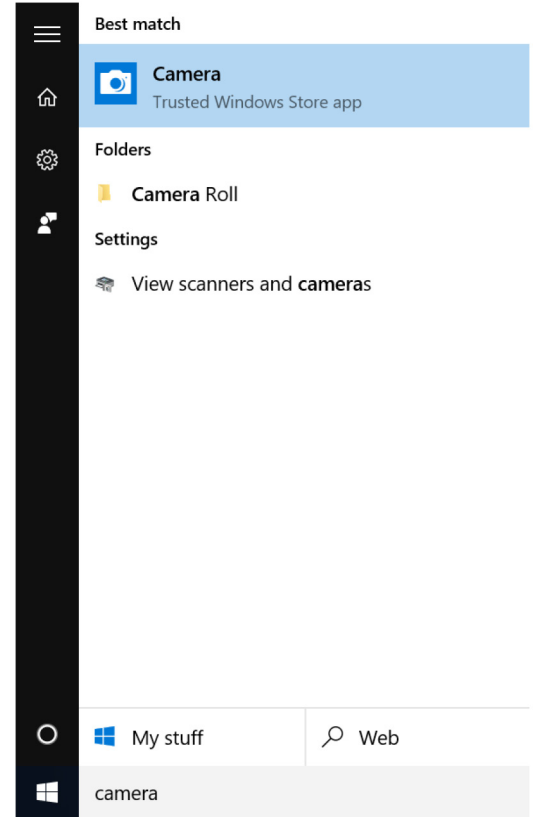

# **ディスプレイ**

次の表では、Vostro 5301 のディスプレイの仕様をリスト表示しています。

#### **表 56. ディスプレイの仕様**

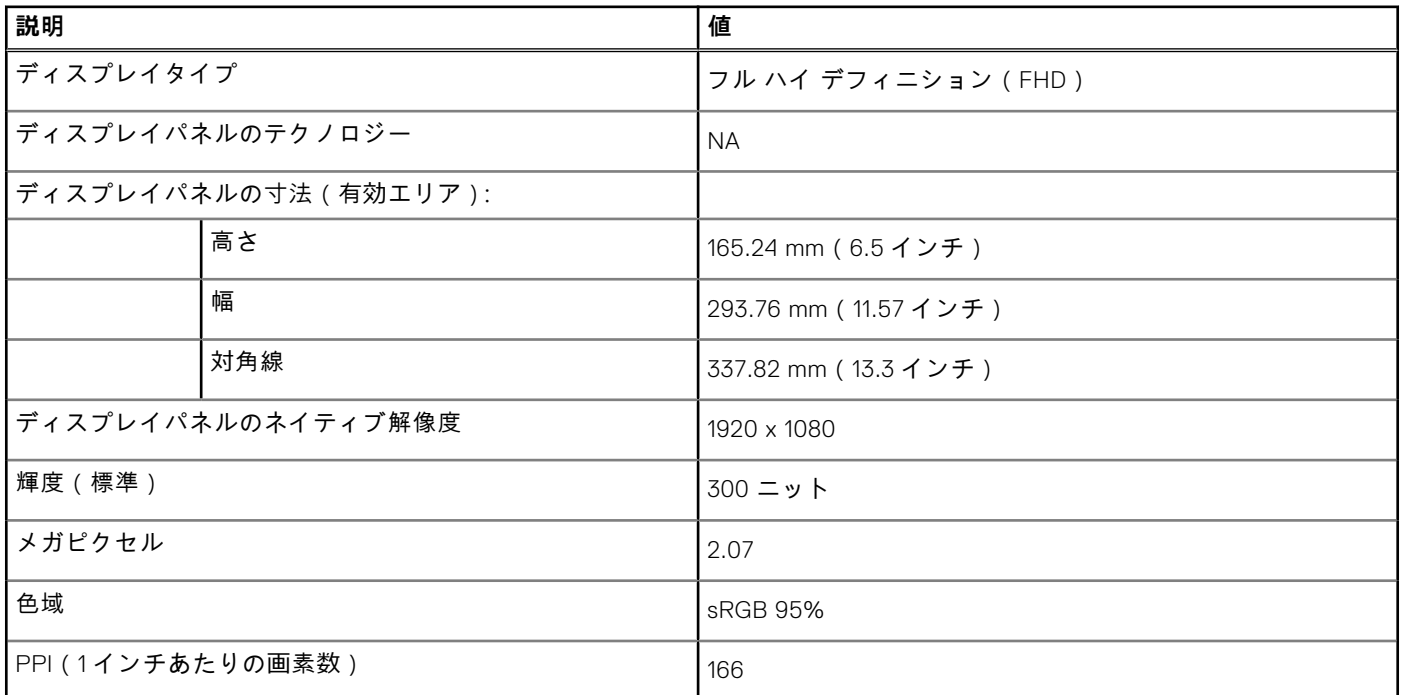

#### **表 56. ディスプレイの仕様 (続き)**

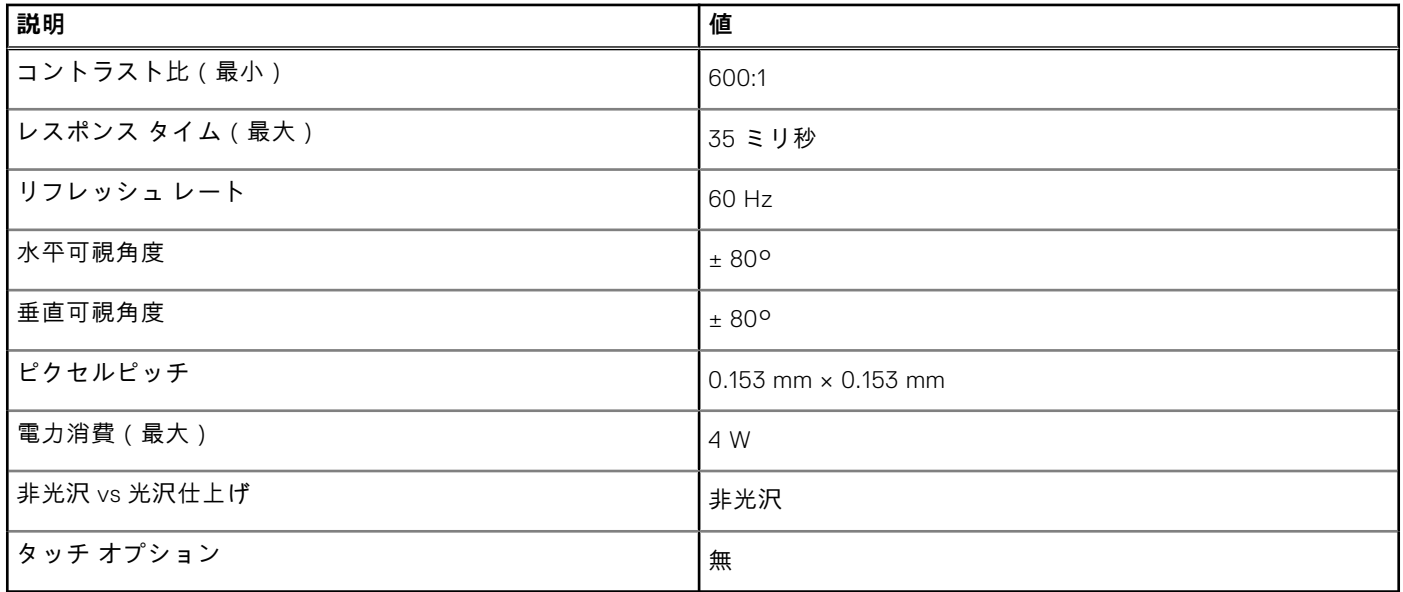

### **輝度調整**

#### **手順**

- 1. デスクトップ上を右クリックして**ディスプレイ設定**を選択します。
- 2. [**輝度の変更**]スライダをドラッグして、輝度を調整します。

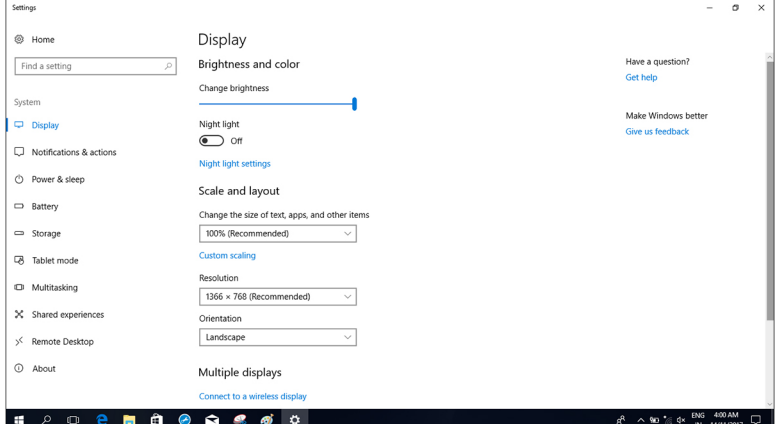

<F11> 押すと輝度を下げ、<F12> を押すと輝度を上げることができます。

### **画面解像度の変更**

#### **手順**

- 1. デスクトップ上を右クリックして**ディスプレイ設定**を選択します。
- 2. ドロップダウンリストから適切な解像度を選択します。
- 3. **Apply(適用)**をクリックします。

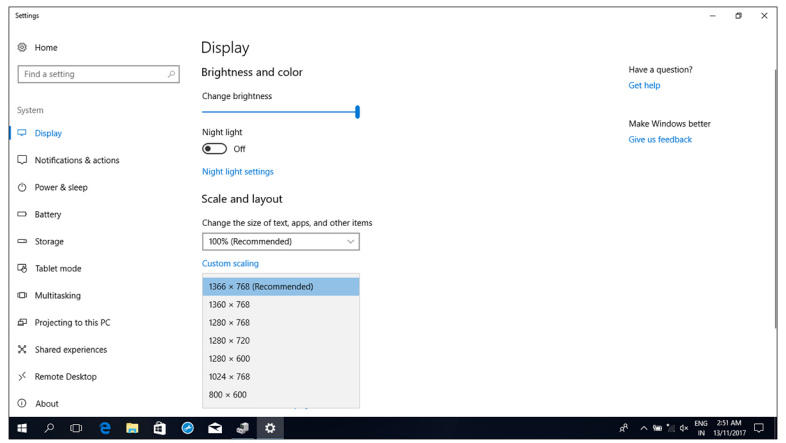

## **ディスプレイの回転**

#### **手順**

- 1. デスクトップ上で右クリックします。
- 2. **ディスプレイ設定**を選択します。 **設定**ウィンドウが表示されます。
- 3. **向き**ドロップダウンリストから、以下のいずれかのオプションを選択します。
	- 横
	- 縦
	- 横(反対向き)
	- 縦(反対向き)

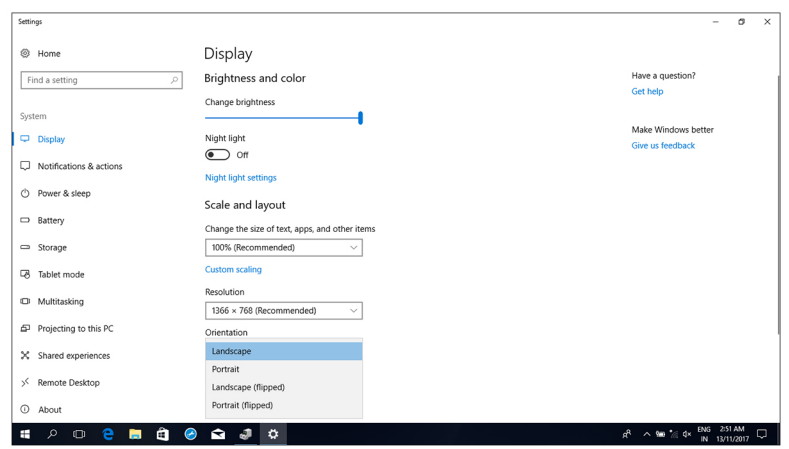

4. **Apply(適用)**をクリックします。

## **ディスプレイのクリーニング**

#### **このタスクについて**

**注意: ディスプレイのクリーニングにアルコール、化学薬品、家庭用クリーナーなどの物質を使用しないでください。**

- **注意: ディスプレイの損傷を防ぐため、クリーニング中やクリーニング後に残った水分を拭き取る際に力をかけないよう にしてください。**
- **メモ:** クリーニングには市販のディスプレイクリーニングキットを使用してください。お持ちでない場合は、蒸留水を軽 く吹きかけて湿らせた柔らかいマイクロファイバーの布を使用します。

#### **手順**

- 1. クリーニングする前にお使いのコンピュータとディスプレイの電源を切ります。
- 2. ディスプレイを円を描くように優しく拭き、埃や埃の粒子を取り除きます。
- 3. ディスプレイは電源を入れる前に水気を完全に拭き取ります。

### **GPU:内蔵**

次の表では、Vostro 5301 でサポートされている内蔵グラフィックス プロセッシング ユニット (GPU)の仕様をリスト表示し ています。

#### **表 57. GPU:内蔵**

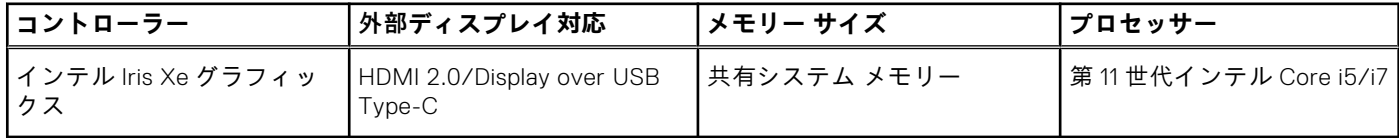

### **ディスプレイアダプタの識別**

#### **手順**

- 1. タスクバーで検索ボックスをクリックし、Device Manager と入力します。
- 2. **デバイスマネージャ** をクリックします。
- **デバイスマネージャ** ウィンドウが表示されます。
- 3. **ディスプレイアダプタ**を展開します。

### **ディスプレイ設定の変更**

#### **手順**

- 1. タスクバーで、**インテル グラフィックス・コマンド・センター**を選択します。
- 2. **ディスプレイ**をクリックします。

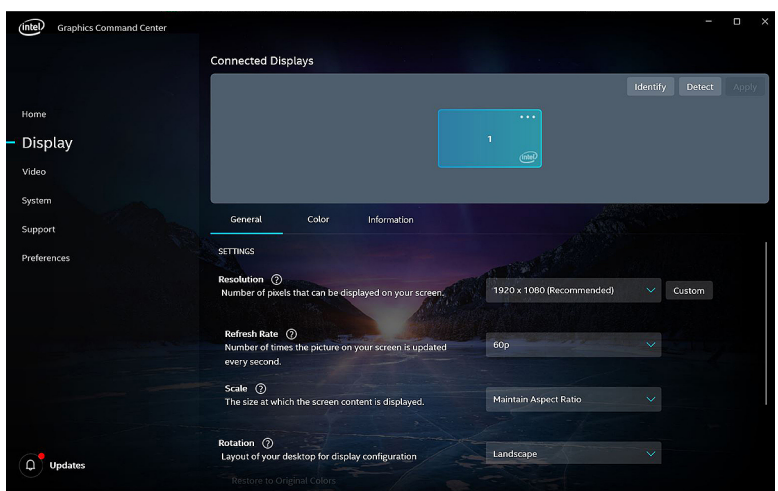

3. 必要に応じてディスプレイ設定を変更します。

### **USB**

次の表は、お使いのコンピュータで使用可能な USB ポートを示しています。

#### **表 58. USB ポートとその場所**

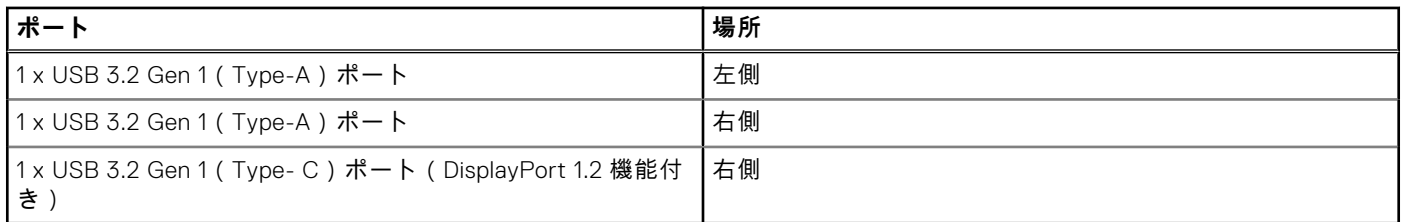

### **BIOS セットアッププログラムでの USB の有効化または無効化**

#### **手順**

- 1. コンピュータの電源オンまたは再起動を行います。
- 2. 画面に Dell のロゴが表示されたら <F2> を押して BIOS セットアッププログラムを起動します。 BIOS セットアッププログラムが表示されます。
- 3. 左のペインで、**設定** > **システム設定** > **USB 設定**を選択します。 USB 設定が右のペインに表示されます。
- 4. **外部 USB ポートを有効にする**チェックボックスにチェックを入れるまたはチェックを外すと、有効または無効にします。
- 5. 設定を保存して終了します。

### **USB 起動サポートが原因で起動しない問題の解決**

#### **このタスクについて**

起動時に USB デバイスがコンピュータに接続されていると、コンピュータがオペレーティングシステムを起動しない場合が あります。この現象は、接続されている USB デバイス内にブータブル ファイルがないかをコンピューターが探しているため に発生します。

起動前に USB デバイスの接続を外すか、次の手順に従って、起動しない問題を解決してください。

#### **手順**

- 1. コンピュータの電源を入れます (または再起動します)。
- 2. 画面に Dell のロゴが表示されたら <F2> を押して BIOS セットアッププログラムを起動します。
	- **メモ:** F2 のプロンプトは、キーボードが初期化されたことを示します。このプロンプトは短時間しか表示されないた め、表示を注意して待ち、<F2>を押してください。F2 プロンプトが表示される前に <F2> を押した場合、そのキース トロークは無視されます。キーを押すタイミングが遅れて、オペレーティングシステムのロゴが表示されてしまった ら、デスクトップが表示されるまでそのまま待機します。その後、コンピュータの電源を切り、操作をやり直してく ださい。

BIOS セットアッププログラムが表示されます。

- 3. 左のペインで、**設定** > **システム設定** > **USB 設定**を選択します。 USB 設定が右のペインに表示されます。
- 4. **起動サポートを有効にする**のチェックボックスのチェックを外して無効にします。
- 5. 設定を保存して終了します。

# **ワイヤレス モジュール**

次の表では、Vostro 5301 のワイヤレス ローカル エリア ネットワーク(WLAN)モジュールの仕様をリスト表示しています。

#### **表 59. ワイヤレス モジュールの仕様**

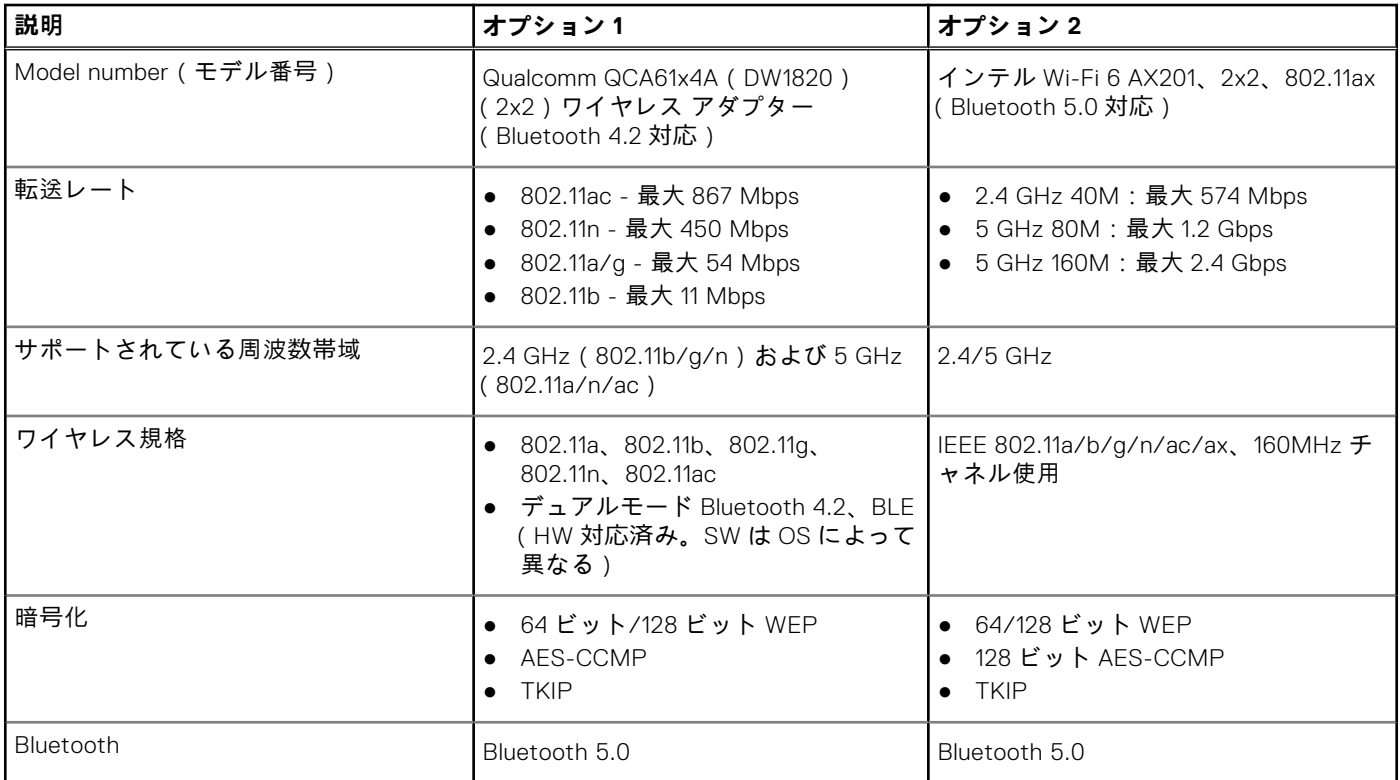

# **メディアカード リーダー**

次の表では、Vostro 5301 でサポートされているメディア カードをリスト表示しています。

#### **表 60. メディアカード リーダーの仕様**

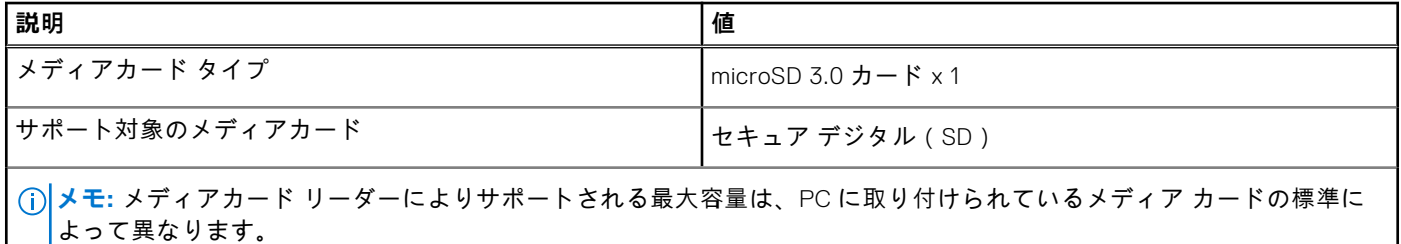

**メディア カード リーダーの識別**

#### **手順**

- 1. タスクバーで検索ボックスをクリックし、Device Manager と入力します。
- 2. **デバイスマネージャ** をクリックします。 **デバイスマネージャ** ウィンドウが表示されます。
- 3. [**ユニバーサル シリアル バス コントローラ**]を展開します。

### **メディアカードのブラウジング**

#### **手順**

- 1. 金属端子が下を向くようにメディアカードを差し込みます。 カードが自動再生され、通知が画面に表示されます。
- 2. 画面の指示に従います。

## **キーボード**

次の表では、Vostro 5301 のキーボードの仕様をリスト表示しています。

#### **表 61. キーボードの仕様**

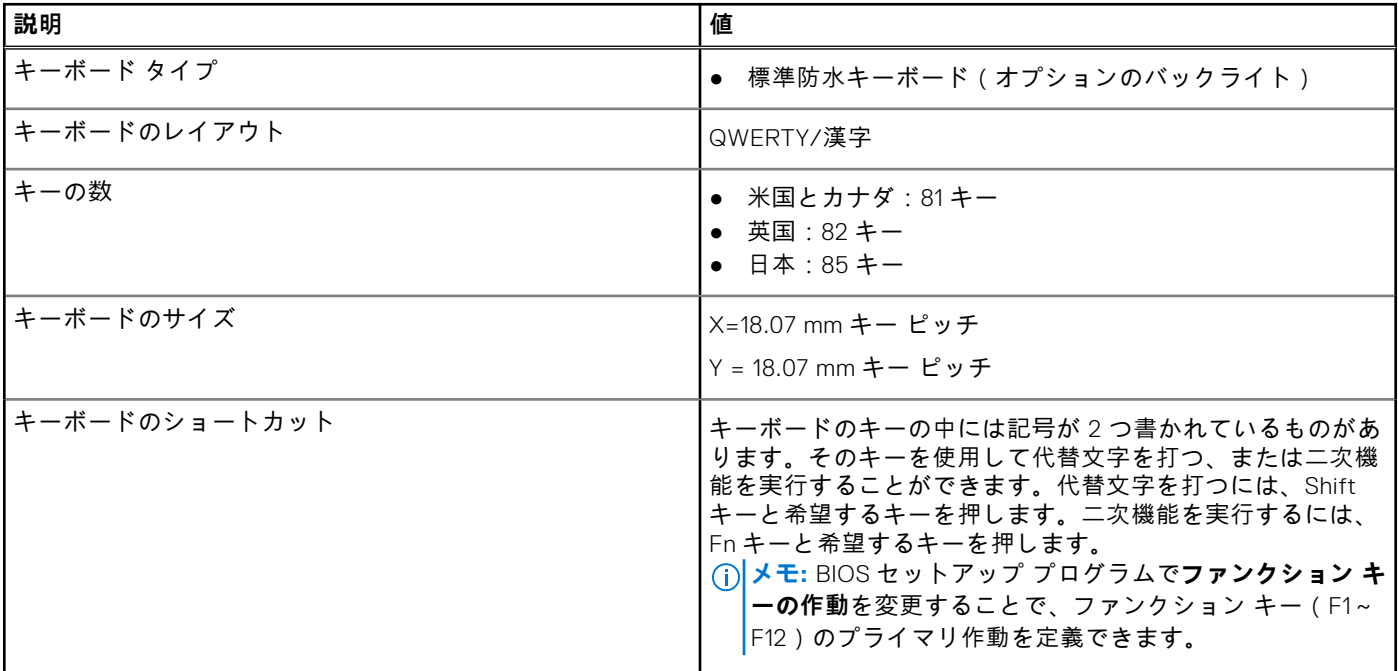

### **キーボード言語の変更**

#### **手順**

- 1. スタート <sub>をクリックします</sub>
- 2. 設定 をクリックします<sup>※※</sup>。
- 3. **時間と言語** > **地域と言語**をクリックします。
- 4. **言語を追加**をクリックします。
- 5. 追加 する言語を選択して言語の国を選択します。
- 6. **言語**の下からデフォルト言語として設定する言語をクリックします。
- 7. **デフォルトとして設定**をクリックします。

### **Vostro 5301 のキーボード ショートカット**

**メモ:** キーボードの文字は、キーボードの言語設定によって異なる場合があります。ショートカットに使用するキーは、 すべての言語設定に対して同様です。

キーボードのキーの中には記号が 2 つ書かれているものがあります。そのキーを使用して代替文字を打つ、または二次機能を 実行することができます。キーの下部に表示されている記号は、そのキーが押されたときに入力される文字を指します。Shift キーとそのキーを押すと、キーの上部に表示されている記号が入力されます。たとえば**、2** を押すと **2** が入力され、**Shift**+**2** を押すと**@**が入力されます。

キーボード上部にある **F1**~**F12** キーは、各キーの下部にあるアイコンが示すマルチメディア コントロール用のファンクショ ン キーです。アイコンが示すタスクを起動するには、そのファンクション キーを押します。たとえば、**F1** を押すと消音にな ります(次の表を参照)。

ただし、ファンクション キー **F1**~**F12** が特定のソフトウェア アプリケーションに必要な場合、**fn** + **esc** を押してマルチメデ ィア機能を無効にすることができます。それ以降は、**fn** とそれぞれのファンクション キーを押すことで、マルチメディア コ ントロールの機能を起動させることができます。たとえば、**fn**+**F1** を押すと消音になります。

**メモ:** また、BIOS セットアップ プログラムで**ファンクション キーの動作**を変更することで、ファンクション キー(**F1**~ **F12**)のプライマリー動作を定義できます。

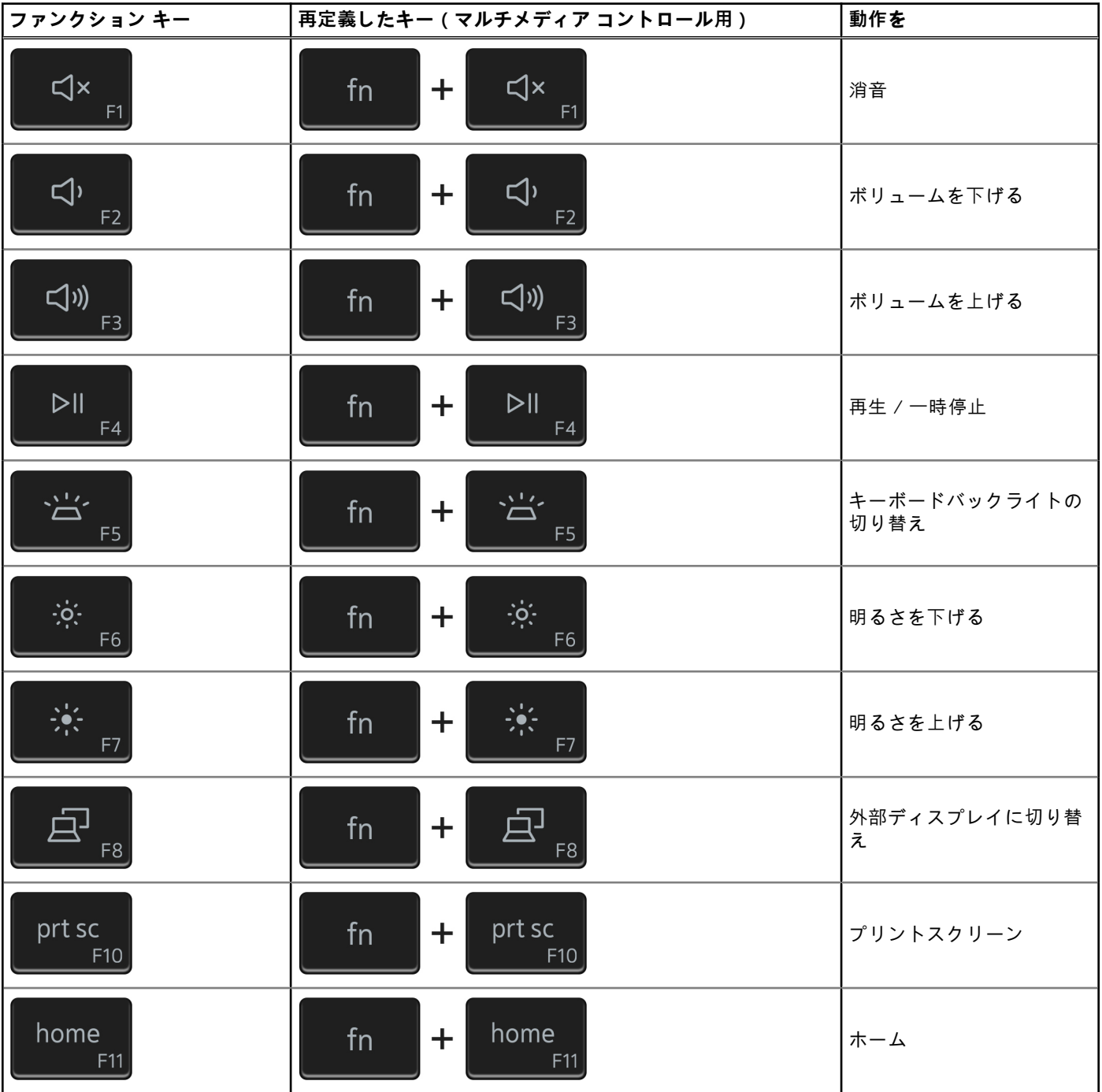

#### **表 62. キーボードのショートカットのリスト**

#### **表 62. キーボードのショートカットのリスト (続き)**

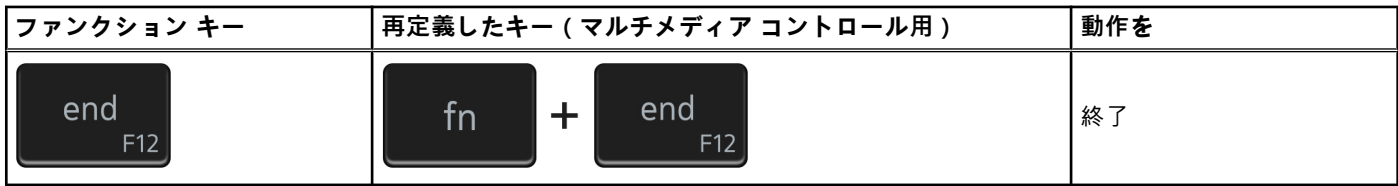

**fn** キーは、キーボード上の特定のキーと使用して、その他の二次機能を起動することもできます。

#### **表 63. キーボードのショートカットのリスト**

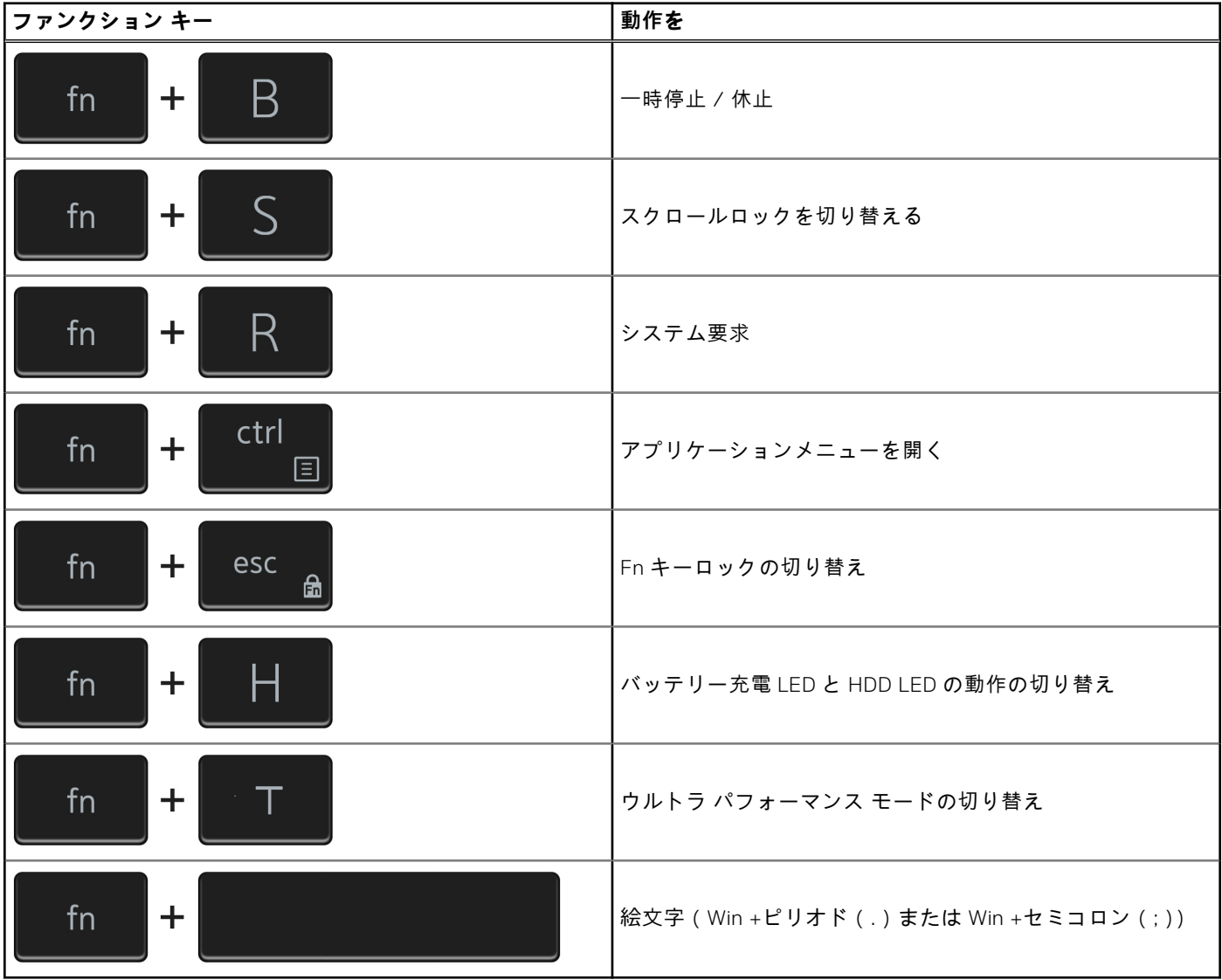

# **タッチパッド**

次の表では、Vostro 5301 のタッチパッドの仕様をリスト表示しています。

#### **表 64. タッチパッドの仕様**

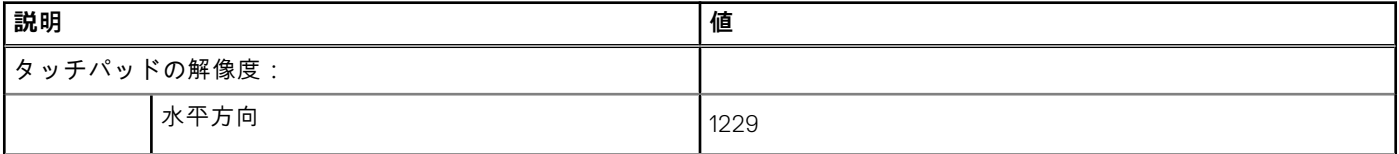

#### **表 64. タッチパッドの仕様 (続き)**

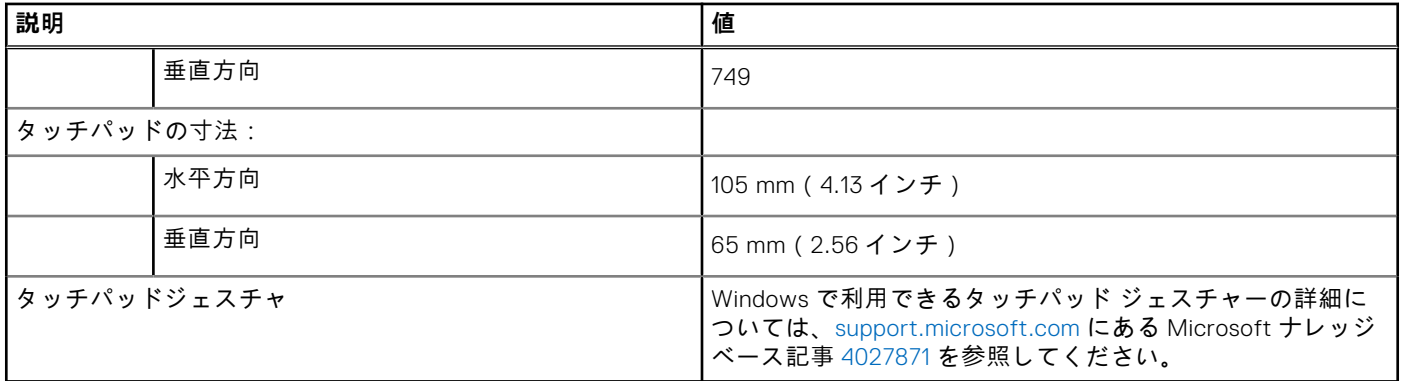

### **タッチパッドの識別**

**手順**

- 1. タスクバーで検索ボックスをクリックし、Device Manager と入力します。
- 2. **デバイスマネージャ** をクリックします。
- **デバイスマネージャ** ウィンドウが表示されます。
- 3. **マウスと他のポインティングデバイス**を展開します。

## **タッチパッドジェスチャ**

Windows 10 のタッチパッド ジェスチャーの詳細については、[support.microsoft.com](https://support.microsoft.com/) にある Microsoft ナレッジベースの記事 [4027871](https://support.microsoft.com/help/4027871/windows-10-touchpad-gestures) を参照してください。

# **電源アダプター**

次の表では、Vostro 5301 の電源アダプターの仕様をリスト表示しています。

#### **表 65. 電源アダプターの仕様**

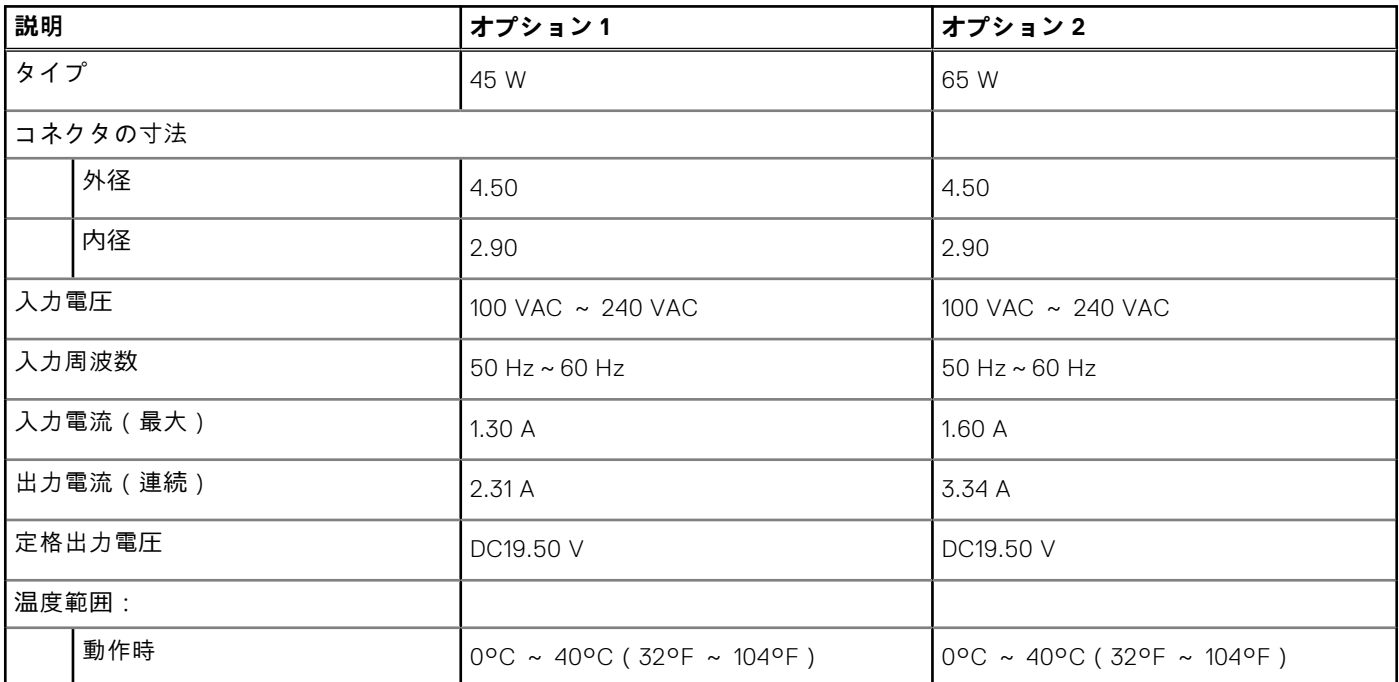

**表 65. 電源アダプターの仕様 (続き)**

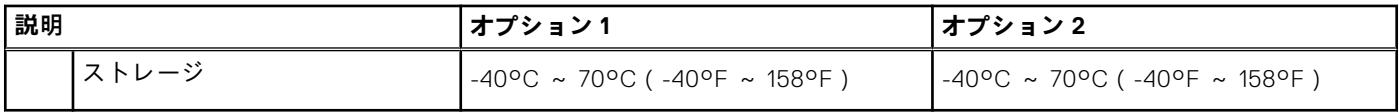

## **チップセット**

次の表では、Vostro 5301 でサポートされているチップセットの詳細をリスト表示しています。

**表 66. チップセット**

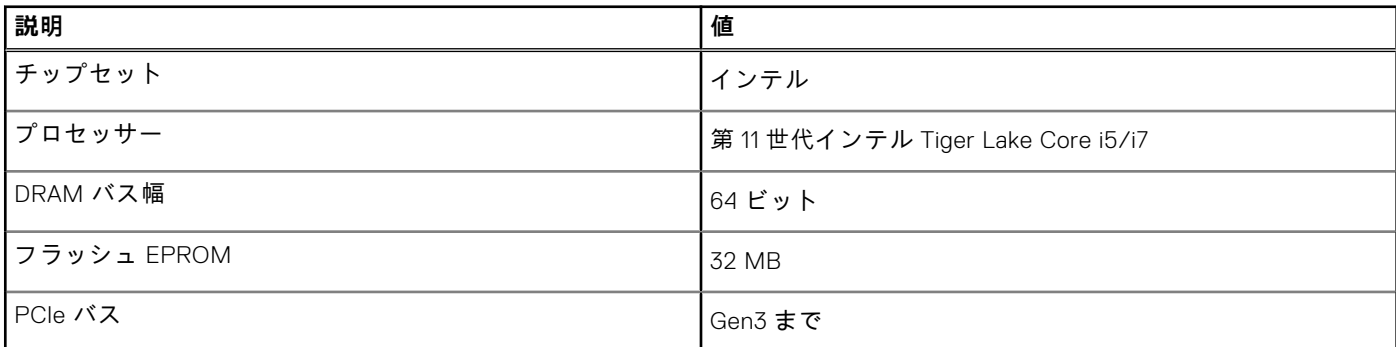

### **チップセットの識別**

#### **手順**

- 1. タスクバーで検索ボックスをクリックし、**デバイスマネージャ** と入力します。
- 2. **デバイスマネージャ** をクリックします。 **デバイスマネージャ** ウィンドウが表示されます。
- 3. **システムデバイス**を展開します。

# **メモリー**

次の表では、Vostro 5301 のメモリー仕様をリスト表示しています。

#### **表 67. メモリーの仕様**

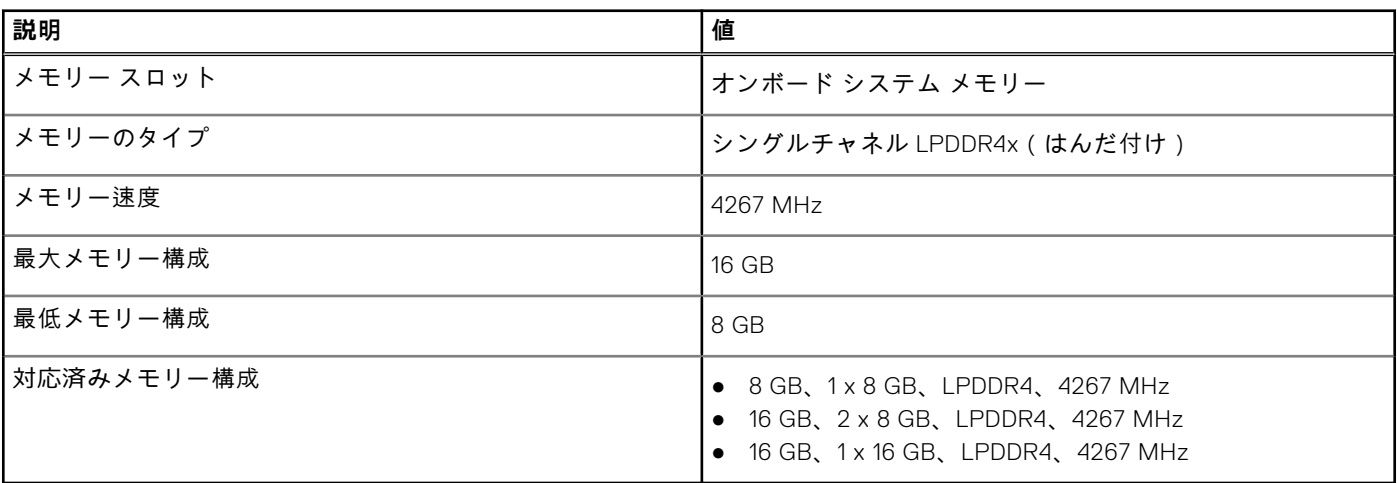

### **Windows でのシステムメモリの確認**

#### **手順**

- 1. スタート をクリックします
- **2. 設定** を選択します $\overset{\text{\normalsize{G}}}{\rightsquigarrow}$ 。
- 3. **システム** > **バージョン情報**をクリックします。

### **BIOS セットアッププログラムでのシステムメモリの確認**

#### **手順**

- 1. コンピュータの電源を入れます(または再起動します)。
- 2. Dell のロゴが表示されたら <F2> を押して BIOS セットアッププログラムを起動します。
- 3. 左ペインで**設定** > **全般** > **システム情報**を選択します。 メモリ情報が右ペインに表示されます。

### **ePSA 診断を使用したメモリのテスト**

#### **手順**

- 1. コンピュータの電源オンまたは再起動を行います。
- 2. 画面に Dell のロゴが表示されたら <F12> を押して起動メニューにアクセスします。
- 3. 矢印キーを使用して**診断**メニューオプションをハイライトし、<Enter> を押します。
- 4. 画面の指示に従って、ePSA 起動前システムアセスメント(PSA)を完了します。
	- **メモ:** オペレーティングシステムのロゴが表示されたら、デスクトップが表示されるまで待機します。コンピュータを 再起動し、もう一度やり直してください。

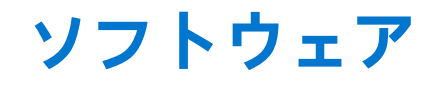

本章では、対応オペレーティングシステムおよびドライバのインストール方法について詳しく説明します。

# **オペレーティング システム**

Vostro 5301 では、次のオペレーティング システムがサポートされます。

- Windows 11 Home、64 ビット
- Windows 11 Pro、64 ビット
- Windows 11 Pro National Academic、64 ビット
- Windows 11 Home National Academic、64 ビット
- S モードの Windows 11 Home、64 ビット
- Windows 10 Home、64 ビット
- Windows 10 Pro、64 ビット
- Ubuntu 18.04 LTS (64 ビット)

## **オーディオドライバーのダウンロード**

#### **手順**

- 1. PC の電源を入れます。
- 2. [www.dell.com/support](https://www.dell.com/support) にアクセスします。
- 3. お使いの PC のサービス タグを入力して、**Submit(送信)** をクリックします。

**メモ:** サービス タグがない場合は、自動検出機能を使用するか、お使いの PC のモデルを手動で参照してください。

- 4. **Drivers & Downloads(ドライバーとダウンロード)**をクリックします。
- 5. **Detect Drivers(ドライバーの検出)** ボタンをクリックします。
- 6. **SupportAssist** の利用規約を確認のうえ同意し、**Continue(続ける)** をクリックします。
- 7. 必要に応じて、お使いの PC が **SupportAssist** のダウンロードとインストールを開始します。

**メモ:** ブラウザー固有の手順については画面の指示を確認してください。

- 8. **マイシステムのドライバーを表示する** をクリックします。
- 9. **Download and Install(ダウンロードとインストール)** をクリックして、お使いの PC 向けに検出されたすべてのドライ バーのアップデートをダウンロードしてインストールします。
- 10. ファイルの保存場所を選択します。
- 11. **User Account Control(ユーザー アカウント制御)** からの要求があれば、承認してシステムに変更を加えます。
- 12. アプリケーションが、識別したすべてのドライバーとアップデートをインストールします。
	- **メモ:** すべてのファイルが自動的にインストールされるわけではありません。手動インストールが必要かどうか、イン ストールガイドを参照してください。
- 13. 手動でダウンロード、インストールする場合は、**Category(カテゴリ)** をクリックします。
- 14. ドロップダウン リストの **Audio(オーディオ)** をクリックします。
- 15. **Download(ダウンロード)**をクリックして、お使いの PC 用のオーディオドライバーをダウンロードします。
- 16. ダウンロードが完了したら、オーディオドライバー ファイルを保存したフォルダに移動します。
- 17. オーディオドライバー ファイルのアイコンをダブルクリックし、画面の指示に従ってドライバーをインストールします。

## **グラフィックドライバーのダウンロード**

#### **手順**

- 1. PC の電源を入れます。
- 2. [www.dell.com/support](https://www.dell.com/support) にアクセスします。
- 3. お使いの PC のサービス タグを入力して、**Submit(送信)** をクリックします。

**メモ:** サービス タグがない場合は、自動検出機能を使用するか、お使いの PC のモデルを手動で参照してください。

- 4. **Drivers & Downloads(ドライバーとダウンロード)**をクリックします。
- 5. **Detect Drivers(ドライバーの検出)** ボタンをクリックします。
- 6. **SupportAssist** の利用規約を確認のうえ同意し、**Continue(続ける)** をクリックします。
- 7. 必要に応じて、お使いの PC が **SupportAssist** のダウンロードとインストールを開始します。

**メモ:** ブラウザー固有の手順については画面の指示を確認してください。

- 8. **マイシステムのドライバーを表示する** をクリックします。
- 9. **Download and Install(ダウンロードとインストール)** をクリックして、お使いの PC 向けに検出されたすべてのドライ バーのアップデートをダウンロードしてインストールします。
- 10. ファイルの保存場所を選択します。
- 11. **User Account Control(ユーザー アカウント制御)** からの要求があれば、承認してシステムに変更を加えます。
- 12. アプリケーションが、識別したすべてのドライバーとアップデートをインストールします。
	- **メモ:** すべてのファイルが自動的にインストールされるわけではありません。手動インストールが必要かどうか、イン ストールガイドを参照してください。
- 13. 手動でダウンロード、インストールする場合は、**Category(カテゴリ)** をクリックします。
- 14. ドロップダウンリストの **Video(ビデオ)** をクリックします。
- 15. **Download(ダウンロード)**をクリックして、お使いの PC 用のグラフィックドライバーをダウンロードします。
- 16. ダウンロードが完了したら、グラフィックドライバー ファイルを保存したフォルダに移動します。
- 17. グラフィックドライバー ファイルのアイコンをダブルクリックし、画面の指示に従ってドライバーをインストールしま す。

## **USB ドライバーのダウンロード**

#### **手順**

- 1. PC の電源を入れます。
- 2. [www.dell.com/support](https://www.dell.com/support) にアクセスします。
- 3. お使いの PC のサービス タグを入力して、**Submit(送信)** をクリックします。
	- **メモ:** サービス タグがない場合は、自動検出機能を使用するか、お使いの PC のモデルを手動で参照してください。
- 4. **Drivers & Downloads(ドライバーとダウンロード)**をクリックします。
- 5. **Detect Drivers(ドライバーの検出)** ボタンをクリックします。
- 6. **SupportAssist** の利用規約を確認のうえ同意し、**Continue(続ける)** をクリックします。
- 7. 必要に応じて、お使いの PC が **SupportAssist** のダウンロードとインストールを開始します。

**メモ:** ブラウザー固有の手順については画面の指示を確認してください。

- 8. **マイシステムのドライバーを表示する** をクリックします。
- 9. **Download and Install(ダウンロードとインストール)** をクリックして、お使いの PC 向けに検出されたすべてのドライ バーのアップデートをダウンロードしてインストールします。
- 10. ファイルの保存場所を選択します。
- 11. **ユーザー アカウント制御**からの要求があれば、承認して PC に変更を加えます。
- 12. アプリケーションが、識別したすべてのドライバーとアップデートをインストールします。

**メモ:** すべてのファイルが自動的にインストールされるわけではありません。手動インストールが必要かどうか、イン ストールガイドを参照してください。

- 13. 手動でダウンロード、インストールする場合は、**Category(カテゴリ)** をクリックします。
- 14. ドロップダウンリストの **Chipset(チップセット)** をクリックします。
- 15. **Download(ダウンロード)** をクリックして、お使いのコンピュータ用の USB ドライバーをダウンロードします。
- 16. ダウンロードが完了したら、USB ドライバー ファイルを保存したフォルダーを参照します。
- 17. USB ドライバー ファイルのアイコンをダブルクリックし、画面の指示に従ってドライバーをインストールします。

## **WiFi ドライバーのダウンロード**

#### **手順**

- 1. PC の電源を入れます。
- 2. [www.dell.com/support](https://www.dell.com/support) にアクセスします。
- 3. お使いの PC のサービス タグを入力して、**Submit(送信)** をクリックします。
	- **メモ:** サービス タグがない場合は、自動検出機能を使用するか、お使いの PC のモデルを手動で参照してください。
- 4. **Drivers & Downloads(ドライバーとダウンロード)**をクリックします。
- 5. **Detect Drivers(ドライバーの検出)** ボタンをクリックします。
- 6. **SupportAssist** の利用規約を確認のうえ同意し、**Continue(続ける)** をクリックします。
- 7. 必要に応じて、お使いの PC が **SupportAssist** のダウンロードとインストールを開始します。

**メモ:** ブラウザー固有の手順については画面の指示を確認してください。

- 8. **マイシステムのドライバーを表示する** をクリックします。
- 9. **Download and Install(ダウンロードとインストール)** をクリックして、お使いの PC 向けに検出されたすべてのドライ バーのアップデートをダウンロードしてインストールします。
- 10. ファイルの保存場所を選択します。
- 11. **User Account Control(ユーザー アカウント制御)** からの要求があれば、承認してシステムに変更を加えます。
- 12. アプリケーションが、識別したすべてのドライバーとアップデートをインストールします。
- **メモ:** すべてのファイルが自動的にインストールされるわけではありません。手動インストールが必要かどうか、イン ストールガイドを参照してください。
- 13. 手動でダウンロード、インストールする場合は、**Category(カテゴリ)** をクリックします。
- 14. ドロップダウンリストの **Network(ネットワーク)** をクリックします。
- 15. **Download** をクリックして、お使いの PC 用の WiFi ドライバーをダウンロードします。
- 16. ダウンロードが完了したら、WiFi ドライバー ファイルを保存したフォルダに移動します。
- 17. WiFi ドライバーのアイコンをダブル クリックし、画面の指示に従ってドライバーをインストールします。

# **メディアカード リーダー ドライバーのダウンロード**

#### **手順**

- 1. PC の電源を入れます。
- 2. [www.dell.com/support](https://www.dell.com/support) にアクセスします。
- 3. お使いの PC のサービス タグを入力して、**Submit(送信)** をクリックします。

**メモ:** サービス タグがない場合は、自動検出機能を使用するか、お使いの PC のモデルを手動で参照してください。

- 4. **Drivers & Downloads(ドライバーとダウンロード)**をクリックします。
- 5. **Detect Drivers(ドライバーの検出)** ボタンをクリックします。
- 6. **SupportAssist** の利用規約を確認のうえ同意し、**Continue(続ける)** をクリックします。
- 7. 必要に応じて、お使いの PC が **SupportAssist** のダウンロードとインストールを開始します。

**メモ:** ブラウザー固有の手順については画面の指示を確認してください。

- 8. **マイシステムのドライバーを表示する** をクリックします。
- 9. **Download and Install(ダウンロードとインストール)** をクリックして、お使いの PC 向けに検出されたすべてのドライ バーのアップデートをダウンロードしてインストールします。
- 10. ファイルの保存場所を選択します。
- 11. **User Account Control(ユーザー アカウント制御)** からの要求があれば、承認してシステムに変更を加えます。
- 12. アプリケーションが、識別したすべてのドライバーとアップデートをインストールします。
	- **メモ:** すべてのファイルが自動的にインストールされるわけではありません。手動インストールが必要かどうか、イン ストールガイドを参照してください。
- 13. 手動でダウンロード、インストールする場合は、**Category(カテゴリ)** をクリックします。
- 14. ドロップダウンリストの **Chipset(チップセット)** をクリックします。
- 15. **Download(ダウンロード)**をクリックして、お使いの PC 用のメディアカード リーダードライバーをダウンロードしま す。
- 16. ダウンロードが完了したら、メディアカード リーダードライバー ファイルを保存したフォルダに移動します。
- 17. メディアカード リーダー ドライバー ファイルのアイコンをダブル クリックし、画面の指示に従ってドライバーをインス トールします。

## **チップセット ドライバーのダウンロード**

#### **手順**

#### 1. PC の電源を入れます。

- 2. [www.dell.com/support](https://www.dell.com/support) にアクセスします。
- 3. お使いの PC のサービス タグを入力して、**Submit(送信)** をクリックします。

**メモ:** サービス タグがない場合は、自動検出機能を使用するか、お使いの PC のモデルを手動で参照してください。

- 4. **Drivers & Downloads(ドライバーとダウンロード)**をクリックします。
- 5. **Detect Drivers(ドライバーの検出)** ボタンをクリックします。
- 6. **SupportAssist** の利用規約を確認のうえ同意し、**Continue(続ける)** をクリックします。
- 7. 必要に応じて、お使いの PC が **SupportAssist** のダウンロードとインストールを開始します。

**メモ:** ブラウザー固有の手順については画面の指示を確認してください。

- 8. **マイシステムのドライバーを表示する** をクリックします。
- 9. **Download and Install(ダウンロードとインストール)** をクリックして、お使いの PC 向けに検出されたすべてのドライ バーのアップデートをダウンロードしてインストールします。
- 10. ファイルの保存場所を選択します。
- 11. **ユーザー アカウント制御**からの要求があれば、承認して PC に変更を加えます。
- 12. アプリケーションが、識別したすべてのドライバーとアップデートをインストールします。
	- **メモ:** すべてのファイルが自動的にインストールされるわけではありません。手動インストールが必要かどうか、イン ストールガイドを参照してください。
- 13. 手動でダウンロード、インストールする場合は、**Category(カテゴリ)** をクリックします。
- 14. ドロップダウンリストの **Chipset(チップセット)** をクリックします。
- 15. **Download(ダウンロード)**をクリックして、お使いのコンピュータ用のチップセットドライバーをダウンロードします。 16. ダウンロードが完了したら、チップセット ドライバー ファイルを保存したフォルダーを参照します。
- 
- 17. チップセットドライバー ファイルのアイコンをダブルクリックし、画面の指示に従ってドライバーをインストールしま す。

# **ネットワークドライバーのダウンロード**

#### **手順**

- 1. PC の電源を入れます。
- 2. [www.dell.com/support](https://www.dell.com/support) にアクセスします。
- 3. お使いの PC のサービス タグを入力して、**Submit(送信)** をクリックします。
	- **メモ:** サービス タグがない場合は、自動検出機能を使用するか、お使いの PC のモデルを手動で参照してください。
- 4. **Drivers & Downloads(ドライバーとダウンロード)**をクリックします。
- 5. **Detect Drivers(ドライバーの検出)** ボタンをクリックします。
- 6. **SupportAssist** の利用規約を確認のうえ同意し、**Continue(続ける)** をクリックします。
- 7. 必要に応じて、お使いの PC が **SupportAssist** のダウンロードとインストールを開始します。

**メモ:** ブラウザー固有の手順については画面の指示を確認してください。

- 8. **マイシステムのドライバーを表示する** をクリックします。
- 9. **Download and Install(ダウンロードとインストール)** をクリックして、お使いの PC 向けに検出されたすべてのドライ バーのアップデートをダウンロードしてインストールします。
- 10. ファイルの保存場所を選択します。
- 11. **User Account Control(ユーザー アカウント制御)** からの要求があれば、承認してシステムに変更を加えます。
- 12. アプリケーションが、識別したすべてのドライバーとアップデートをインストールします。
	- **メモ:** すべてのファイルが自動的にインストールされるわけではありません。手動インストールが必要かどうか、イン ストールガイドを参照してください。
- 13. 手動でダウンロード、インストールする場合は、**Category(カテゴリ)** をクリックします。
- 14. ドロップダウンリストの **Network(ネットワーク)** をクリックします。
- 15. **Download(ダウンロード)**をクリックして、お使いの PC 用のネットワークドライバーをダウンロードします。
- 16. ダウンロードが完了したら、ネットワークドライバー ファイルを保存したフォルダに移動します。
- 17. ネットワーク ドライバー ファイルのアイコンをダブル クリックし、画面の指示に従ってドライバーをインストールしま す。

# **「困ったときは」と「Dell へのお問い合わせ」**

## セルフヘルプリソース

セルフヘルプリソースを使ってデル製品とサービスに関するヘルプ情報を取得できます。

#### **表 68. セルフヘルプリソース**

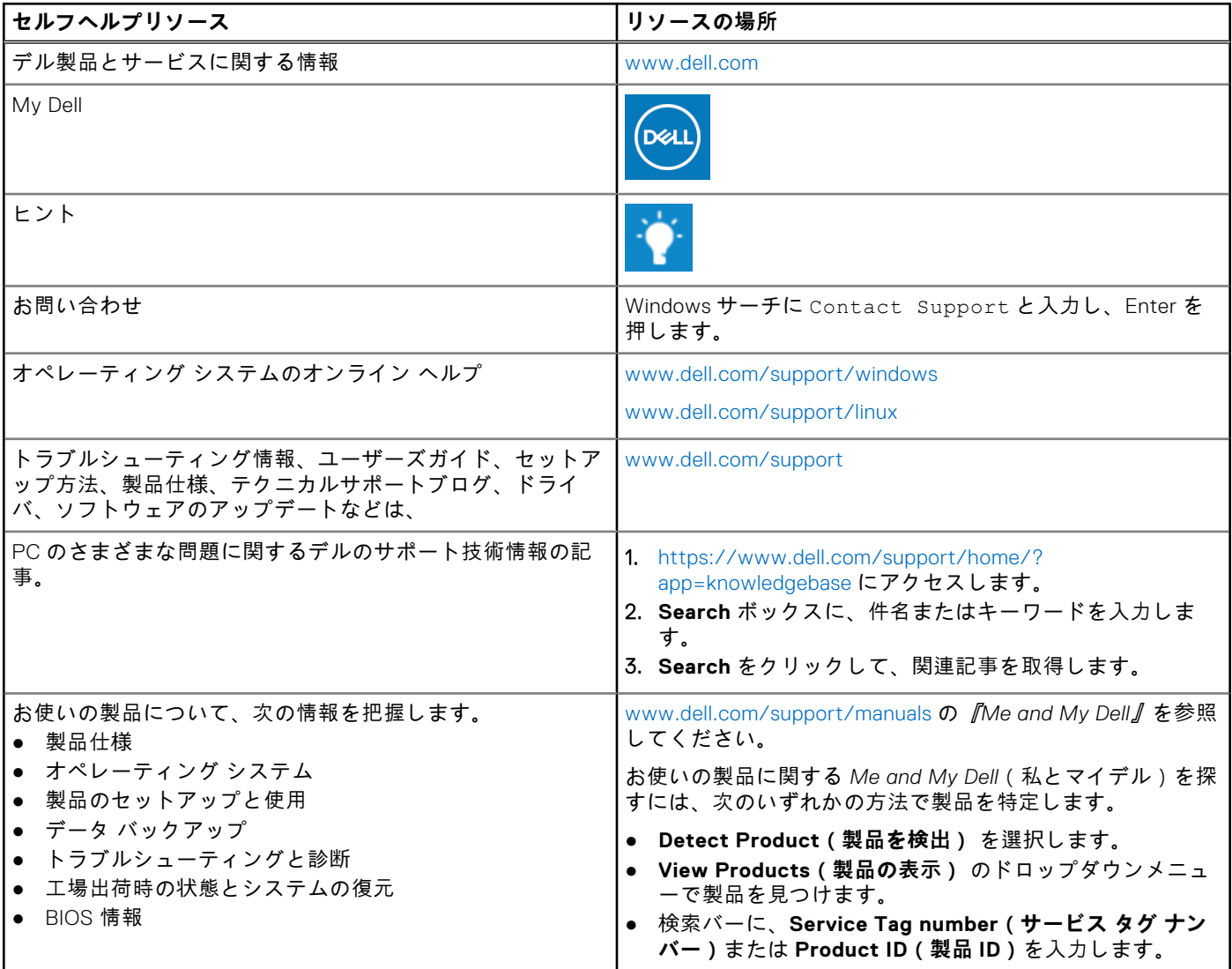

## デルへのお問い合わせ

販売、テクニカル サポート、カスタマー サービスに関するデルへのお問い合わせは、[www.dell.com/contactdell](https://www.dell.com/contactdell) を参照して ください。

- **メモ:** 各種サービスのご提供は国や製品によって異なり、国によってはご利用いただけないサービスもございます。
- **メモ:** お使いのコンピュータがインターネットに接続されていない場合は、購入時の納品書、出荷伝票、請求書、または デルの製品カタログで連絡先をご確認ください。